# **NAIS**

 $\bigcap$ 

# マイクロイメージチェッカ M200<文字照合検査パッケージ><br>MICRO-IMAGECHECKER M200 文字照合検査パッケージ コーザーズ

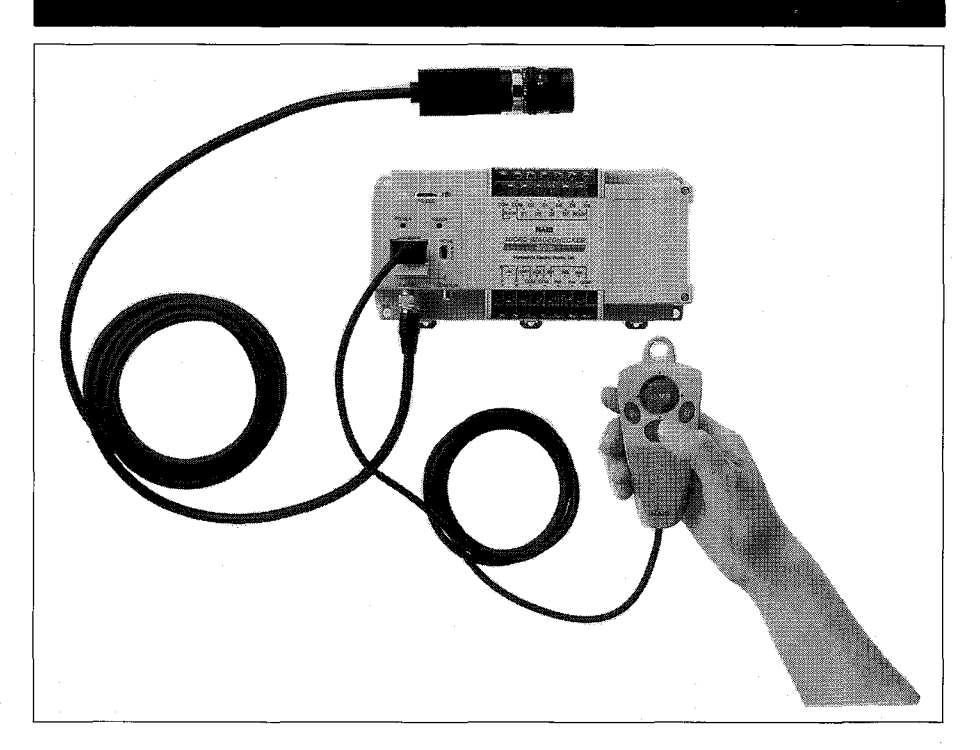

松下電工の制御機器は グローバルブランドNAISに統一します。

人く、快適を科学します

マイクロイメージチェッカ M200文字照合検査パッケージユーザーズマニュアル №ARCT1F294-1 '99·4<sup>月</sup>

## はじめに

このたびは、マイクロイメージチェッカM200文字照合検査パッケージ (以下、OCVパッケージと称しま す。)をお買いあげいただき、ありがとうございます。本書は、マイクロイメージチェッカM200文字照 合検査パッケージを操作される方を対象に書かれています。本機の機能、操作を十分にご理解いただ き、また末永くご愛顧していただくために本書を必ずお読みください。

マイクロイメージチェッカM200のマニュアルは各パッケージに合わせ①マイクロイメージチェッカ M100/M200ハードウェアマニュアル、②文字照合検査パッケージユーザーズ、③文字照合検査パッケー ジカンタン操作マニュアルの3分冊より構成いたしております。目的に応じて必要なマニュアルを使用し ていただきますようお願い申しあげます。

## 安全に関するご注意の様素刺《たい》 据付、運転、保守、点検の前に必ずこのマニュアルをお読みいただき、正しくご使用ください。 機器の知識、安全の情報、そして注意事項のすべてを習熟してからご使用ください。 このマニュアルでは、安全注意事項のレベルを「警告」と「注意」に区分しています。 │ 警 告 │ 取り扱いを誤った場合に、使用者が死亡または重傷を負う危険性が想定される場合。 │ 注 意 │ 取り扱いを誤った場合に、使用者が重傷を負うか、または物的損害のみが発生する危険性が想定される場合。 AVETER ●人身事故や重大な拡大損害に発展することが予測される用途にご使用の場合は、二重安全機構等の安全対策 を組み込んでください。 ●燃焼ガスの雰囲気では使用しないでください。爆発の原因となります。 ●本体は絶対に開けないでください。内部には電圧の高い部分があり、手を触れると危険です。また、ビス等 はゆるめないでください。感電の恐れがあります。 公注意 ●定格、環境条件等の仕様範囲外では使用しないでください。異常発熱や発煙の原因となります。 ●分解、改造はしないでください。感電、発煙の原因となります。 ●回転中のファンの羽根には触れないでください。ケガの恐れがあります。 ●コントローラへ電源を供給する電源コードを無理に曲げたり、上に重いものを載せたりしないでください。 熱器具に近づけないでください。また、電源コードを抜くときはコードを引っ張らずに、必ずプラグを持っ て抜いてください。コードを引っ張ると感電、発煙の原因となります。 ●必ずアース線を接地してください。接地しないと感電の恐れがあります。 ●電線は端子ネジで確実に締め付けてください。接続不十分な場合は、異常発熱や発煙の恐れがあります。 ●通電中は端子にさわらないでください。感電の恐れがあります。

著作権および商標登録について

(1)このマニュアルの無断複製、転載、レンタルは法律により禁止されています。 (2)商品改良のため、予告なしに仕様・外観を変更することがありますのでご了承ください。 (3)このマニュアルに記載されている一般の会社名、および製品名は各社の商標または登録商標です。

# 初めてご使用になる前にご注意いただきたいこと

 $\left($ 

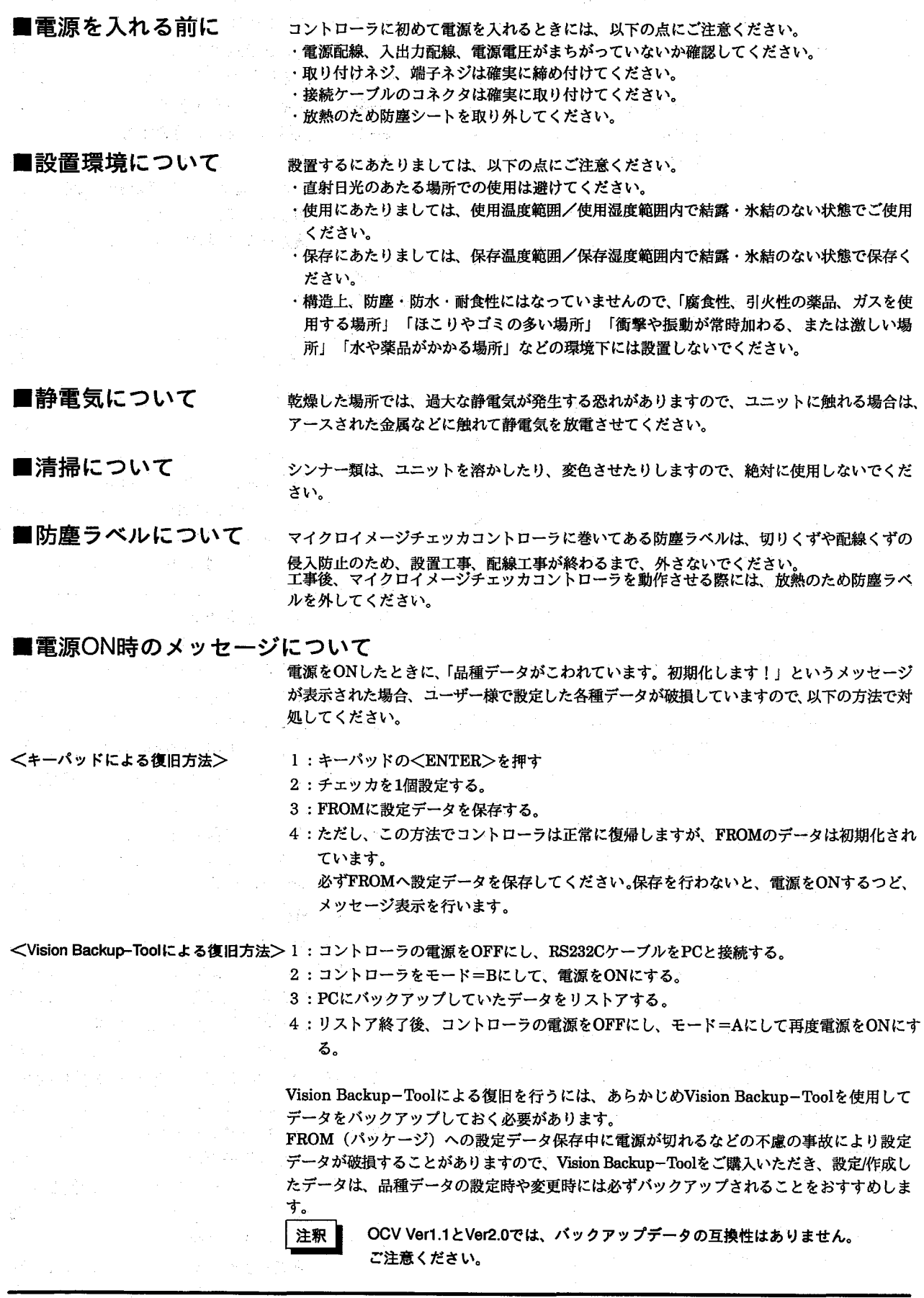

 $\overline{9}$ 

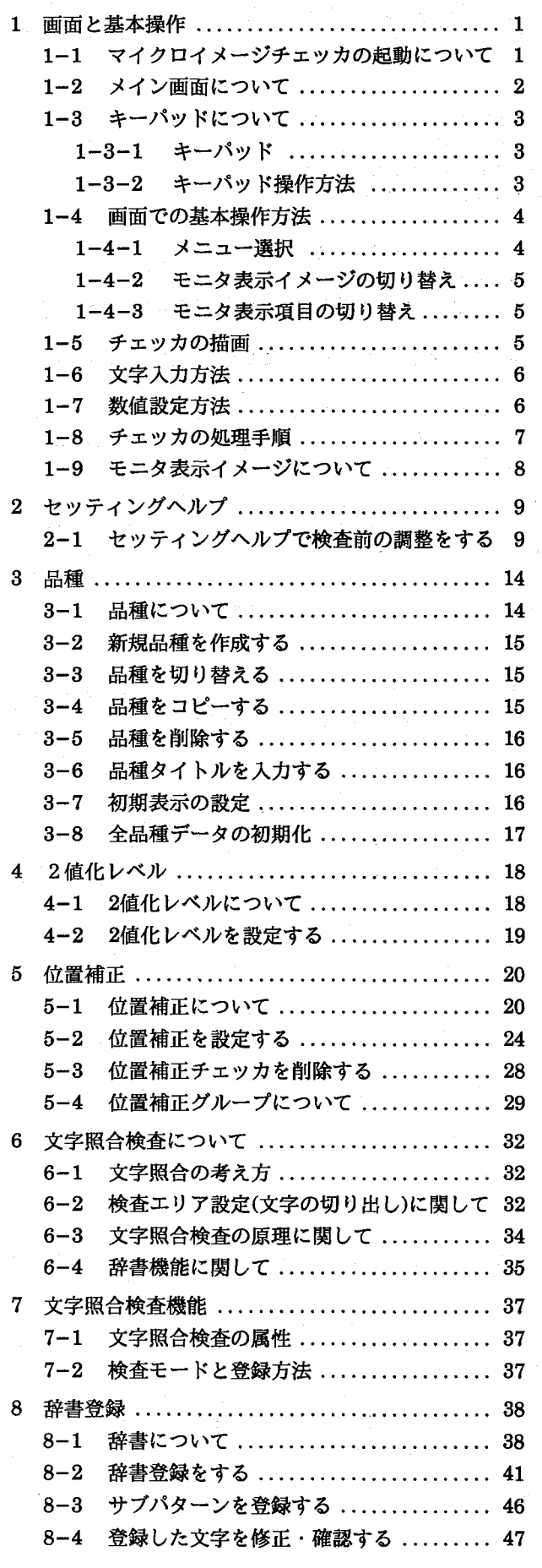

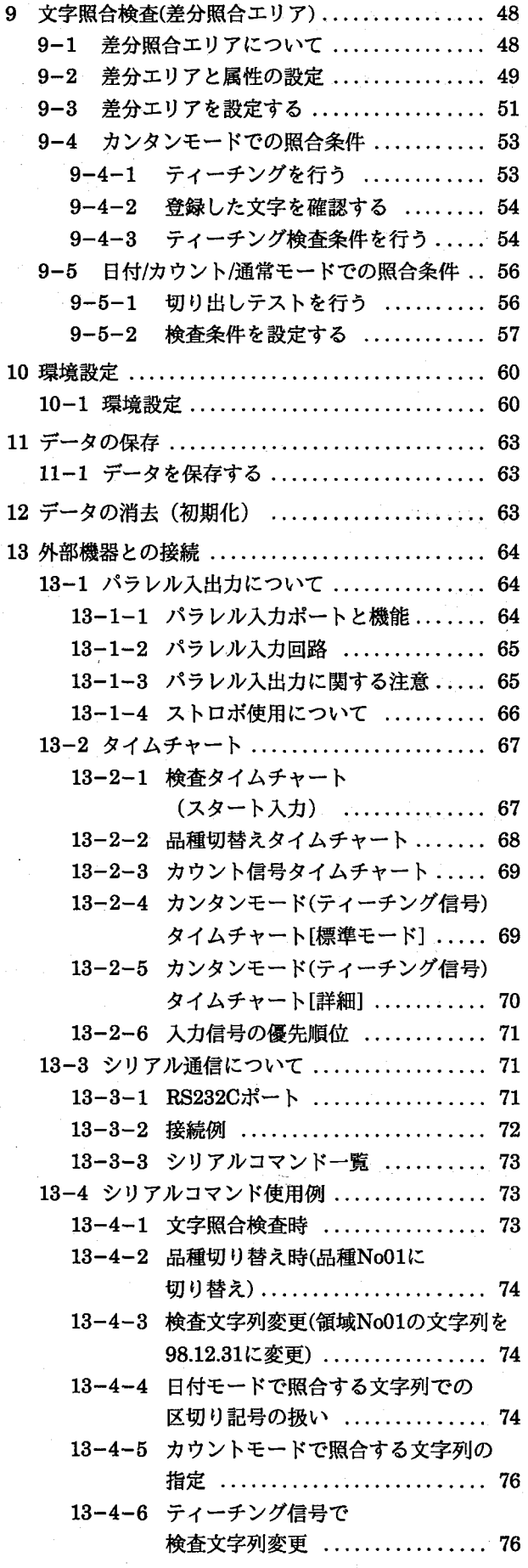

 $\subset$ 

 $\mathbf I$ 

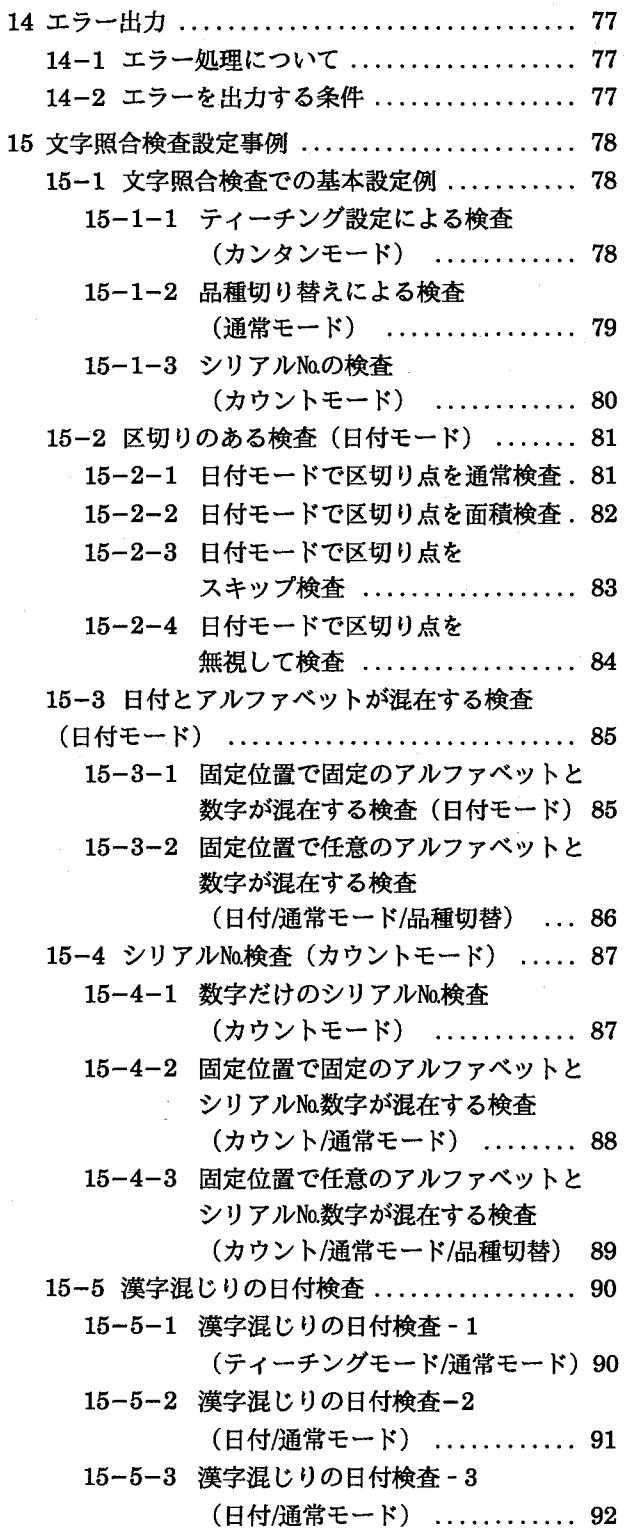

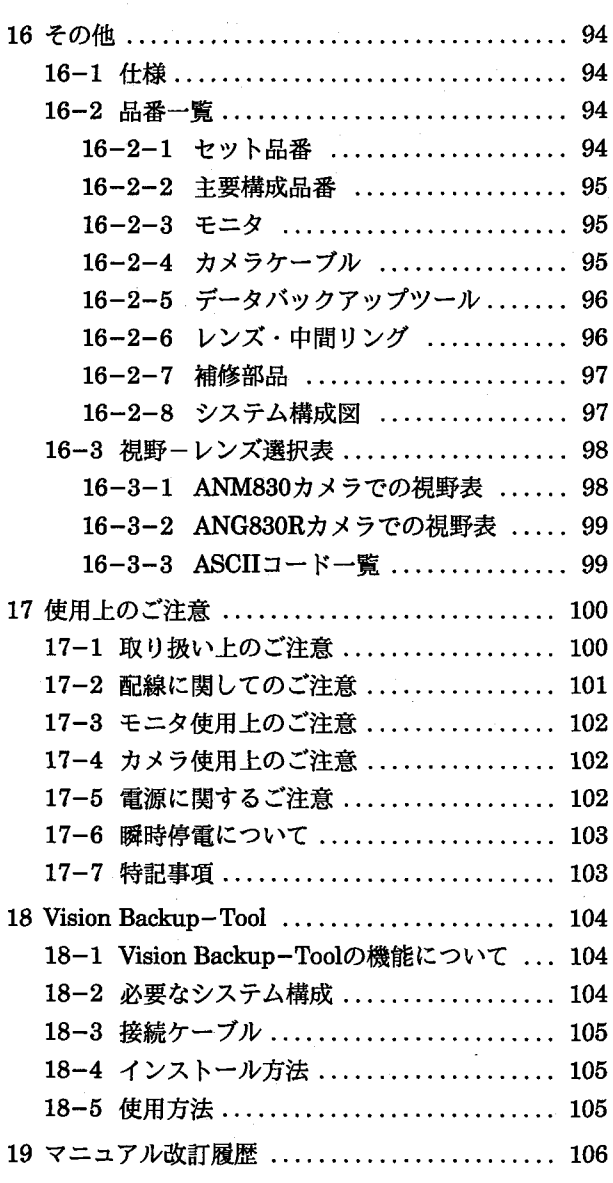

画面と基本操作

 $\mathbf{1}$ 

## 1 画面と基本操作

## 1-1 マイクロイメージチェッカの起動について

コントローラに電源を投入する前に、モードスイッチが次の図の位置にあることを 確認します。

MODE A以外の位置では動作しません。必ずAの位置で起動してください。

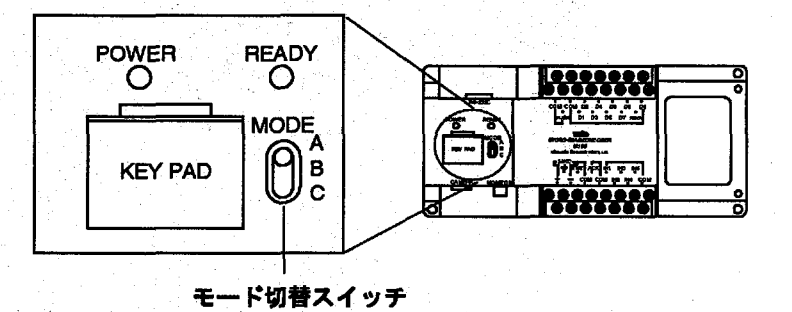

コントローラに電源を投入すると起動画面を表示後すぐに次の画面を表示します。

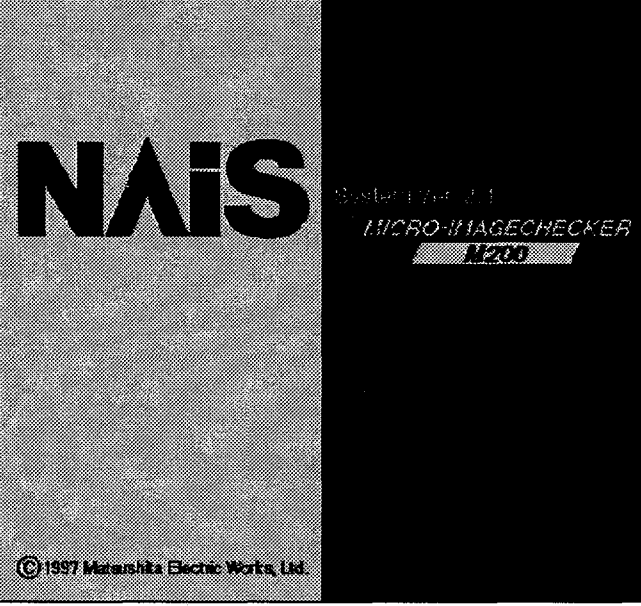

次に辞書データを読み込みます。辞書に何も登録されていない時は、メッセージ表 示を行います。

辞書の読み込みが終るとメインメニューを表示します。

メイン画面について

1-2 メイン画面について

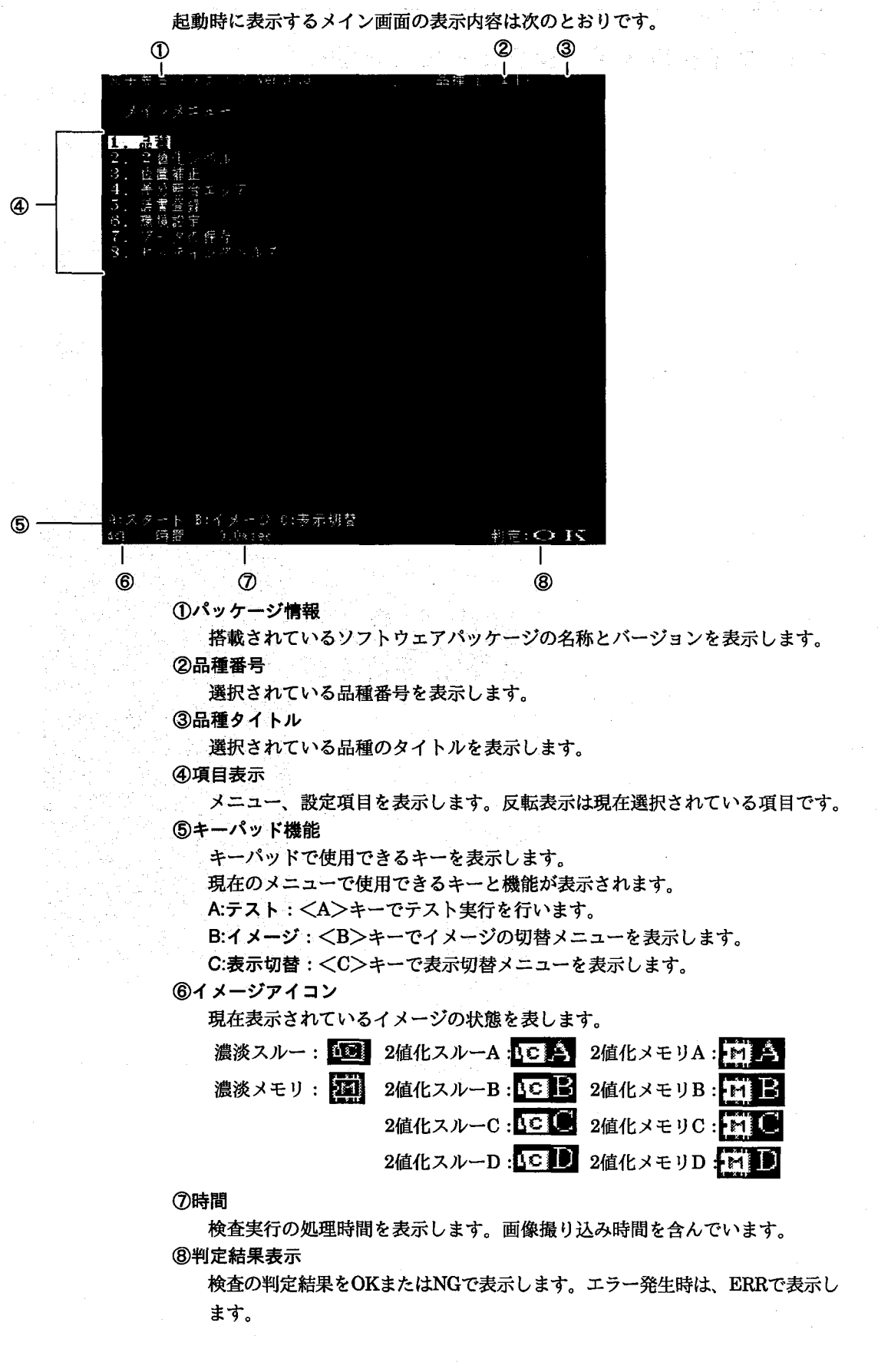

メイン画面について

## 1-3 キーパッドについて

#### 1-3-1 キーパッド

マイクロイメージチェッカM200文字照合検査パッケージ (以下M200)の操作、 設定はすべて専用の小型キーパッドでおこないます。

像を撮り込んで検査を実行します。

値入力などを確定するときに使用します。

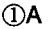

 $2B$ 

 $@C$ 

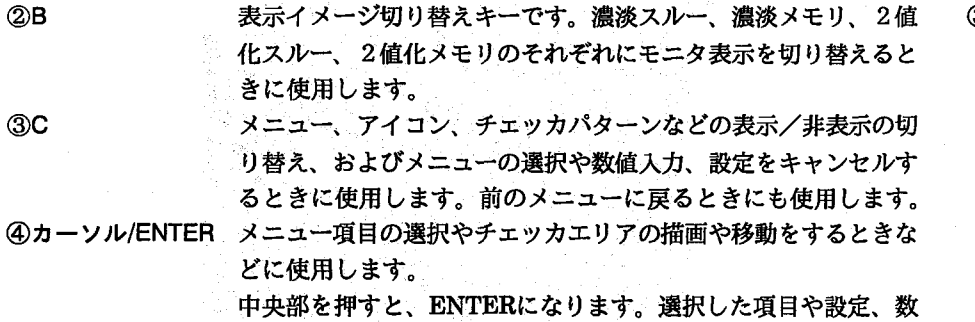

スタートおよびテストキーです。このキーを押すとカメラから画

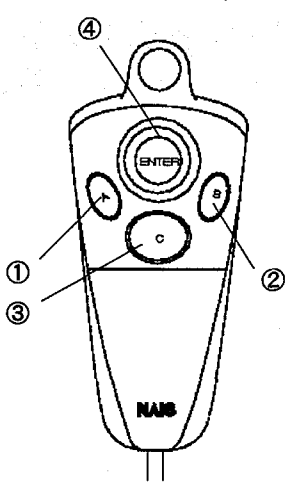

1-3-2 キーパッド操作方法

A/B/Cキー操作 画面下に表示される機能になります。 カーソル操作 カーソルキー操作は、8方向対応カーソルを移動させたい向きにレバーを押して移動させます。

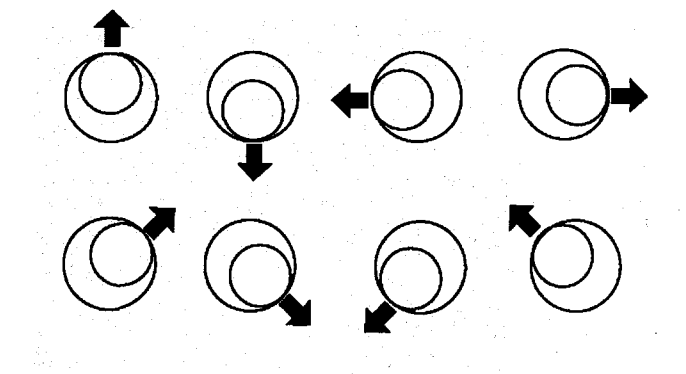

ENTER入力操作

<ENTER>入力はカーソルの中心を押します。

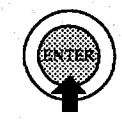

上よりまっすぐ押す

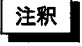

カーソル操作時、押した状態でカーソル移動しますと、「ENTER」が入力される場合があります。移動方向を変える場合 は、カーソルから指を離すようにしながら操作してください。

メイン画面について

## 1-4 画面での基本操作方法

1-4-1 メニュー選択

キーパッドのカーソルキーで項目を選択して<ENTER>キーを押すと、各設定画 面に移ります。

<C>キーで1つ前のメニューに戻ります。

「カーソルキーで選択」、「<ENTER>で確定」、「<C>で前に戻る」の3つは最も 基本となる操作です。

 $(\ \ )$ 

各設定画面での操作方法は基本的に同じです。

設定画面での基本操作方法は次の図を参考にしてください。

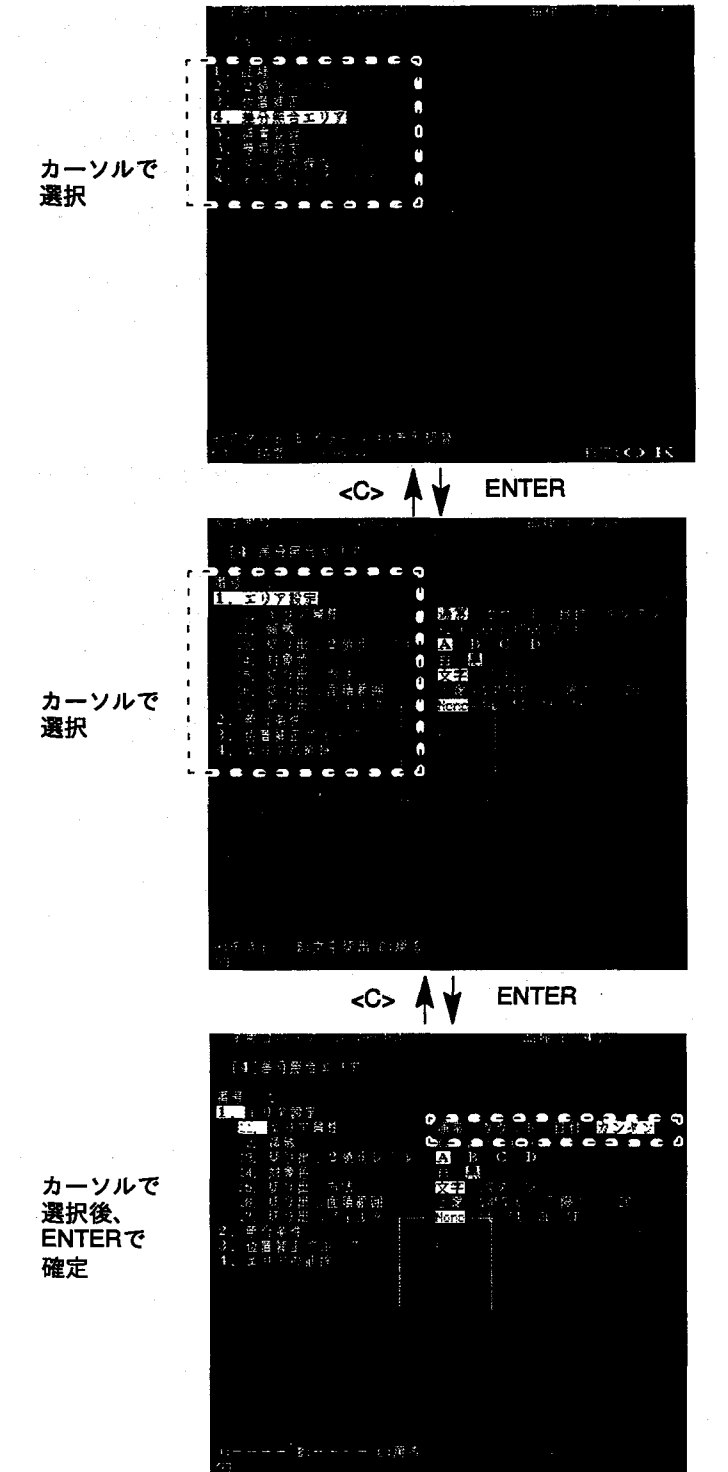

 $\overline{\mathbf{4}}$ 

メイン画面について

#### 1-4-2 モニタ表示イメージの切り替え

1 <B>で表示イメージ切替ウィンドウを開き、カーソルで表示イメージを選択しま す。

2値化スルーと2値化メモリは、それぞれグループA.B.C.Dがありますので、カー ソルで選択します。

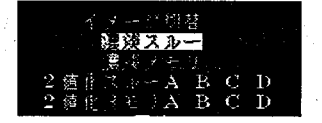

2 選択が終わりましたら、<ENTER>で確定します。

- 注釈 ・メイン画面での表示項目の切り替えは一時的なものです。恒久的には各品種毎に 品種メニューで設定してください。 ・検査実行は、「濃淡メモリ」で行ってください。
	- ・チェッカ設定・辞書作成時には、モニタ表示がスルー画像時は、カメラから画像 を撮り込み処理を行います。

メモリ画像時は、メモリ画像を使用して処理を行います。

詳しくは、「1-9: モニタ表示イメージについて」を参照願います。

#### 1-4-3モニタ表示項目の切り替え

1 <C>で表示切替ウィンドウを開き、カーソルで表示項目を選択します。

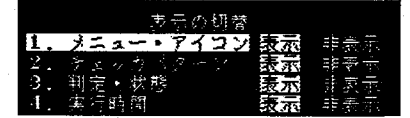

2 カーソルで反転カーソルを移動し、<ENTER>で確定し、メイン画面に戻りま す。

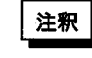

メイン画面での表示項目の切り替えは一時的なものです。恒久的には各品種毎に 品種メニューで設定してください。

### 1-5 チェッカの描画

[領域設定]で<ENTER>を押すと、あらかじめ決定された矩形領域を表示します。

- 1:カーソルキーで矩形全体が移動しますので、目的の位置へ移動して<ENTER> を押します。
- 2: 始点を"□"で表示しますので、目的の位置へ移動し、<ENTER>を押します。
- 3:終点を"■"で表示しますので、目的の位置へ移動し、<ENTER>を押します。

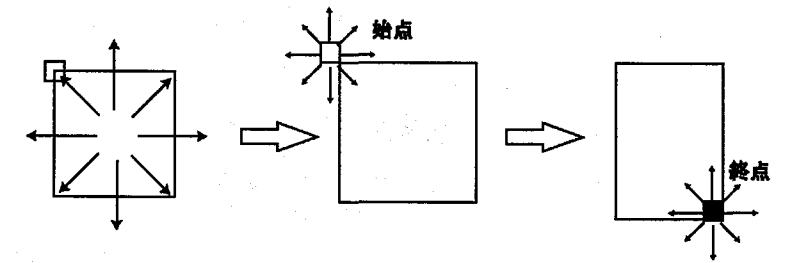

 $-5$ 

メイン画面について

## 1-6 文字入力方法

a strategi

计可变变变 机布式材料

品種タイトルや、辞書パターンのラベル設定時に文字を入力する際は、画面下部に 次のような文字選択ウィンドウを表示します。

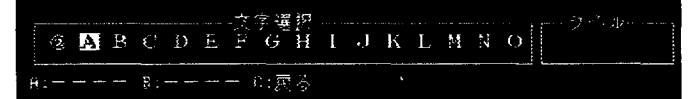

カーソルキーの左右で文字を選択できます。

カーソルキーの上下で表示されている文字が切り替わります。

 $\overline{0}$  1  $\frac{d}{dt}$ 

 $<$ 1><1>

字選択<br>G H I J K L M N O エイル **MABCDE** 

 $<\rightarrow$   $<$  1  $>$ 

希望する文字を選択して(選択された文字は反転表示となります。)<ENTER> キーを押すと、その文字が右側のラベル欄に表示されます。

**② A B 图 D E F G H I J K L M N O**  $1.12C$ 

入力できる文字数未満の文字数で、入力を終了するときは、"CR"を入力して終了 してください。

P Q R S T U V W X Y Z ~ ES SF RE  $\mu\tilde{\rm g}_0$ 

注釈

入力できる文字数は次のとおりです。 品種タイトルは最大8文字 辞書パターンラベルは、文字=1文字、パターン=3文字です

## 1-7 数值設定方法

数値の設定が必要な場合、項目を選択すると、数値が反転状態となります。 この状態でカーソルキーの上下で数値が増減しますので、目的の数値に設定して <ENTER>キーを押して確定します。 数値が設定され、左側の項目欄に反転カーソルが戻ります。

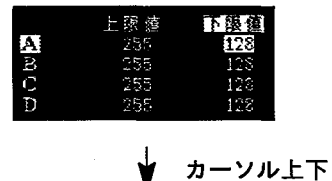

下限復 **ENTER** と限略 下怨嶺 A<br>D<br>C<br>C

メイン画面について

(2) 2007년 12월 20일 (1988년)<br>대한민국의 대학교

## 1-8 チェッカの処理手順

and the state of the state of the

in a sh

ここでは、チェッカの処理手順と検査の流れを図式で示すと次のようになります。 実際の設定を行う前に大まかに全体の手順を把握しておいてください。 M200では、検査測定にあたって、図1のフローで実行します。品種データの作成 の際は図2の順序で設定してください。

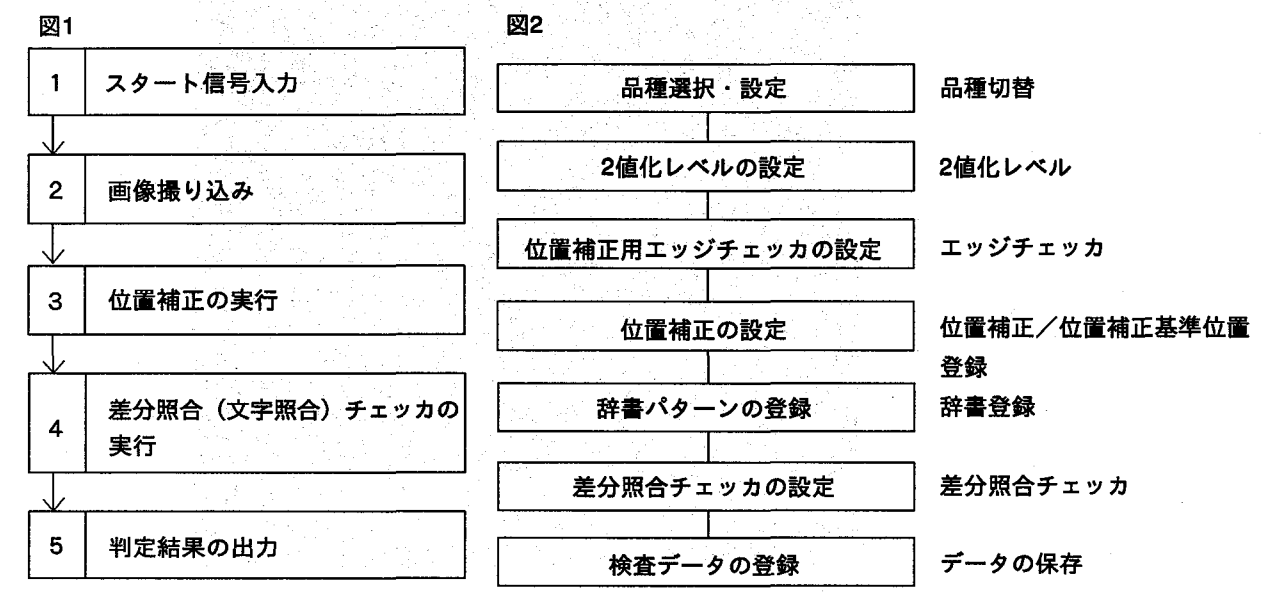

メイン画面について

## 1-9 モニタ表示イメージについて

チェッカ設定時の辞書作成時に、モニタ表示イメージにより処理に使用する画像 データが以下のように異なります。

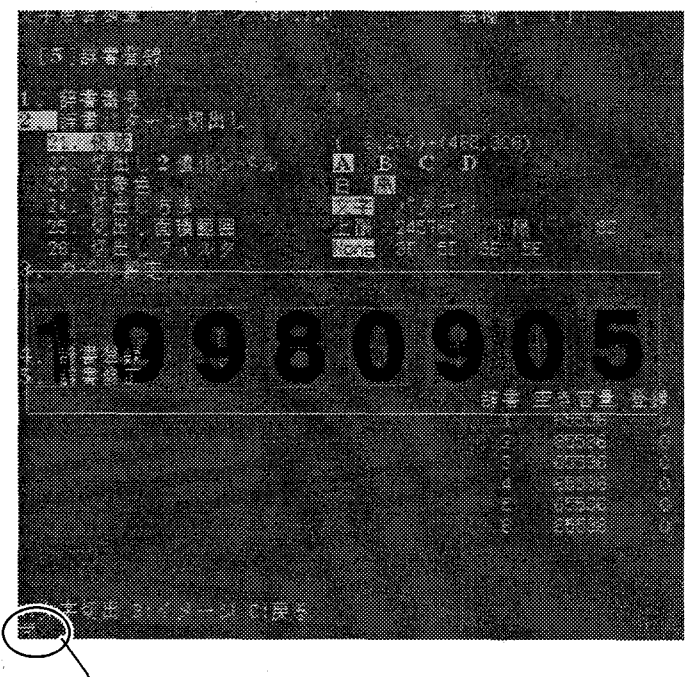

#### モニタ表示イメージ

メモリ画像表示時. 既にメモリに撮り込んだ画像を使用して文字の切り出しを行 います。

> テスト・切り出しは、メモリ画像データを使用して行いま す。

カメラより新たに画像を撮り込みません。

スルー画像表示時. カメラより新たに画像を撮り込み、処理を行います。 テスト・切り出しは、実行時にカメラより新規に画像を撮り 込んだ後に処理を行います。

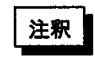

・辞書の作成、チェッカ設定時は、メモリ画像表示で行ってください。 チェッカ設定後、新たにカメラから画像を撮り込んでテスト実行を行うときは、 スルー画像表示に切り替えてください。 ・特に移動ワークをストロボ・シャッタカメラで撮像している場合は、チェッカ設

定・辞書作成時はメモリ画像表示で行ってください。

セッティングヘルプ

## 2 セッティングヘルプ

## 2-1 セッティングヘルプで検査前の調整をする

検査を行う前にカメラや照明の設定を正しく行うことが重要なポイントです。 検査準備の際のピント合わせや照明、2値化レベル設定などの調整が簡単におこな えるように「セッティングヘルプ」機能を備えています。

メインメニューから [8. セッティングヘルプ]を選択すると次の画面を表示しま す。

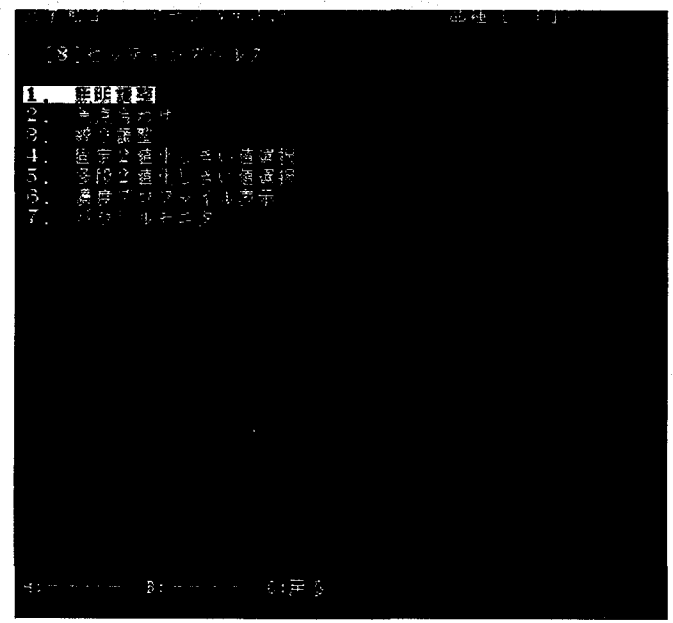

セッティングヘルプで使用できる機能は次のとおりです。

#### 1:照明調整

照明の均一度の確認を行います。

2.焦点合わせ

レンズのピントリングを回すことで、最適なピント調整ができるように、画面 を見ながら調整できます。

#### 3:絞り調整

レンズの露出リングを回すことで、最適なピント調整ができるように、画面を 見ながら調整できます。

#### 4:固定2値化しきい値調整

コントラストの高い画像で、2値化レベル設定にあたり、その最適値を推奨表 示します。

#### 5:多段2値化しきい値調整

コントラストのあまり良くない画像で、中間色の2値化レベル設定にあたり、 その最適値を推奨表示します。

#### 6:濃淡プロファイル表示

指定した直線エリア上の画像の濃淡レベルをグラフ表示します。

7:パラレルモニタ

出力の強制出力や入力状態の表示を行います。外部機器との入出力チェックに 便利な機能です。

#### セッティングヘルプ

1.照明調整

照明均一度の確認が行えます。ワークをセットしない状態で、図のように照明状態 が不均一ですと、濃淡レベル差が大きく、安定した検査が行えなくなります。この 場合は、照明状態を変更して、照明が均一になるようにセットしてください。 また、<B:スルー>を押しますと、カメラからの生画像を表示します。

図:照明不均一

図:照明均一

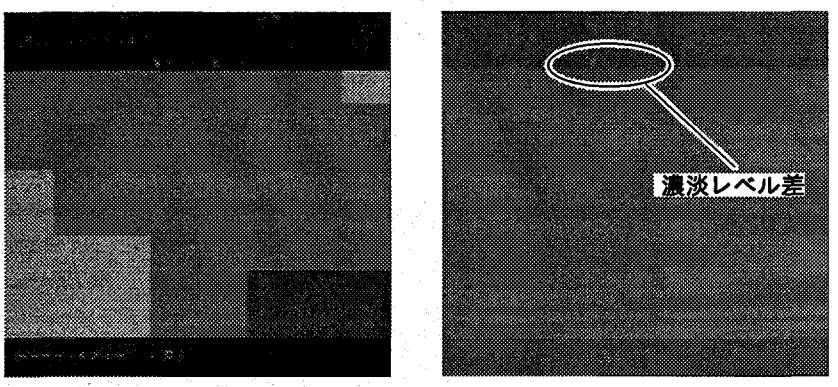

#### 2. 焦点合わせ

レンズのピントリングを回すことで、最適なピント調整ができるように、画面上の バーグラフを見ながら調整できます。

- 1:焦点合わせを選択しますと、図aの画面を表示します。<A:エリア変更>で特徴の ある画像にエリアを設定します。
- 2.表示に従い、フォーカスリングをどちらか一方に回しきり、<ENTER>を押し ます。図b
- 3.先ほどとは、フォーカスリングを逆の方向に回しきり、<ENTER>を押しま す。図c

4: 画面上のバーグラフを見ながら、フォーカスリングを回し「焦点が合いました」と 表示されると、焦点合わせは終了します。この時、合致レベルはなるべく"100" に近くなるようにしてください。図d

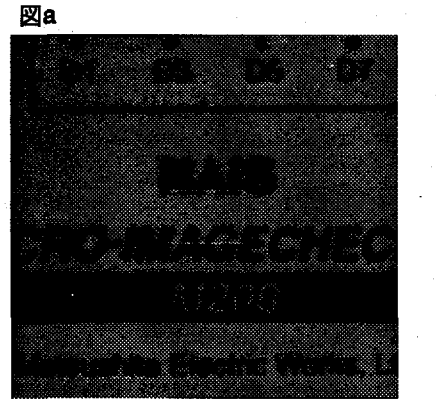

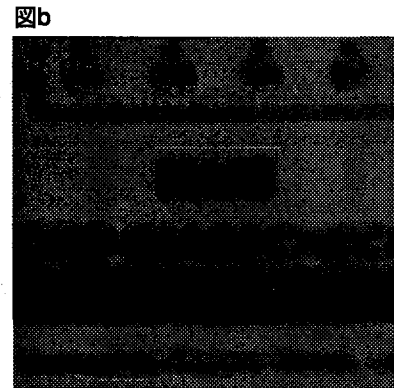

図c

図d

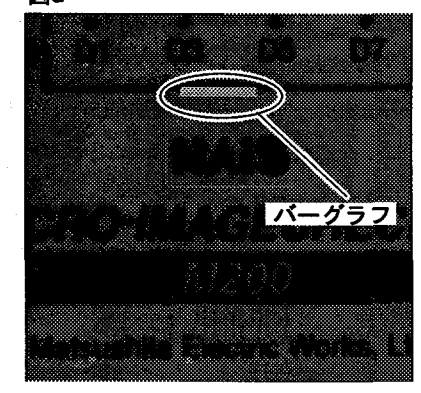

10

セッティングヘルプ

#### 3. 絞り調整  $\gamma_{\rm e}$

 $\label{eq:2.1} \mathcal{L} = \mathcal{L} \left( \frac{1}{2} \sum_{i=1}^n \mathcal{L}^2_{i} \mathcal{L}^2_{i} \right) \mathcal{L}^2_{i} \left( \frac{1}{2} \sum_{i=1}^n \mathcal{L}^2_{i} \mathcal{L}^2_{i} \right) \mathcal{L}^2_{i}$ 

レンズの絞り(露出)リングを回すことで、最適な絞り調整ができるように、画面上 のバーグラフを見ながら調整できます。

1:絞り調整を選択しますと、図aの画面を表示します。<A:エリア変更>で特徴のあ る画像にエリアを設定します。

2:表示に従い、絞りリングをどちらか一方に回しきり、<ENTER>を押します。 図b

3:先ほどとは、絞りリングを逆の方向に回しきり、<ENTER>を押します。図c 4:画面上のバーグラフを見ながら、絞りリングを回し「絞りが最適になりました」と

表示されると、絞り調整は終了します。この時、合致レベルはなるべく"100"に 近くなるようにしてください。図d

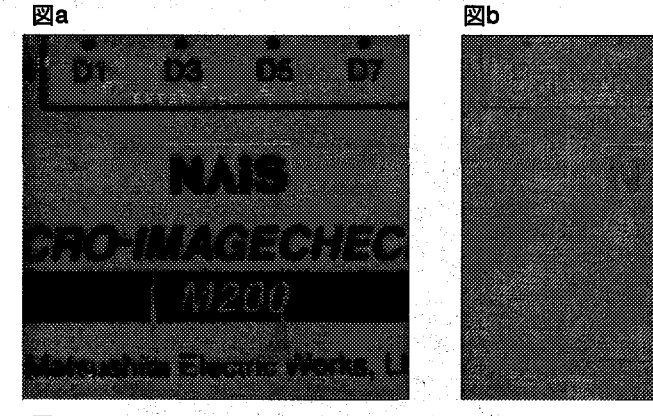

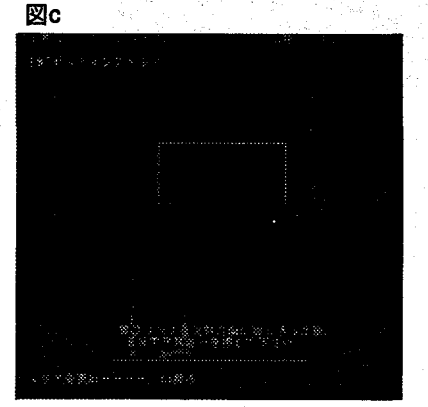

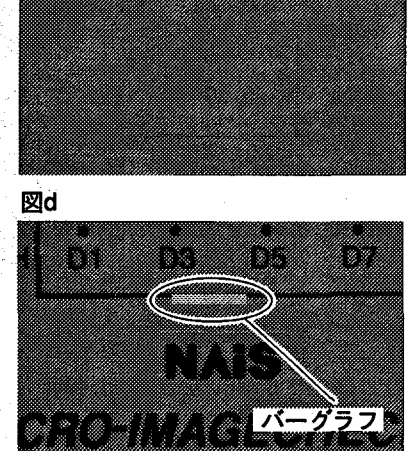

M 200 TAK BADA BADA DA SA

 $\sim$ 

11

ヤッティングヘルプ

4. 固定2値化しきい値選択

ピントと絞りの調整が終了しますと、位置補正と文字照合検査での文字切り出しに 使用する2値化レベルの設定を行います。セッティングヘルプでは、2値化レベルで 設定する推奨値を自動的に算出することができます。

固定2値化しきい値選択は白/黒がはっきりしたコントラストの高い状態で使用しま す。

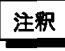

ここでの、推奨値は、2値化レベル設定に自動引用しませんので、表示された値 を2値化レベル設定で、設定を行ってください。

1:固定2値化しきい値選択を以下の画面を表示します。<A:エリア変更>で抽出する 箇所にエリアを設定します。

2:数秒しますと、以下のように推奨2値化レベルの下限値を表示し、その画像を表 示します。この画像の2値化レベル上限値は255で下限値は、表示した値になりま す。

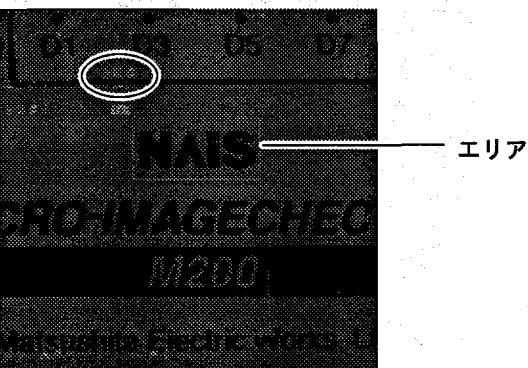

3:現在の2値化レベルでカーソルを使用して、微調整が行えます。

5. 多段2値化しきい値選択

ピントと絞りの調整が終了しますと、使用する2値化レベルの設定を行います。 セッティングヘルプでは、2値化レベルで設定する推奨値を自動的に算出すること ができます。

多段2値化しきい値選択は白/黒がはっきりしない、灰色などの中間色の画像で使用 します。多段2値化しきい値選択で抽出した画像は、画面上で、白く表示します。

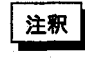

ここでの、推奨値は、2値化レベル設定に自動引用しませんので、表示された値 を2値化レベル設定で、設定を行ってください。

1:多段2値化しきい値選択を以下の画面で表示します。<A:エリア変更>で抽出する 箇所にエリアを設定します。

2:数秒しますと、以下のように推奨2値化レベルの下限値を表示し、その画像を表 示します。この画像の2値化レベル上限値と下限値は、表示した値になります。 3:現在の2値化レベルでカーソルを使用して、微調整が行えます。

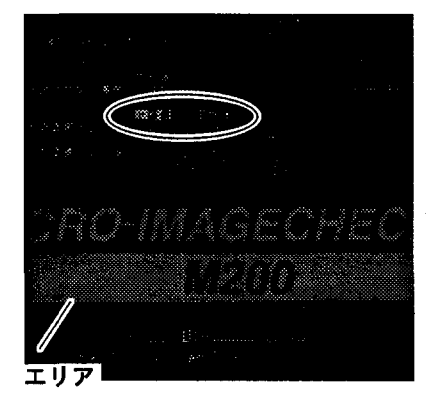

セッティングヘルプ

#### 6. 濃度プロファイル表示

指定した直線上の濃淡レベルの分布をグラフ表示することができます。

選択すると次のように画面に直線とグラフが表示されますので、<A>キーで濃淡 グラフを参照したい箇所に直線を描画します。<B>キーを押すと垂直方向の直線 に切り替わります。

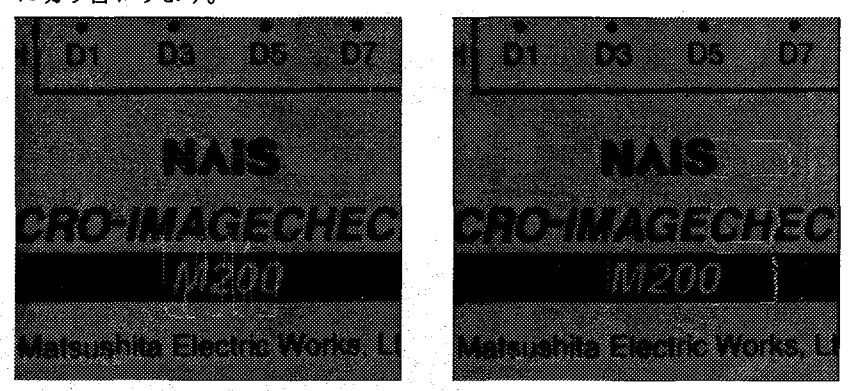

#### 7. パラレルモニタ

入力:ON-

入力:OFF

パラレル出力ポートの強制出力と、入力ポートの入力モニタが行えます。外部機器 とM200を接続後、入出力チェックに便利な機能です。

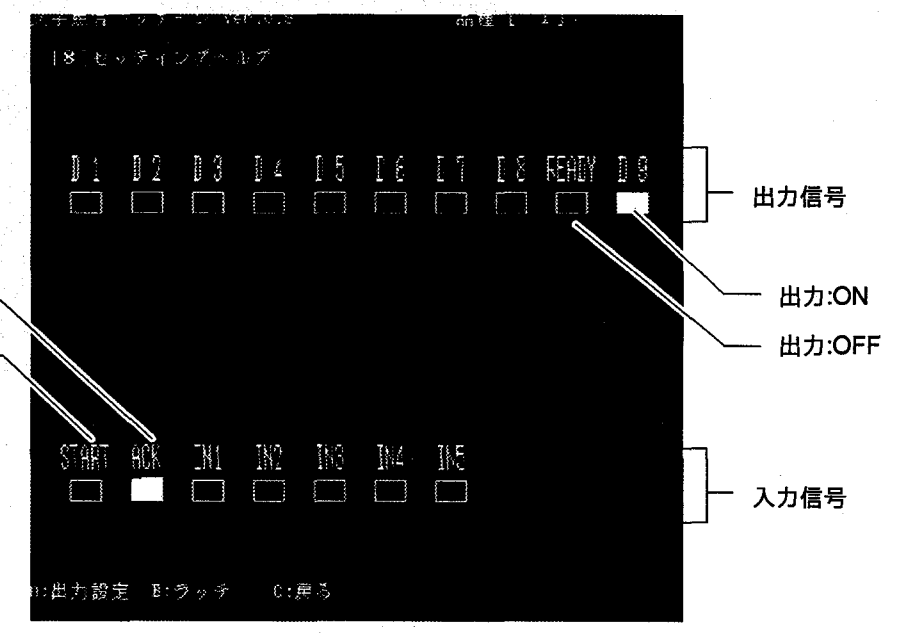

#### ・強制出力

<A:出力設定>を押し、キーパッド操作でカーソルを、D1-D8,READY,D9に移動 し、<ENTER>で出力をON/OFFできます。

#### ・入力モニタ

START,ACK,IN1-IN5への入力のON/OFFがモニタできます。入力状態は<B>で ラッチ/オートが切り替えできます。

ラッチ=入力信号がONになれば、表示をON。その後、入力がOFFになってもON 表示を保持します。

オート=入力信号がONの間のみ、表示をONします。

品種

3 品種

## 3-1 品種について

文字照合検査パッケージでは、多品種ラインでの複数の異なる商品に対応できるよ うに、複数の品種データを作成して、品種番号を切り替えて検査ができます。 品種は最大16個まで作成でき、それぞれの品種ごとに文字照合検査の設定を変えて 登録できます。

メインメニューで「1. 品種」を選択し、<ENTER>キーを押すと次の画面を表示

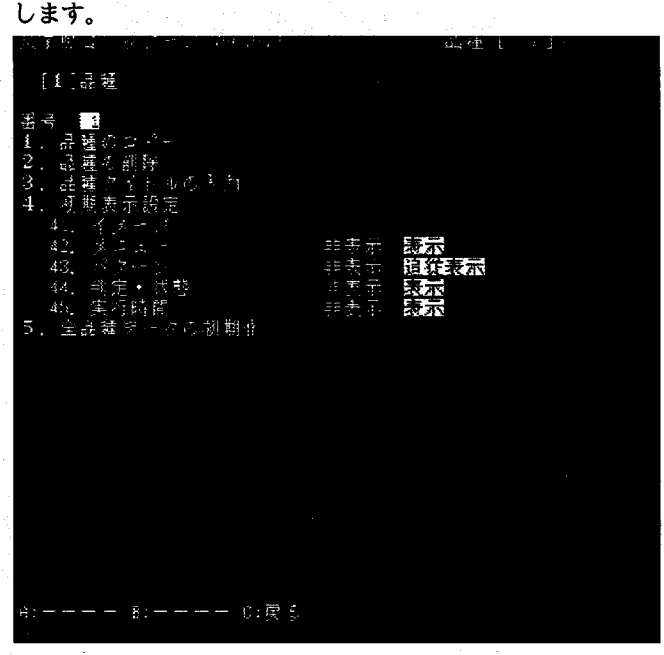

0. 番号

品種番号です。新規に品種を作成する場合や作成済みの品種を切り替える場合 に、カーソルキーの上下で番号を選びます。

1. 品種のコピー

作成済みの品種を現在表示している品種にコピーします。

- 2. 品種の削除 現在表示している品種を削除できます。
- 3. 品種タイトルの入力 品種にタイトルをつけます。入力できるのは英大文字と数字および特殊記号 で、最大8文字までです。
- 4. 初期表示設定

文字検査パッケージの起動時に表示されるメニューや各種情報の表示/非表示が 恒久的に品種毎に設定できます。

41. イメージ

画像の表示方法を設定します。

42.  $x = 1 -$ 

画面上の設定メニューの非表示/表示を切り替えます。

43. パターン 設定したチェッカのパターン表示の非表示/追従表示(ワークの移動に あわせて補正を行い、補正した位置でパターンを表示します。)を切り 替えます。

品種

- 44. 判定・状態
	- 判定結果のOK·NGやエラー出力の非表示/表示を切り替えます。
	- 45. 実行時間
	- 検査にかかった処理実行時間の非表示/表示を切り替えます。

5. 全品種データの初期化

作成済みのすべての品種データを消去します。

## 3-2 新規品種を作成する

ta Co

新規に品種データを作成します。

- 「 「 「 」 「番号」にカーソルを合わせ、キーパッドのカーソルキーの上下で新規作成する品 · インタンスのサイトを選択します。<ENTER>キーを押すと、品種番号が決定し、品種データ の作成ができるようになります。

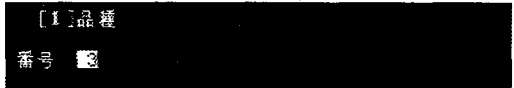

## 3-3 品種を切り替える

別の品種に品種番号を切り替えます。

[番号]にカーソルを合わせ、キーパッドのカーソルキーの上下で切り替えたい品 種番号を選択します。<ENTER>キーを押すと、指定した品種に切り替わりま

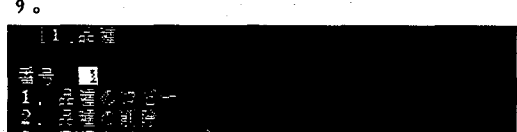

## 3-4 品種をコピーする

作成済みの品種データを現在表示している品種番号にコピーします。

1 コピー先の品種番号を選択し、<ENTER>キーを押します。[1. 品種のコピー]に 自動的に反転カーソルが移動します。

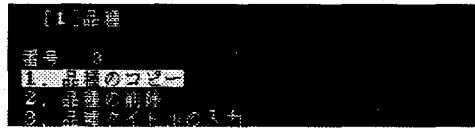

- 2 [1. 品種のコピー]が反転表示されているのを確認して、<ENTER>キーを押しま す。
- $\boldsymbol{3}$  コピー元の品種番号をキーパッドのカーソルの上下で選択して、<ENTER>キー を押します。

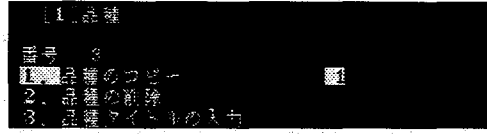

#### 品種

4 次のような確認メッセージを表示しますので、OKならばYesをキャンセルするなら ば、NoまたはCancelを選んで<ENTER>キーを押してください。

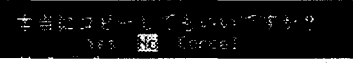

## 3-5 品種を削除する

現在表示中の品種を削除します。

1 [2. 品種の削除]を選択し、<ENTER>キーを押します。

2 画面下部に次のような確認メッセージを表示しますので、OKならばYesを、キャン セルするならNoまたはCancelを選んで<ENTER>キーを押してください。

## 3-6 品種タイトルを入力する

作成した品種データは、あとで判別しやすいようにタイトルをつけておくよう、お 勧めします。

( . . .

タイトルに使用できる文字は最大8文字の英大文字、数字およびいくつかの特殊記 号です。

- 1 [3. 品種タイトルの入力]を選択し、<ENTER>キーを押します。入力は、「1-6: 文字入力方法」を参照願います。
- 2 タイトルを設定すると画面右上の品種番号の横にタイトルが表示されます。

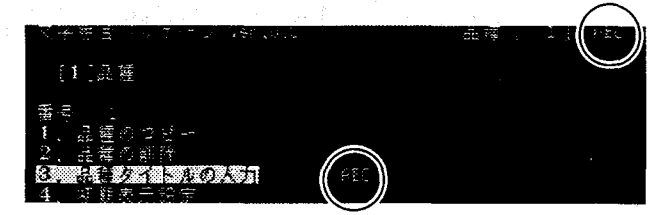

## 3-7 初期表示の設定

初期表示設定では、M200文字照合検査パッケージ起動時にメニューや判定結果な どの情報を表示するか非表示にするか恒久的に品種毎に設定できます。

1 [4. 初期表示設定]を選択し、<ENTER>キーを押すと、表示項目の選択ができる ようになります。

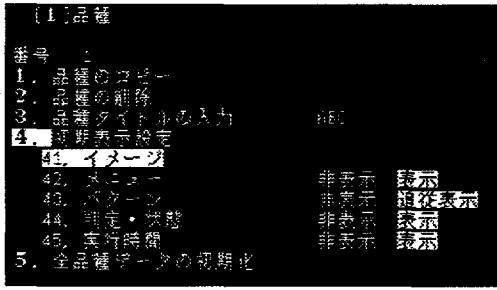

2 設定したい表示項目をカーソルの上下で選択し、<ENTER>キーを押します。

#### 品種

- $\, {\bf 3} \,$  カーソルの左右で非表示/表示を切り替えることができます。設定したら<EN-TER>キーを押します。[41. イメージ]の設定方法は「1-4-2. モニタ表示イメー ジの切り替え」 [42.-45.] の項目は、「1-4-3. モニタ表示項目の切り替え」を参 照してください。
- 4 同様にして他の表示設定項目も設定し、最後に<C>キーを押すとカーソルが[4. 初期表示設定】に戻ります。

注釈

メニューはチェッカパターンの表示は設定や確認の際には必要ですが、実際の検 査時では確認が必要なとき以外は、非表示にしておくと、検査処理時間が短縮で きます。

## 3-8 全品種データの初期化

すべての品種データを一括で初期化 (消去)します。

- 1 [5. 全品種データの初期化]を選択し、<ENTER>キーを押します。
- $\mathbf{2}^-$ 画面下部に確認のメッセージを表示しますので、OKならば「Yes」、キャンセルす る場合は「No」または「Cancel」を選択して<ENTER>を押します。

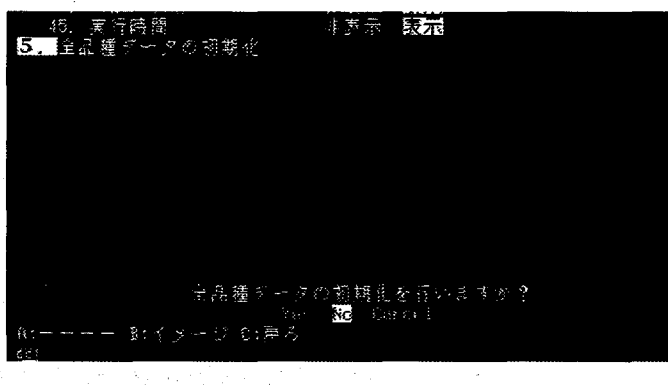

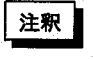

 $\mathbf{U}_\bullet$ 

・実行する際は必要なデータを消去してしまわないように十分に注意してくださ

・品種の初期化では、「環境の初期化」と「辞書の初期化」は行いません。

2値化レベル

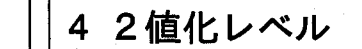

## 4-1 2値化レベルについて

M200文字照合検査パッケージでは、位置補正と文字の切り出しを2値化処理で行 います。2値化処理とは、256階調の濃淡画像のある階調を境目として、2値化画像 という白と黒の2色 (2値)の画像に変換を行う処理です。

2値化レベルは下図のように、どの明るさより上は黒、あるいは以下は黒といった ように、上下限値を設定します。

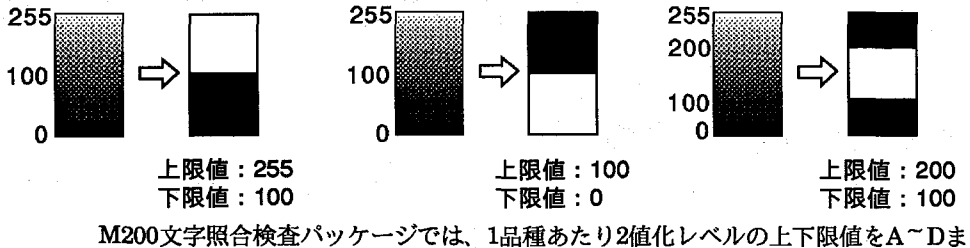

での4グループ作成できます。

2値化レベルの設定前にセッティングヘルプ機能の固定2値化しきい値/多段2値 化しきい値での推奨値を参照しますと、容易に設定が行えます。

メインメニューで[2. 2値化レベル]を選択し、<ENTER>キーを押すと次の画面 になります。

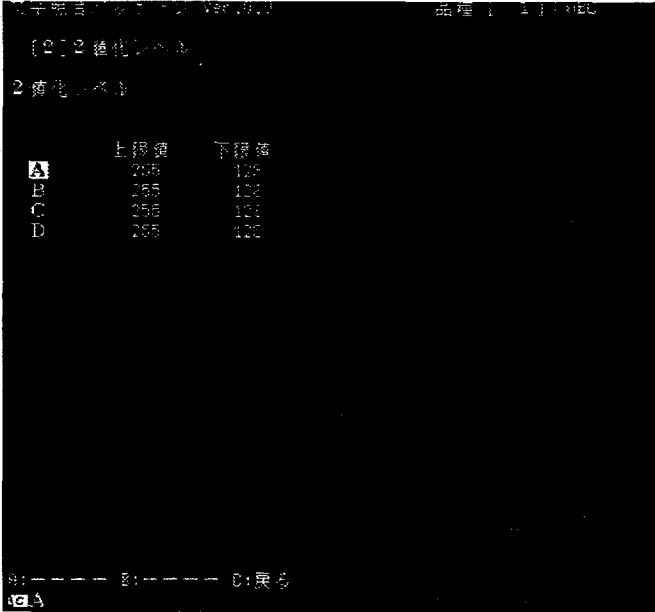

ABCD.

2値化レベルグループです。各品種ごとにA~Dまで4つの2値化レベルグループ を作成できます。

複数の2値化レベルを設定しますと、領域毎に2値化レベルを変えて処理が行 えます。

上限値.

2値化レベルの上限値を設定します。

下限値.

2値化レベルの下限値を設定します。

2値化レベル

4-2 2値化レベルを設定する

1 カーソルキーで設定する2値化レベルグループを選択し、<ENTER>キーを押しま す。

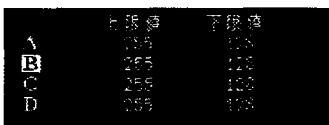

2 カーソルキーで上限値、あるいは下限値を選択し、<ENTER>キーを押します。

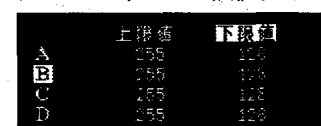

3 カーソルキーで値を設定し、<ENTER>キーを押します。

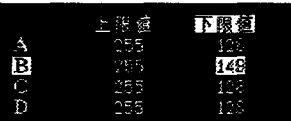

 $\boldsymbol{4}$ 設定が終了したら<C>キーを押すと、再び2値化レベルグループにカーソルが移 動し、グループの選択に戻ります。

2値化レベルの上下限値は、必ず「上限値>下限値」でなければ設定できません。

再度、<C>キーを押すとメインメニューに戻ります。

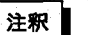

#### ●濃淡処理と2値化処理

Hint

M200では、カメラからの画像信号を256階調の濃淡画像(明るさデータを有する画像データ)としてメモリに撮 り込みます。(M200には8bit=256階調で480×512画素のメモリを搭載しています。)

濃淡処理はM200では、その濃淡画像をダイレクトに明るさデータを使用して、高精度に文字照合検査をする 機能を搭載しています。

濃淡処理は明るさデータをそのまま利用して処理しますので、高精度に処理が行えるだけでなく、明るさ変 動に対しても強い検査が行えます。

M200の2値化処理は、濃淡メモリデータを使用して行います。2値化処理とは、ある一定の明るさレベルを指 定し[2値化レベル]より明るい箇所(または暗い箇所)を白または黒に分けて、検査する方法です。2値化処理は 文字照合検査パッケージでは、位置補正と文字切り出しで使用します。

濃淡メモリを使用しての2値化処理ですので移動物体の検査も、メモリに撮り込んだデータを使用して各種設 定が行えます。

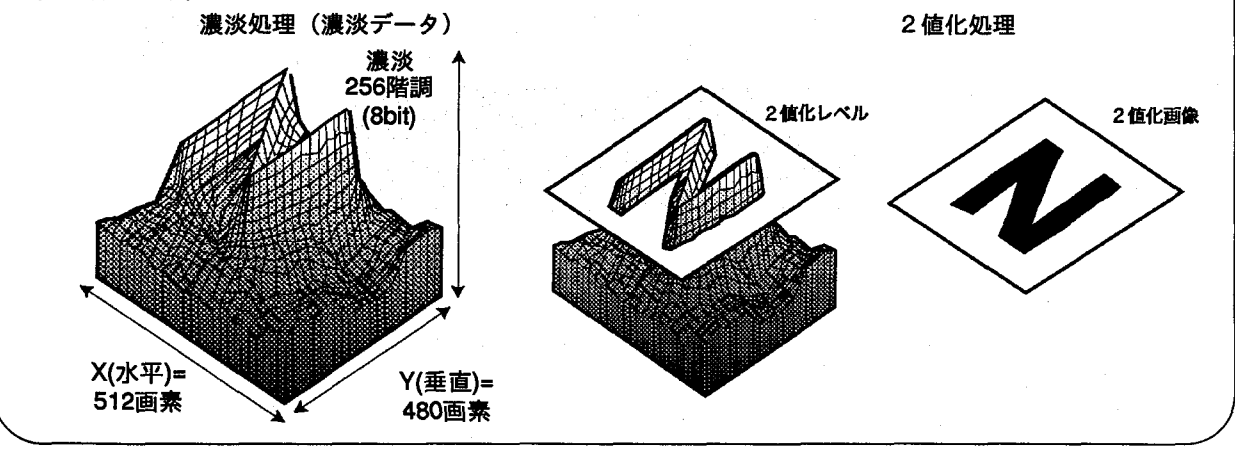

位置補正

5 位置補正

## 5-1 位置補正について

位置補正は、ワークのズレを検出して、検査領域を補正して確実に目的の箇所で検 査できるように補正を行う機能です。

位置補正は、2値化処理により実行しますので、位置補正に使用するエッジ位置が 明確になるように予め2値化レベルの設定を行ってください。

位置補正は、[水平/垂直のペア]/[垂直方向のみ]/[水平方向のみ]での設定が行えま す。

メインメニューで[3. 位置補正]を選択し、<ENTER>キーを押すと補正番号選択 画面を表示しますので、位置補正番号 (1~4) をカーソルキーで選択し、再度 <ENTER>キーを押すと次の画面を表示します。

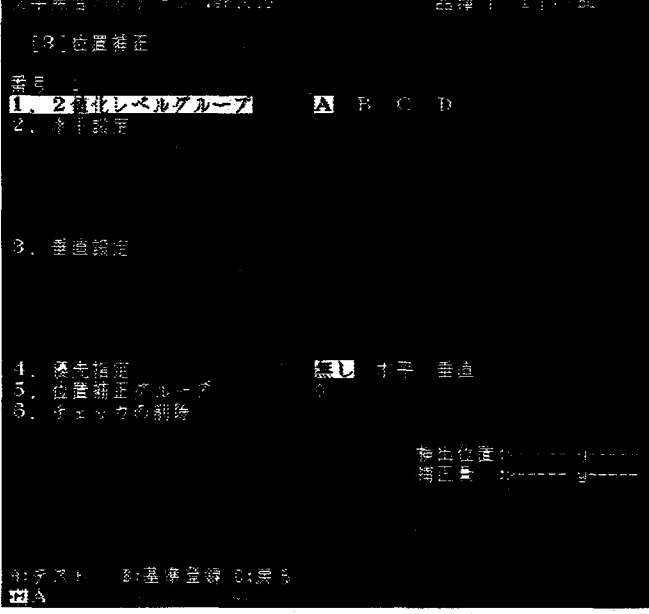

番号.

現在選択している位置補正番号を表示します。

位置補正は、品種当たり4個設定が行えます。

1. 2値化レベルグループ

設定する位置補正に使用する2値化レベルグループを選択します。 2. 水平設定

水平方向の移動量を検出するための位置補正チェッカを作成します。 水平設定を選択しますと、以下の画面を表示します。

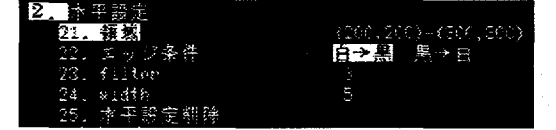

#### 21. 領域

水平方向の位置補正チェッカの領域を作成します。

22. エッジ条件

検出するエッジを「白→黒」への変化点か「黒→白」への変化点とする かを設定します。

- 23. filter
- 走査方向に対して一定の奥行き(厚み)以下の対象を検出したくない場 合に、その厚みをここで画素単位で設定します。
	- 画素の厚み(走査方向に沿った長さ)が設定した値以下の対象は検出し ません。設定できる範囲は2~99までです。初期値は3です。
- 24, width

走査方向に対して一定の幅以下の対象を検出したくない場合に、画素単 位で設定します。

ここで設定した値以下の幅(走査方向に対して垂直方向の長さ)の対象 は検出しません。設定できる範囲は1~99までです。初期値は5です。

#### 25. 水平設定削除

現在選択されている補正番号の水平方向の位置補正チェッカを削除しま す。

#### 3. 垂直設定

垂直方向の移動量を検出するための位置補正チェッカを作成します。 詳細は上記の水平設定を参照してください。

#### 4. 優先指定

水平、垂直方向の位置補正で、どちらか一方を優先させて補正する場合に設定 します。

#### 5. 位置補正グループ

作成した位置補正チェッカにグループMを指定して、補正をする検査チェッカ 側でそのグループMcを指定して補正することができます。

検査チェッカ作成時の初期値では、位置補正のグループNaはOになっていますの 注釈 で、位置補正設定後は、必ず補正を行う検査チェッカでグループNaの設定を行っ てください。

#### A:テスト

設定した条件で、カメラより新規に画像を撮り込みエッジ検出のテストを実行しま す。エッジ検出を行いますとその座標を画面表示します。

#### B:基準登録

テスト実行後、検出したエッジ位置を使用して、位置補正の基準位置登録を行いま す。

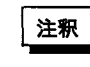

位置補正設定後は、必ず基準登録を行ってください。行いませんと、位置補正は 無効になります。

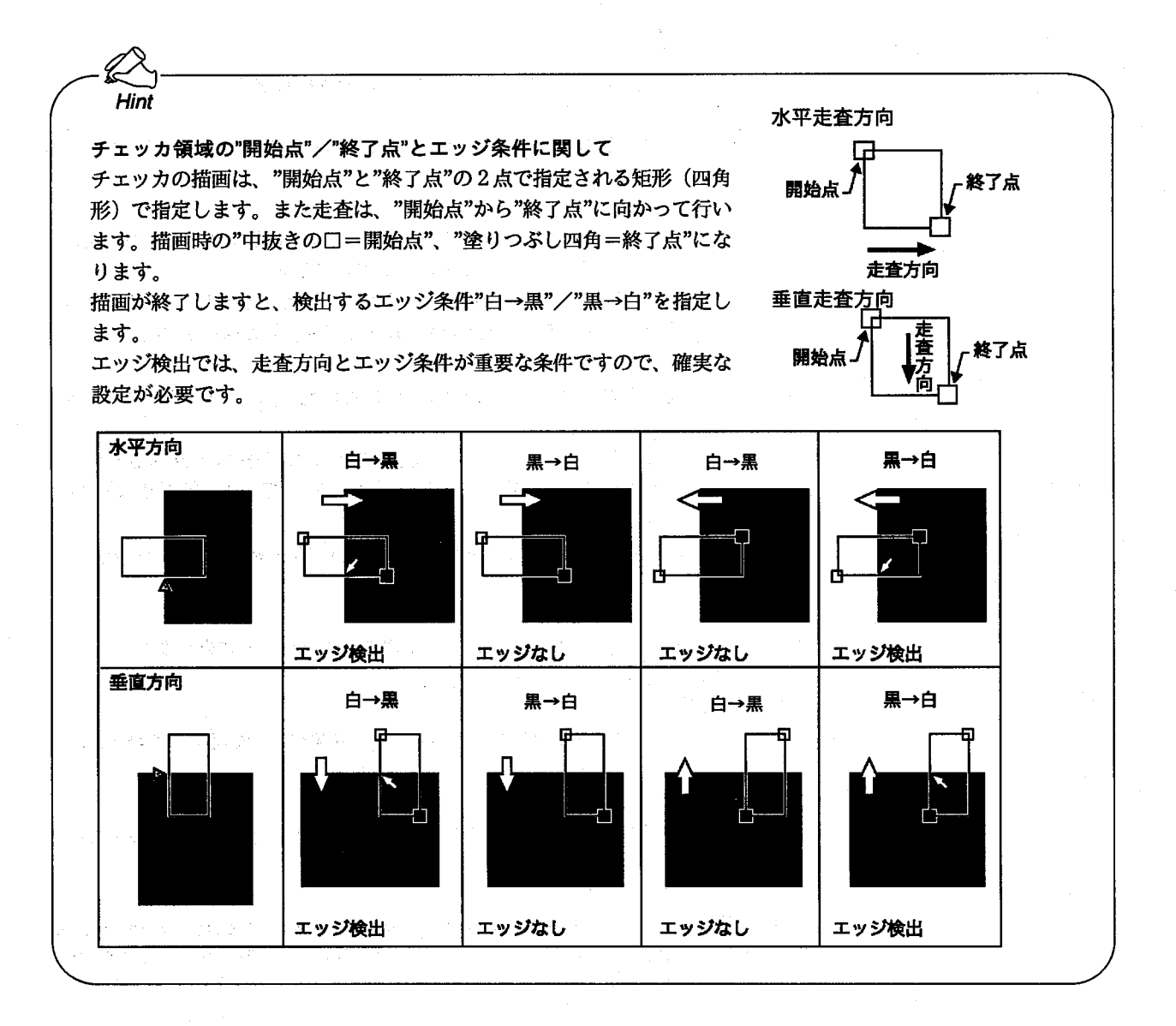

 $\widehat{\mathbb{C}}$ 

位置補正

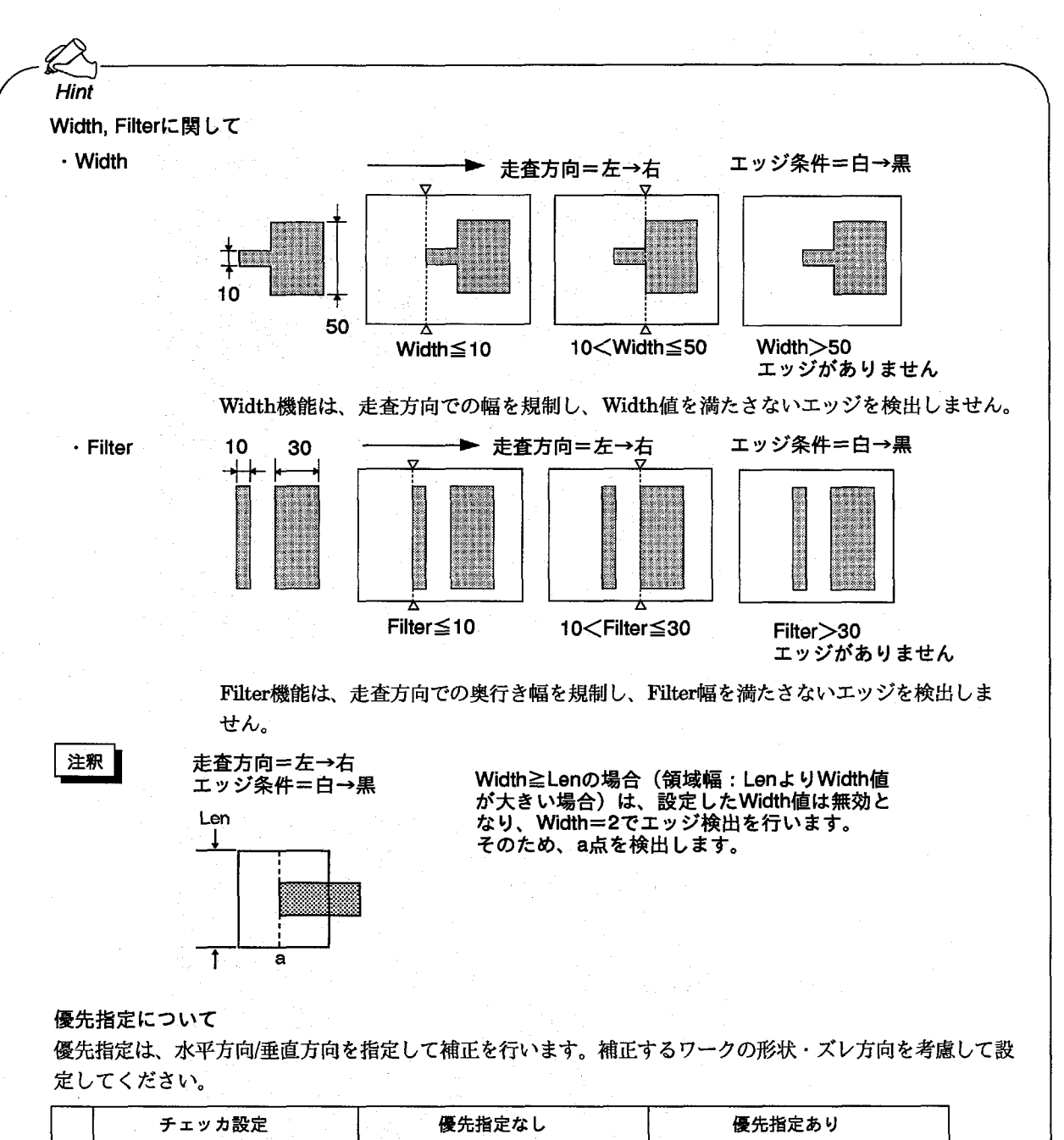

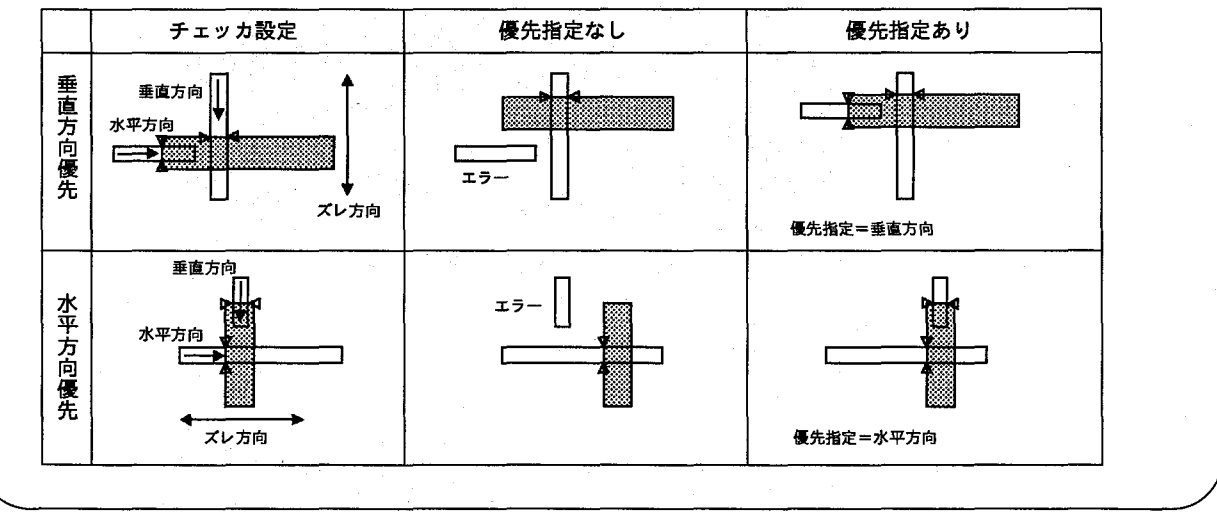

23

## 5-2 位置補正を設定する

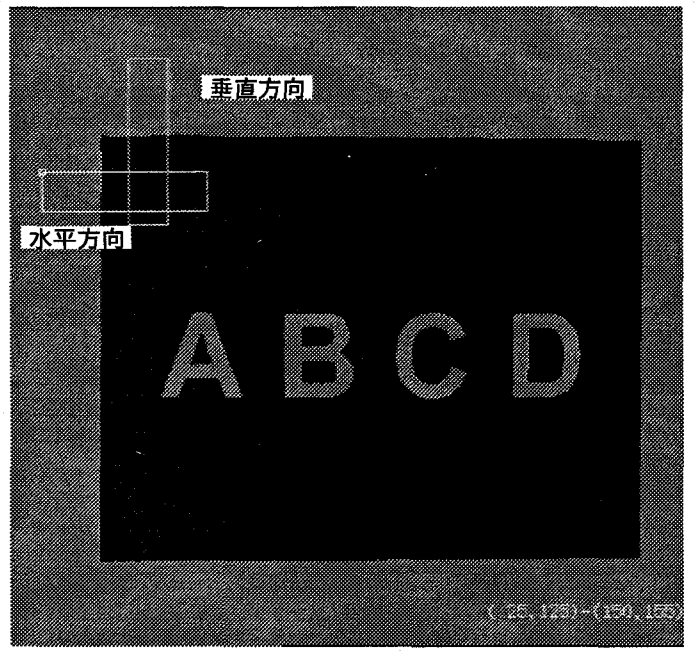

下図のように水平/垂直の位置補正No1を設定する例で手順を説明します。

1 メイン画面であらかじめ、画像をカメラから撮り込み、モニタ画像表示をメモリ画 像にしてから設定を行ってください。「1-9: モニタ表示イメージについて」を参 照。作成する位置補正番号を指定します。

番号が反転している状態でカーソルキーで番号を選択して<ENTER>を押しま す。

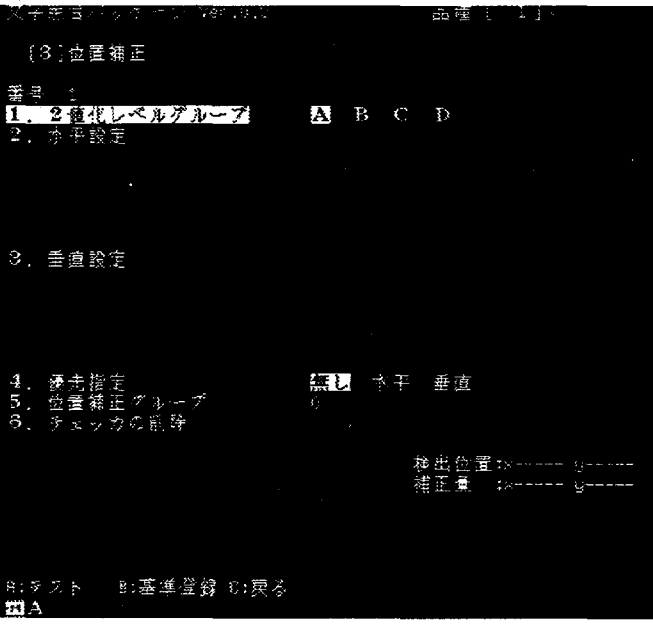

 $2$ 位置補正に使用する2値化グループを選択します。 [1.2値化グループ]が反転している状態で<ENTER>を押した後、A/B/C/Dをカーソ ルで選択し<ENTER>で設定します。

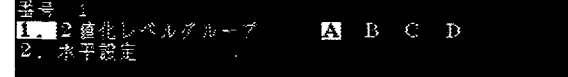

3 補正チェッカを水平/垂直より指定します。ここでは、水平方向を例に説明しま す。

[2. 水平設定]で<ENTER>を押すと次の画面を表示します。

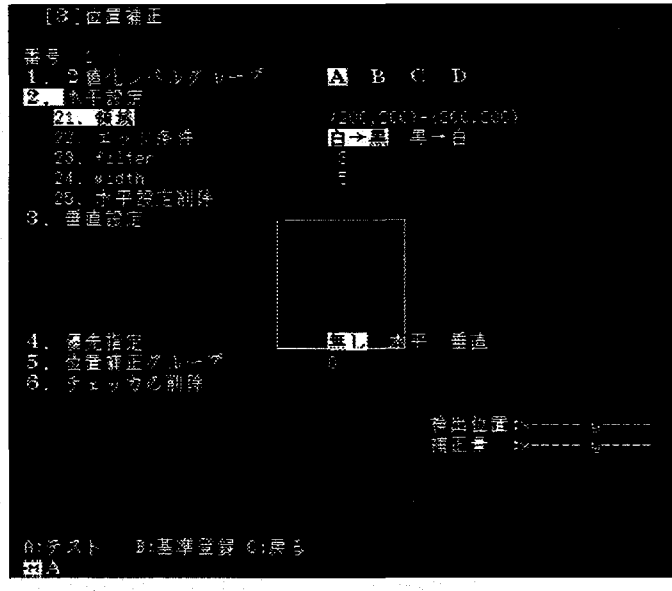

4 水平位置補正の領域を作成します。[21.領域]で<ENTER>を押しますと領域作成 が行えます。領域作成中は、画面右下に領域の座標を表示しています。 領域作成にあたっては、開始点/終了点での走査方向と、エッジ条件を考慮して目 的のエッジが検出しやすいように作成してください。 領域描画方法は、「1-5:チェッカの描画」を参照願います。

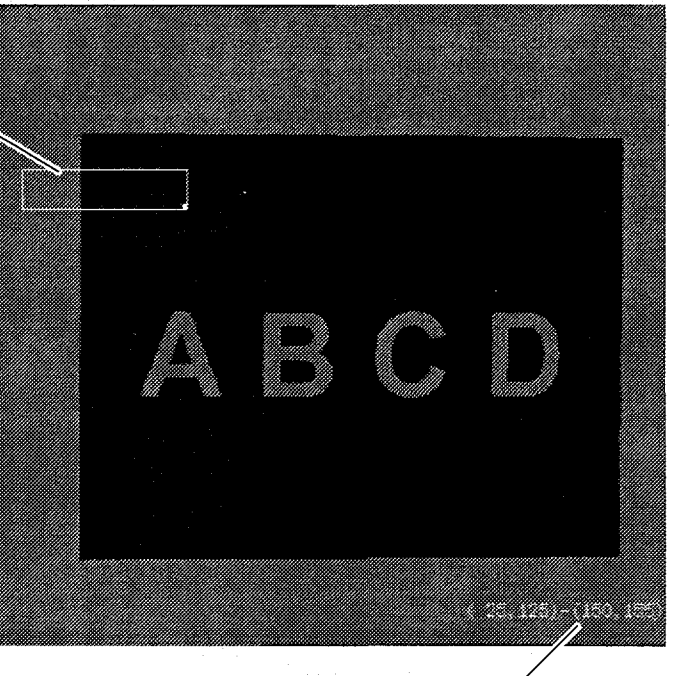

水平設定

(開始点)-(終了点)座標表示

5 エッジ条件を指定します。

[22.エッジ条件]で<ENTER>を押し、[白→黒]/[黒→白]にカーソルで選択後、 <ENTER>で確定します。

エッジの検出は、領域描画時の開始点→終了点で走査しますので、走査方向を考慮 して選択願います。「5-1:位置補正について-Point:チェッカ領域の"開始点"/"終了 点"とエッジ条件に関して」を参照願います。

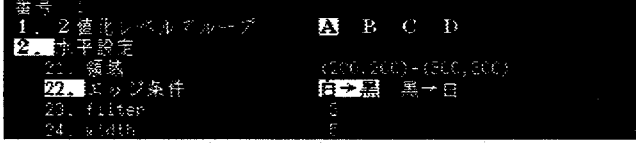

#### $6$  必要に応じて"filter"/"width"を設定します。

[23.filter]または[24.width]で<ENTER>を押し、カーソルで値を指定後、<EN-TER>で確定します。「5-1:位置補正について-Point:Filter/Widthに関して」を参 照願います。

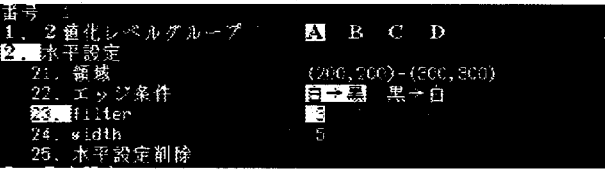

7 水平方向の設定が終了しますと<C:戻る>で次の設定が行えます。 [3. 垂直設定]で図のように領域と条件を設定します。

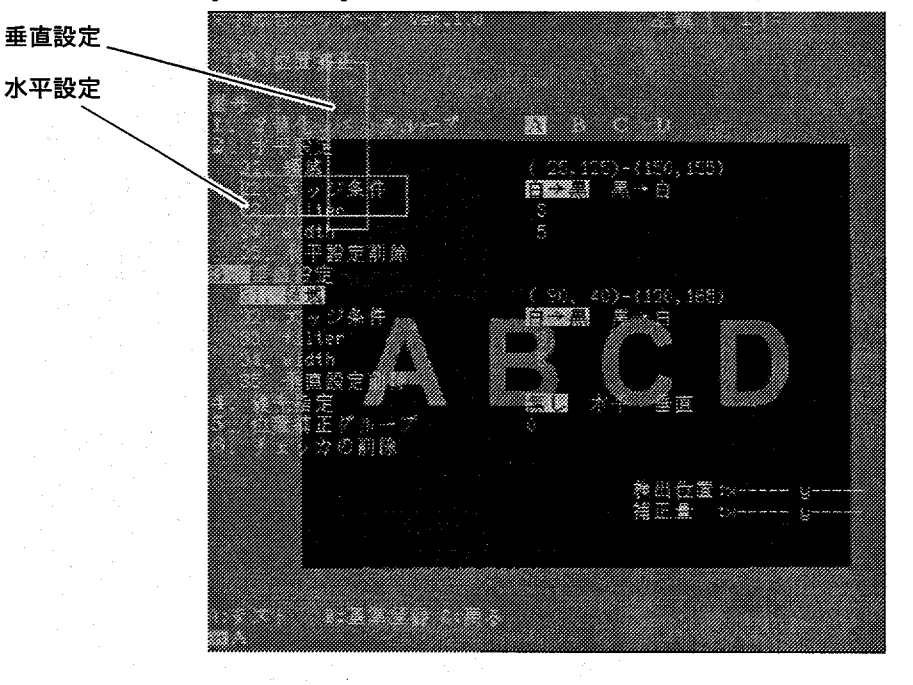

 $8$  必要に応じて優先指定を行います。

[4.優先指定]を選択して<ENTER>キーを押した後、[無し]/[水平]/[垂直]をカーソ ルで選択し、<ENTER>で確定します。「5-1:位置補正について-優先指定につい て」を参照願います。

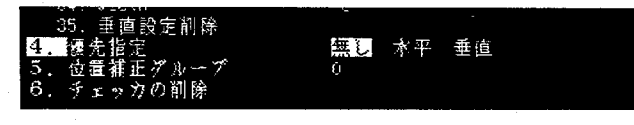

位置補正

9 必要に応じて位置補正グループ指定を行います。

[5.位置補正グループ]で<ENTER>キーを押した後、カーソルで番号を選択し <ENTER>で確定します。

位置補正グループは、現在表示している番号より小さい番号の位置補正でしか補正 できません。「5-4:位置補正グループについて」を参照願います。

医直 流飞领王<br>内着雄正  $\overline{5}$ 

## 10 テスト実行をする。

€

作成した補正条件で位置補正に使用するエッジ位置が検出できるかどうかを<A:テ ストンでカメラより新規に画像を撮り込みテストします。エッジが検出できます と、その座標を画面に表示します。

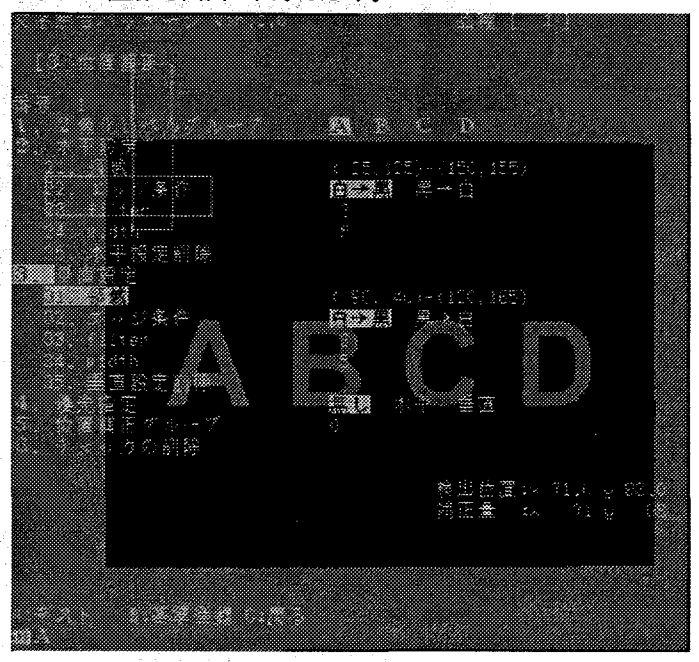

 $\mathcal{L}^{\mathcal{L}}(\mathcal{L}^{\mathcal{L}}) = \mathcal{L}^{\mathcal{L}}(\mathcal{L}^{\mathcal{L}}) \mathcal{L}^{\mathcal{L}}(\mathcal{L}^{\mathcal{L}}) = \mathcal{L}^{\mathcal{L}}(\mathcal{L}^{\mathcal{L}}) \mathcal{L}^{\mathcal{L}}(\mathcal{L}^{\mathcal{L}})$ 

**14.000 1000 1000** 

#### 位置補正

11 基準位置を登録します。

テスト実行でエッジ位置が検出できた後、位置補正の基準位置を登録します。 <B:基準登録>で基準位置登録を行います。登録できますと、補正量を"0"にして表 示を行います。以上で位置補正の設定は終了します。

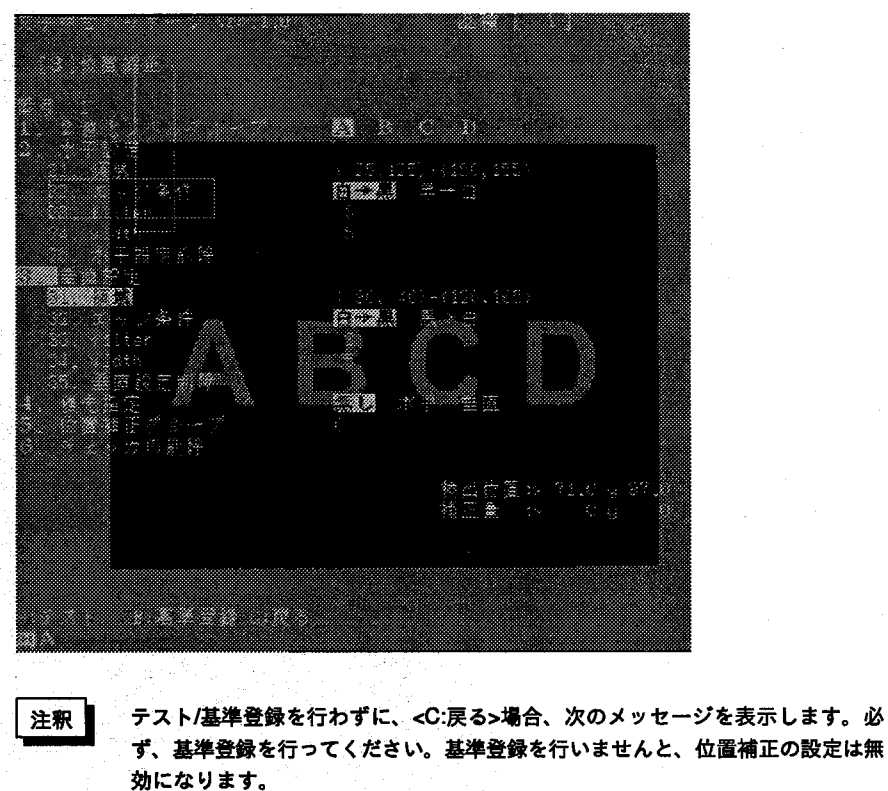

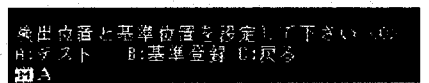

基準登録を行わずに、位置補正のメニューから抜けるには、作成した位置補正を削 除してください。「5-3:位置補正チェッカを削除する」を参照願います。

## 5-3 位置補正チェッカを削除する

水平・垂直を個別に削除する場合

- $\boldsymbol{1}$  位置補正の[25. 水平設定削除]または[35. 垂直設定削除]を選択して<ENTER> キーを押します。
- 2 次の確認メッセージを表示しますので、OKならば「Yes」、キャンセルする場合は 「No」または「Cancel」を選択し、<ENTER>キーを押してください。

本当に削除してもいいですか? N. Cancel

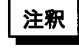

位置補正チェッカを削除する場合、他のチェッカが位置補正用として参照してい る時は、削除が行えないことをメッセージ表示します。また削除も行いません。 この場合は、参照しているチェッカを削除または、位置補正グループを変更した 後で位置補正を削除してください。

位置補正

水平・垂直両方を一度に削除する場合

1 6. チェッカの削除1を選択し、<ENTER>キーを押します。

2 次の確認メッセージを表示しますので、OKならば「Yes」、キャンセルする場合は 「No! または「Cancel」を選択し、<ENTER>キーを押してください。

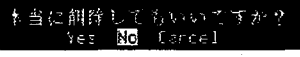

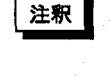

位置補正チェッカを削除する場合、他のチェッカが位置補正用として参照してい る時は、削除が行えないことをメッセージ表示します。また削除も行いません。 この場合は、参照しているチェッカを削除または、位置補正グループを変更した 後で位置補正を削除してください。

## 5-4 位置補正グループについて

位置補正グループの概念や用途は少し複雑ですが、1つの位置補正だけでは困難な 補正ができるようになります。ここでは位置補正グループの使用例について説明し ます。

検査チェッカでは、位置補正グループNoの指定ができ、位置補正で指定したNo.(グ ループNo.)によって補正を実施します。検査チェッカのグループNoの初期値は" 0"になっていますので、チェッカの位置補正を行う場合は、位置補正設定後、位 置補正グループNoの設定を行ってください。

注釈

位置補正設定後は、必ず補正を行うチェッカのグループNoの設定を行ってくださ  $\mathbf{U}_\alpha$ 

#### グループNa指定

検査チェッカ設定の際にグループNoにカーソルを移動して設定を行います。グルー プNo.の初期値は"0"になっています。

- 注釈 位置補正を行い、追従補正を行う場合は、必ずグループNo (補正に対応した位置 補正Na)の設定を行ってください。グループNa=0では位置補正を設定しても補 正を行うことができません。
	- ・多重位置補正(位置補正チェッカで位置補正チェッカを補正する)は、補正元の Moが補正先のMoより小さくなるように設定してください。
	- ・位置補正はNaの小さい順に実行します。多重位置補正で補正元のNaが補正先のNa より小さくなるように設定するのはこのためです。

■位置補正例1

図1のように位置補正領域R1、R2をグループNo.1 (G = 1) に指定します。 図2のようにワークにズレが生じても正確にワークをとらえることができます。

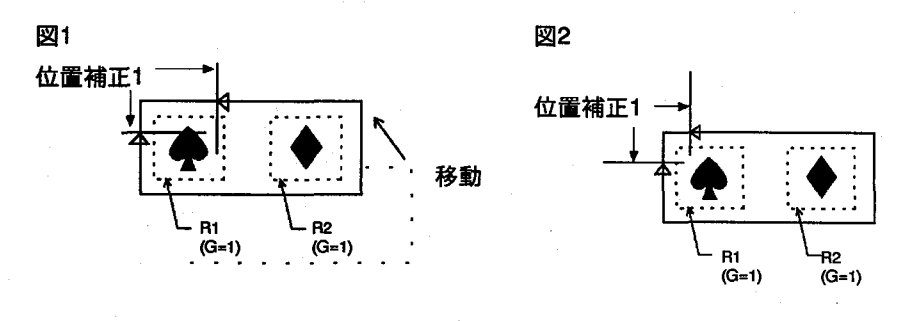

29

■位置補正例2

チェッカの設定はそのままで、このような寸法の違った2種類のワークを検査しま す。ワークの長さにより、位置補正を行う範囲が制限される場合、グループNo.の 設定により以下のように変化します。

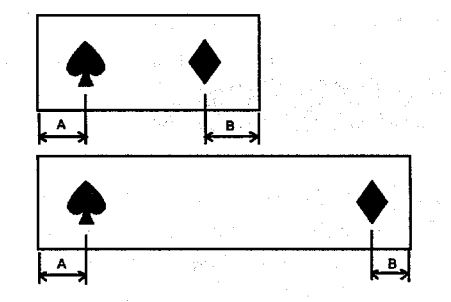

①グループNo.1 (G=1) を設定

位置補正を一ヵ所で行うため、片側のみの補正となり、目的の位置にチェッカを移 動することができません。

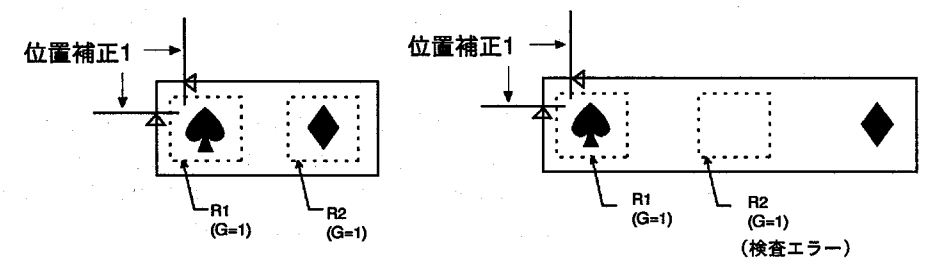

②グループNo.1 (G=1)、No.2 (G=2) を設定 それぞれのチェッカは独立して位置補正を行うので、両側のチェッカともに移動す

ることができます。 位置補正2 位置補正1 位置補正2

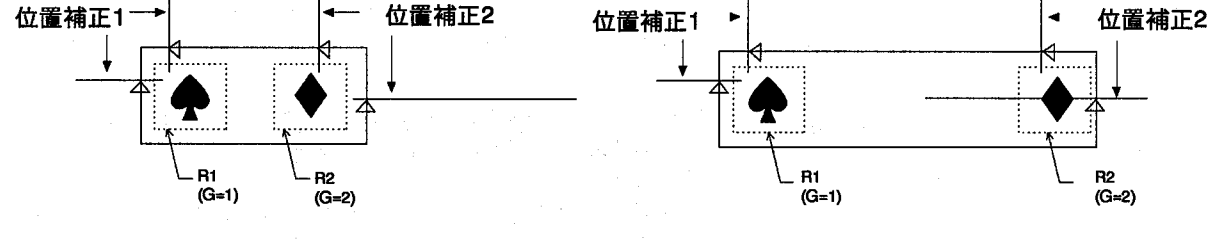

■位置補正例3

位置補正のグループNo.=0の場合、補正を行わずに固定位置でチェッカを実行す ることになります。

 $(\ \ )$ 

注釈 ■ 位置補正チェッカを設定したのに、補正ができないという現象は、この例のよう に、グループNo.=0の場合があります。例1、2を参照してグループNo.を設定し てください。

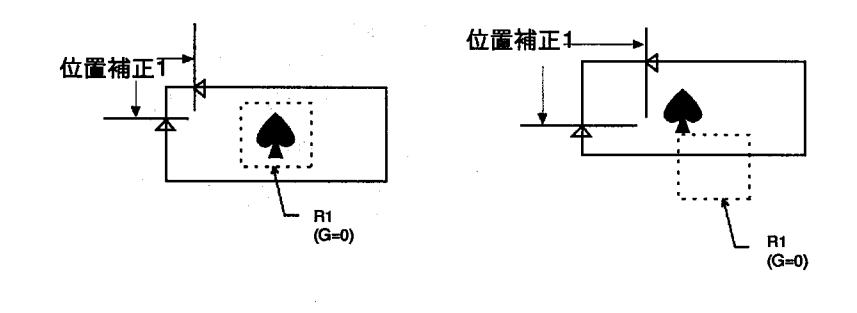

30
## 文字照合検杳

## 位置補正

### ■位置補正例4

基準となる位置補正により補正される位置補正も、グループNo.を設定して他の チェッカを補正することができます。(位置補正の2重化:ネスティング)位置補 正は、複数設定することができ、以下のNo.は位置補正設定画面のNo.を表します。 以下のようにNo.1~No.3の位置補正を設定します。

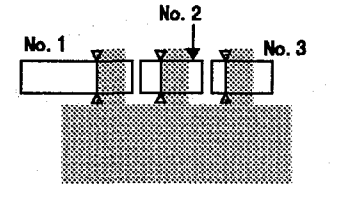

位置ズレが発生すると、以下のようになります。

①位置補正をすべて独立して設定した場合

以下のようにグループNo.がすべて違う場合、また、すべてNo.=0の場合は、 サーチエリアから外れなかったチェッカについて検査が行われます。

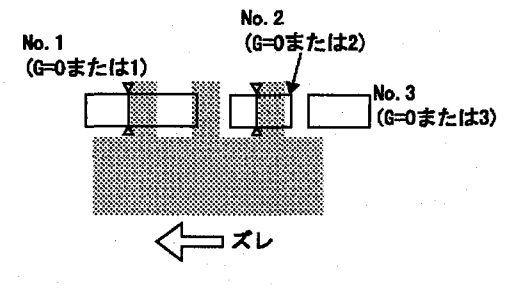

②位置補正を別の位置補正チェッカで補正を行う場合 以下のようにグループNo.が同じチェッカについては、補正が行われます。

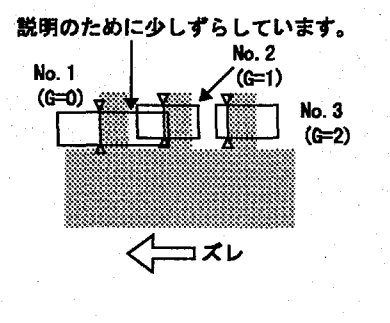

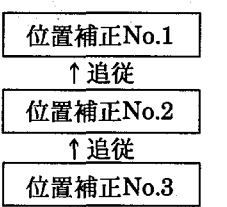

グループNo.1について補正を行う

グループNo.2について補正を行う

No.1の移動量に応じてNo.2を補正し、No.2の移動量に応じてNo.3を補正しま す。位置補正を設定し、補正の対象となるチェッカから別のチェッカを補正するこ とができます。(位置補正の2重化:ネスティング)

注釈

位置補正の補正(多重位置補正)は、必ず自分のNo.より小さいグループNo.を指定 して補正を行うように設定してください。

文字照合検査について

6 文字照合検査について

# 6-1 文字照合の考え方

OCVパッケージは、1:検査エリア設定(文字切り出し) 2:文字登録(検査基準登録= 辞書作成)3:検査文字列登録の手順で設定を行い検査をします。

検査する箇所を指定し、検査対象の文字が、切り出し(抽出)できるようにします。 1:検査エリア設定

2:文字登録

検査エリアで切り出した文字を、基準画像として登録を行います。辞書に切り出し た基準画像を登録します。登録には、辞書にラベルを指定する方法と、簡単モード でのティーチング登録の2方法があります。

辞書に登録した文字を使用して、検査する文字列がどのような配列になっているか 3:検査文字列登録 を設定します。この登録は簡単モードでは、不要です。

# 6-2 検査エリア設定(文字の切り出し)に関して

OCVパッケージは検査エリアを設定するだけで文字を自動で切り出しを行います。 文字切り出しは、2値化処理を行い、それぞれの文字を1つの塊として、切り出しを 行います。

検査実行時は、設定時に切り出した文字を、基準画像として辞書に登録を行いま す。

検査実行時は、検査画像より1文字づつ文字を切り出し基準画像と照合検査を行い ます。

領域設定

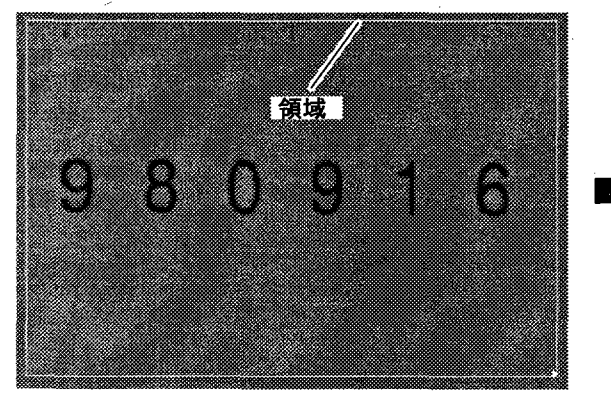

文字切り出し

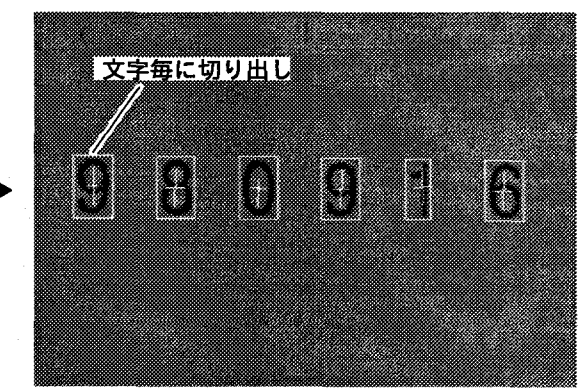

文字照合検査について

1:文字間隔が変化しても

文字毎を切り出して1文字づつ照合検査を行いますので 文字間隔の変化に対応して文字照合検査を行います。

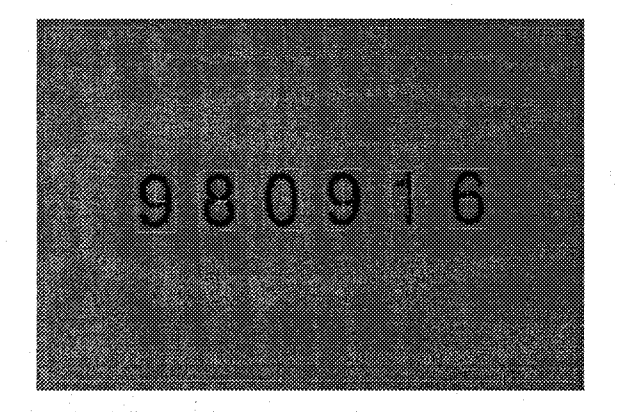

2.文字列が傾いても 文字全体が傾いてもそれぞれの傾きに対応して文字照合

検査を行います。

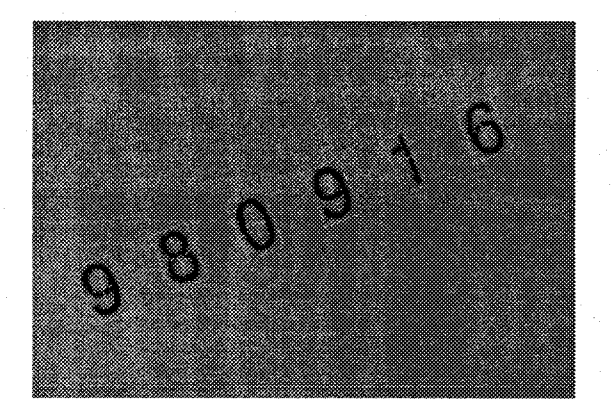

3:文字毎に傾いても 文字毎に切り出して照合検査を行いますので文字毎の傾 きにも対応して文字照合検査を行います。

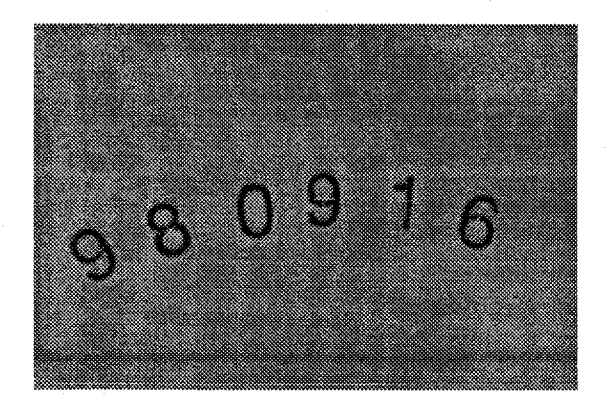

4:文字毎に上下にズレても

文字毎に切り出して1文字づつ照合検査を行いますので 文字毎の位置ズレにも対応して文字照合検査を行いま す。

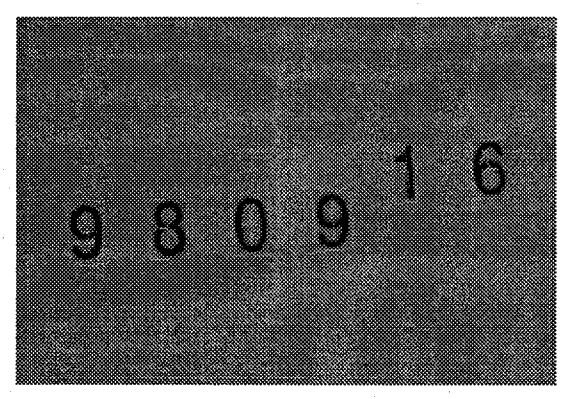

5:多少汚れがあっても

収縮filter機能を搭載していますので文字切り出しを行う ときに汚れや小さなキズを無視して文字だけを確実に切 り出し文字照合検査を行います。

目的の大きさ以外は文字として切り出し・検査をおこな いません。

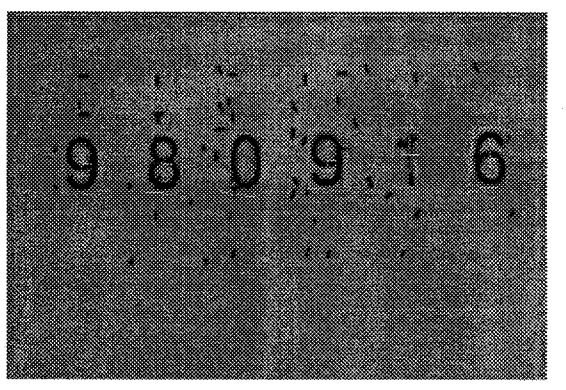

6:文字切れがあっても 膨張filter機能を搭載していますので切り出しを行う時に 文字に少し切れた箇所があっても1つの文字として確実

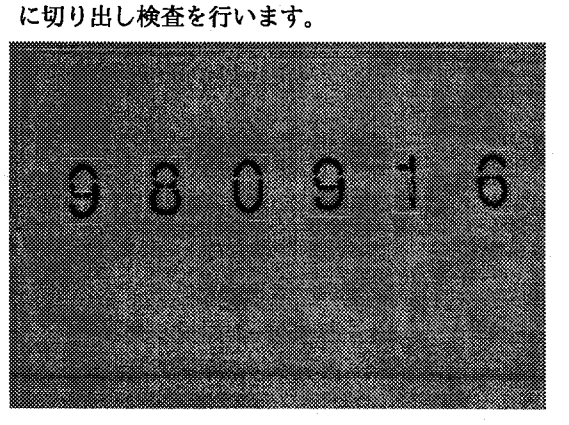

文字照合検査について

# 6-3 文字照合検査の原理に関して

OCVパッケージは検査画像より、1文字づつそれぞれの文字を切り出した後で、基 準画像と重ね合わせて(濃淡画像間で演算し)異なる部分を抽出(濃淡差分)を行いま す。

その演算結果(差分結果)を使用してOK/NGの判定を行います。

検査画像 - 基準画像 = 検出結果

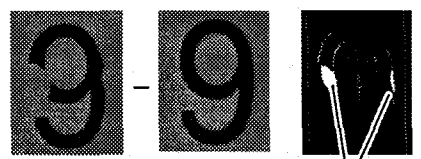

差分検出

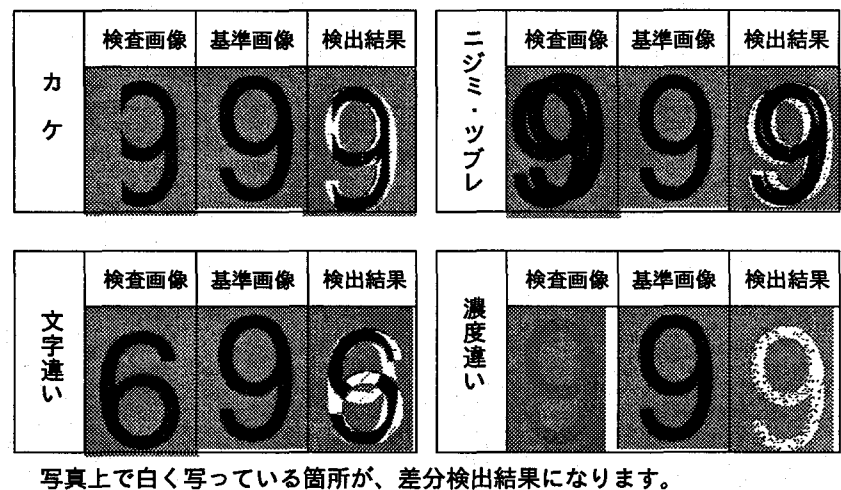

※検査条件の設定により、上記の例をOK/NGの設定が行えます。

M200文字照合検査パッケージは、エンボス印字・スタンプ印字・熱印字(ホットプリンタ、ホットロールプリン タ、ドライプリンタ)・熱転写印字(サーマルプリンタ)・シルク印刷に対応しています。 レーザマーカ印字は、印字の太さにより対応しています。インクジェット印字での照合検査には不向きです。

文字照合検査について

# 6-4 辞書機能に関して

OCVパッケージには、小型ボディにも関わらず大型機種に匹敵する辞書機能を有し ています。

辞書は、最大6種類を有し、#1~#4には4種類の文字用辞書、#5にはパターン専用 辞書、#6にはカンタンモードのティーチング辞書を本体内部に用意しています。 また#1~#5の辞書には、基準画像(メインパターン)として最大40文字(最大40ラベ ル)の登録が可能です。この辞書でのそれぞれのラベルには、1つのメインパターン に対して最大8パターンのサブパターンが登録可能です。

なお辞書容量は最大393kbvteになりますので、全ての辞書に40パターンのラベル とサブパターン全てを登録できるわけではありません。

「環境設定]の画面で、「6.辞書領域設定]の項目に「標準/辞書6のみ/辞書1のみ]の選択 が可能です。この設定で「辞書6のみ/辞書1のみ]に設定しますと、辞書容量の全てを 1つの辞書で占有が可能になります。

 $\mathbf{A}$ 

 $\vdots$ 

A:

B:

### [6.環境設定]-[6.辞書領域設定]=[標準]

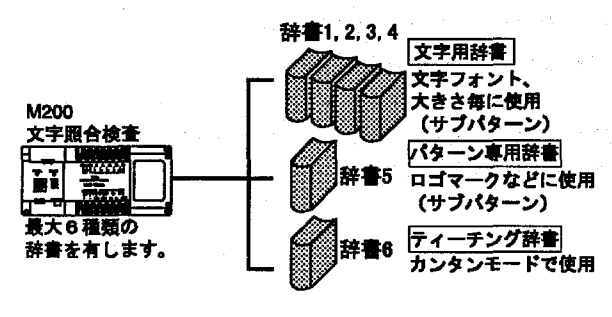

サブパターン ラベル当たり最大8パターン  $\frac{1}{2}$ <u>forman month</u>  $\ddot{ }$  $2:$ 

- $\overline{3}$ 辞書当たり、最大40ラベル (文字)の基 準画像が登録できます。
- $\frac{1}{\mathbf{B}}$ 1文字 (メインパターン) とは別に、最大 8種類のサブパターンの登録もできます。 サブパターンを使用しますと
	- ・文字のフトリ、ヤセ・文字のフォント、 大きさにも1つの辞書で対応ができま す。

辞書は、最大6種類を有し、#1~#4には4種類の文字用辞書、#5にはパターン専用 辞書、#6にはカンタンモードのティーチング辞書を本体内部に用意しています。 また#1~#5の辞書には、基準画像(メインパターン)として最大40文字(最大40ラベ ル)の登録が可能です。この辞書でのそれぞれのラベルには、1つのメインパターン に対して最大8パターンのサブパターンが登録可能です。 辞書#1~#6にはそれぞれ固定で約65kbyteが割り振られています。

ただし、1辞書あたりの登録数の最大値は360です。

### [6.辞書領域設定]=[辞書6のみ]

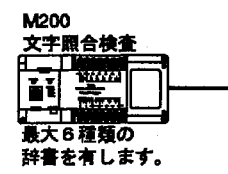

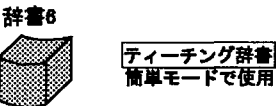

辞書6は最大393KByte の容量です。

> 辞書は、#6のティーチング辞書のみでカンタンモードでの辞書登録にしか使用で きません。しかし辞書容量は、#6だけに約393kbyteが使用できます。 ただし、1辞書あたりの登録数の最大値は360です。

サブパターンはありません。

文字照合検査について

### [6.辞書領域設定]=[辞書1のみ]

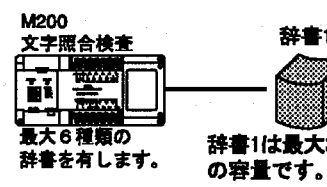

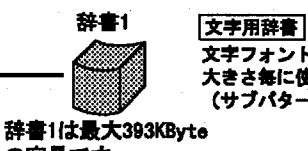

文字フォント、 大きさ毎に使用 (サブパターン) サブパターン ラベル当たり最大8パターン **OBLOGED TO A** 

 $\ddot{ }$ :  $\overline{\mathbf{2}}$ 

 $\frac{1}{2}$ 

 $\frac{1}{2}$  $\begin{array}{c} 3: \\ \vdots \\ \Lambda: \\ 6: \end{array}$ 辞書当たり、最大40ラベル (文字)の基

準画像が登録できます。

 $\frac{1}{2}$ 1文字 (メインパターン) とは別に、最大

 $\ddot{\cdot}$ 8種類のサブパターンの登録もできます。 サブパターンを使用しますと

・文字のフトリ、ヤセ・文字のフォント、 大きさにも1つの辞書で対応ができま す。

辞書は、#1の文字専用辞書のみで切り出し方法が文字のみでの使用になります。 パターンでの登録はできません。しかし辞書容量は、#1だけに約393kbyteが使用 できます。また#1の辞書には、基準画像(メインパターン)として最大40文字(最大 40ラベル)の登録が可能です。この辞書でのそれぞれのラベルには、1つのメインパ ターンに対して最大8パターンのサブパターンが登録可能です。 ただし、1辞書あたりの登録数の最大値は360です。

注釈

辞書容量は、最大393kbyteになります。従いまして、全ての辞書に40ラベルとサブ パターンを全て登録できるわけではありません。

文字照合検査機能

# 7 文字照合検査機能

# 7-1 文字照合検査の属性

文字照合検査の設定のフローは、文字照合検査に使用するエリア属性により異なり ます。エリア属性は、1:通常 2:カウント 3:日付 4:カンタンの4つの属性があり各 検査エリア毎に設定が独立して行えます。属性は、[差分照合エリア]で設定を行いま す。

カンタンモード以外は、切り出した文字列の照合判定には、辞書機能を使用して、 予め基準辞書の登録と、検査時には、照合する文字列の配列登録が必要です。 また使用する検査モードにより設定方法が異なります。

#### 1:通常

辞書機能=使用 検査文字列=変更不可

カンタンに文字を登録し、検査文字列を指定します。パターン登録した図柄なども 検査することができます。検査エリアに登録した文字列の並びを外部より変更する ことはできません。品種切り替えで条件毎切り替えることになります。

### 2:カウント

辞書機能=使用 検査文字列=変更可能 自動カウントアップ

辞書に数値文字(0-9)を登録します。検査での文字列は、手動で設定することも可 能ですが、RS232Cを使用して外部より、リモートで初期値の設定や変更が可能で す。その後、カウントアップ信号をパラレル/シリアルで入力することにより、検 査する数値を自動でインクリメントでき、検査を行うことができます。

### 3:日付

辞書機能=使用 検査文字列=変更可能 辞書に数値文字(0-9と区切り記号)を登録します。検査での文字列は、手動で設定 することも可能ですが、RS232Cを使用して外部より、リモートで初期値の設定や 検査する日付の変更が可能です。

辞書作成/登録は不要です。検査エリアを指定するだけです。検査する文字列の変

更はティーチング信号をパラレル/RS232Cで入力するだけです。

### 4:カンタン

辞畫機能=未使用

ティーチング対応

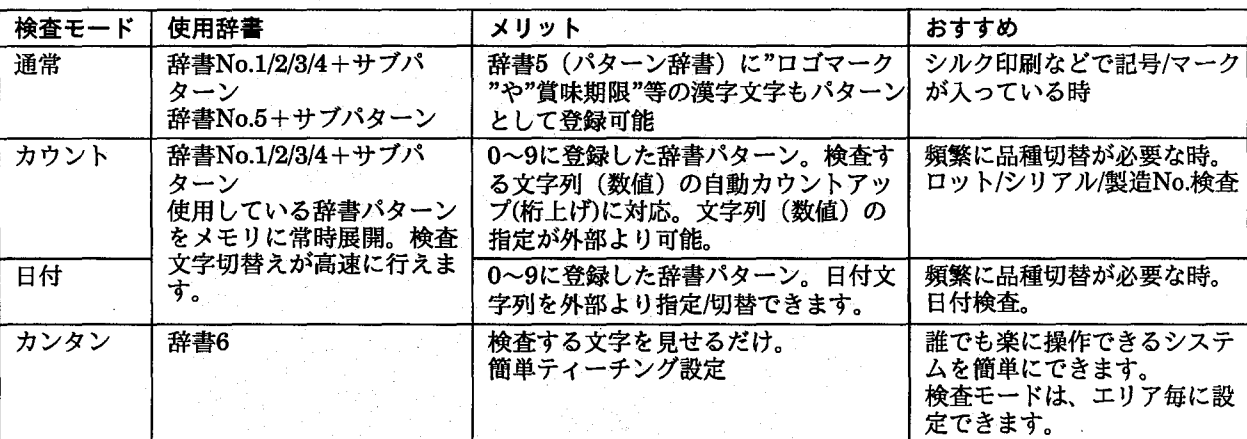

# 7-2 検査モードと登録方法

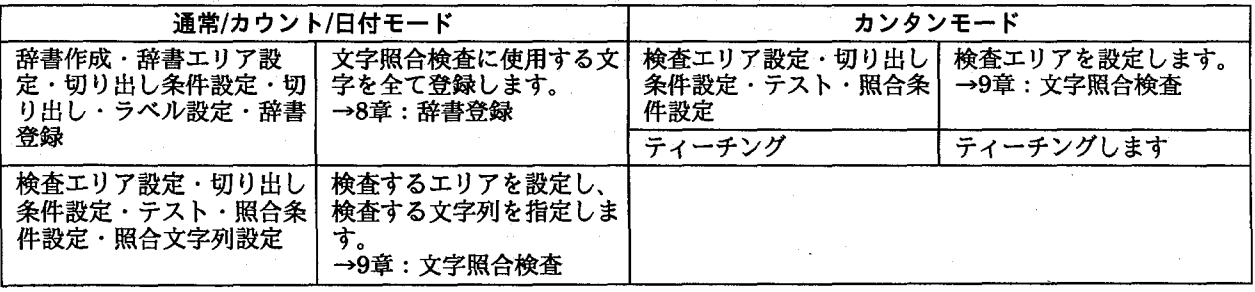

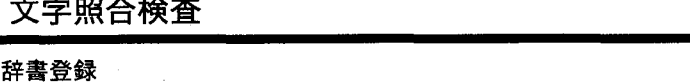

<u>no mandato de la provincia de la provincia de la provincia de la provincia de la provincia de la provincia de la provincia de la provincia de la provincia de la provincia de la provincia de la provincia de la provincia de</u>

8-1 辞書について

エリア属性で通常、カウント、日付モードを使用するときは、辞書登録が必要で す。

辞書は全部で6種類あり、文字種、印刷パターン等により使い分けることができま す。(外部より登録できるのは、#1、#2、#3、#4、#5のみです。)

辞書あたり最大40文字まで登録できます。また、1文字につき最大8種類のサブパ ターンを登録できます。サブパターンの登録で文字の太さやフォント、大きさなど の変化にも対応することができます。

使用できる辞書数は、環境設定のメニューで設定します。詳しくは、「6-4:辞書機 能に関して」または、「10.環境設定」を参照願います。

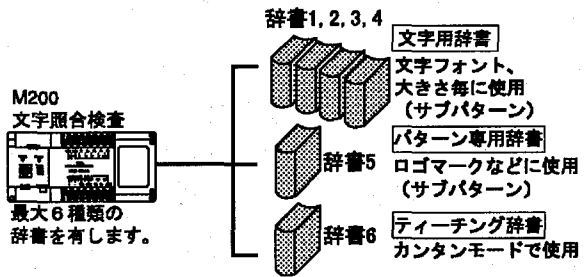

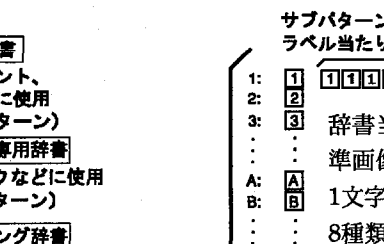

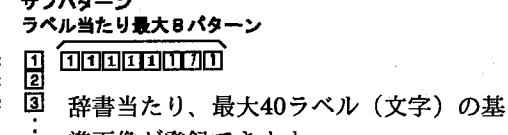

準画像が登録できます。

1文字 (メインパターン)とは別に、最大

8種類のサブパターンの登録もできます。

- サブパターンを使用しますと ・文字のフトリ、ヤセ・文字のフォント、
	- 大きさにも1つの辞書で対応ができま す。

メインメニューから[5:辞書登録]を選択し、<ENTER>キーを押すと次の画面を表 示します。

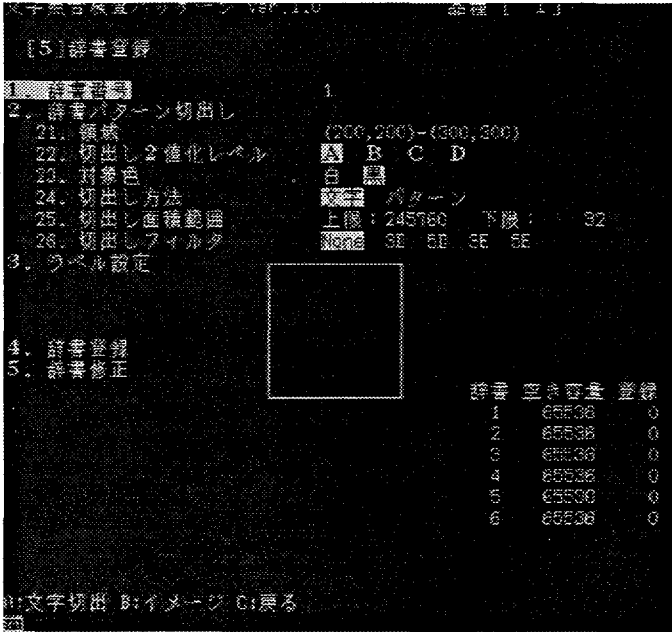

1. 辞書番号

登録する辞書の番号です。「1~4」までは文字登録用で「5」はパターン登録 用です。「6」は、カンタンモード用の辞書です。

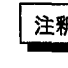

注釈 | 辞書容量は、最大393kbyteになります。従いまして、全ての辞書に40ラベルとサブ パターンを全て登録できるわけではありません。

2. 辞書パターン切出し

切出しの際の設定を行います。

21. 領域

辞書に登録するために文字切出し用の領域を設定します。切出し領域は 1文字でも文字列でもかまいません。ただし、文字列が2行の場合は、必 ず1行ごとに指定してください。また、領域にかかる文字は切出しをし ません。辞書登録に必要な文字が領域内に入るように作成してくださ

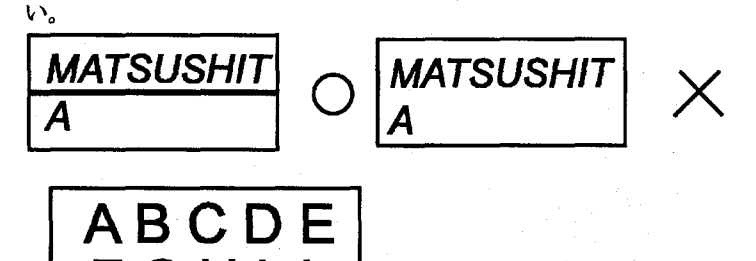

枠にかかる対象は無視

2行にわたる文字列は1行ずつ切り出してください。また、エリアにか かる文字列は無視されます。

22. 切出し2値化レベル

文字の切り出しに使用する2値化グループを指定します。

### 23. 对象色

切出す対象となる文字の色(白あるいは黒)を指定します。 対象色の指定は、2値化画像で文字が白か黒かで指定します。 24. 切出し方法

切出しエリア内のパターンを文字として扱うか、パターンとして扱うか を選択します。 文字の場合:エリア内の文字を1文字ずつ切出して個別に辞書に登録し ます。

パターンの場合:エリア全体を1つのパターンとして登録します。

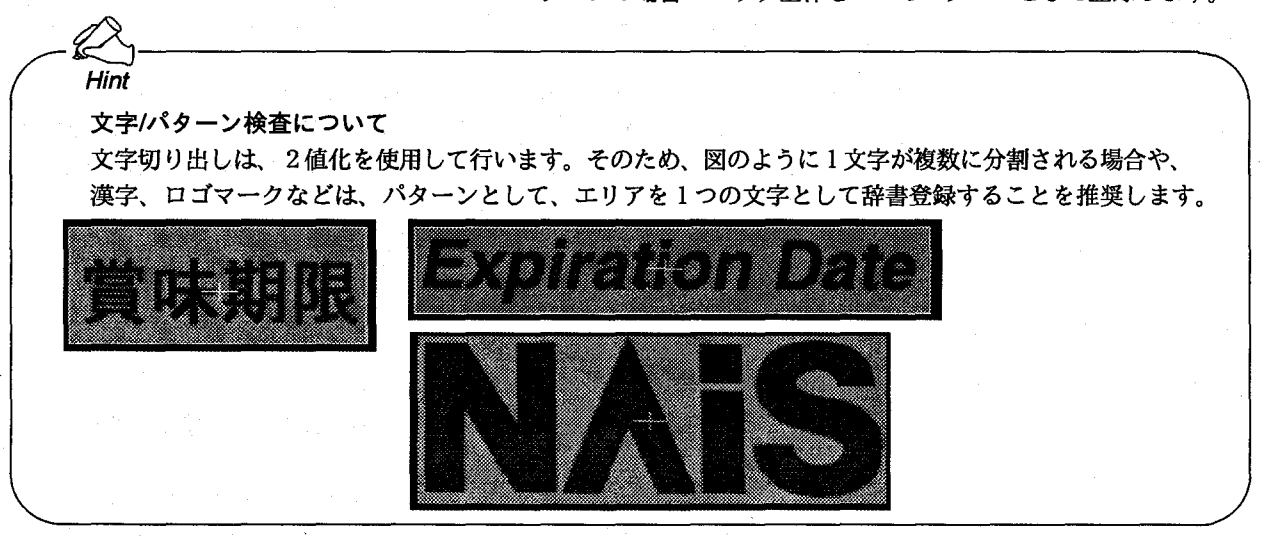

25. 切出し面積範囲

切出す対象の大きさの範囲を設定できます。

切出しは、対象となる画素の固まりをすべて検出しますので、汚れなど も1つの固まりとして切出してしまいます。

このような場合に対象の面積範囲を指定して、小さな汚れなどは検出し ないように設定できます。

26. 切出しフィルタ 文字太りによるくっつきや細りによる欠けの影響を取り除くため、フィ ルタを備えています。

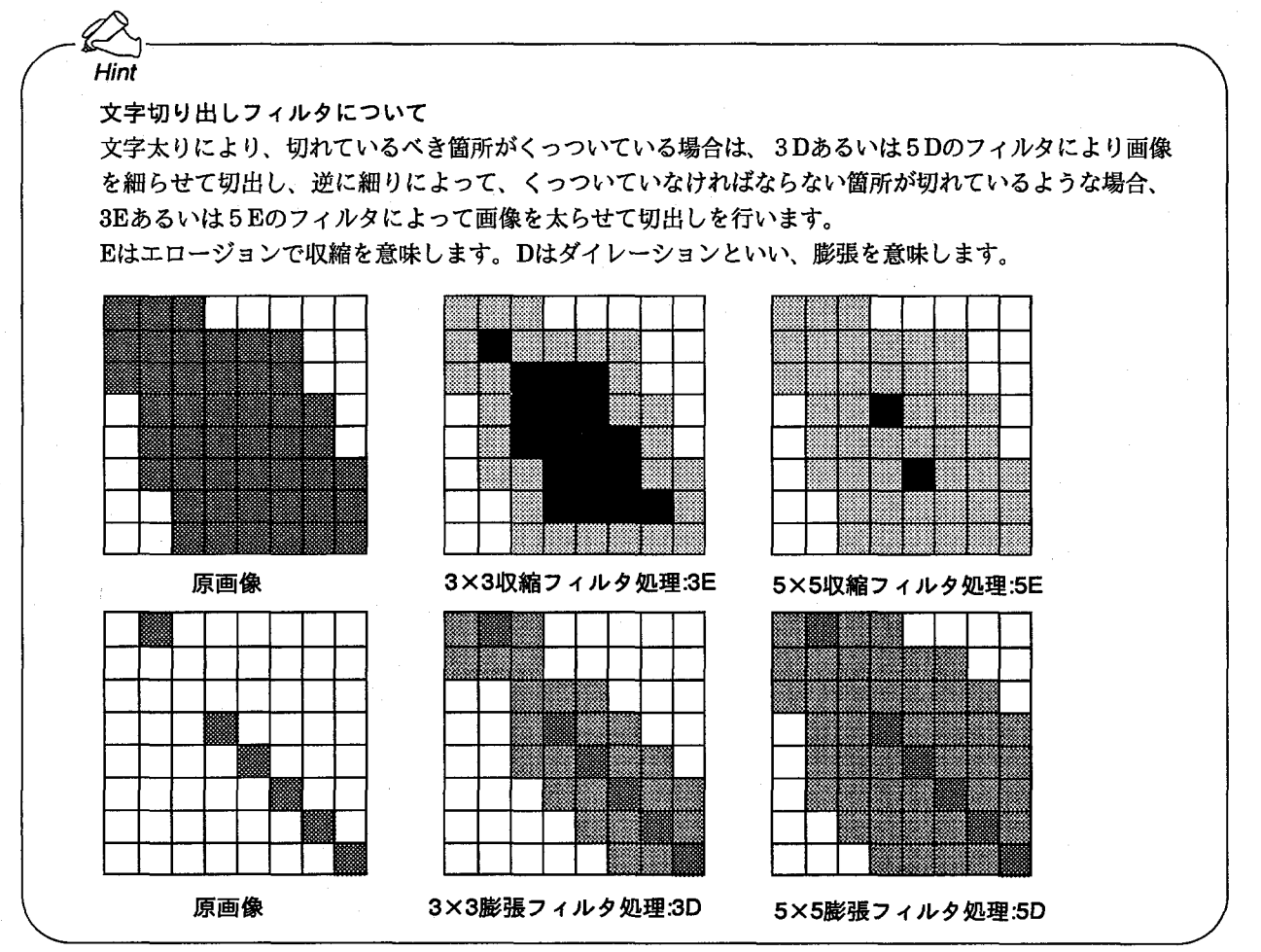

3. ラベル設定

切出した文字やパターンに対してラベルをつけます。

切出しエリアを設定して<A:文字切出>キーを押すと文字の場合は自動的に1 字ずつ (パターンの場合はパターン全体となります)、ラベル設定メニューが 表示されます。

切出された文字は先頭から順に番号が割り振られます。

番号は、切出しエリアの始点から終点方向に向かって割り振られます。

31. 文字選択

ラベルをつける文字を選択します。

32. 枠の修正

<A:文字切出>キーで自動的に切出した枠を個別に修正できます。

33. ラベル指定

文字選択で選択した文字、またはパターンにラベルをつけます。 文字に対してはラベルは1文字のみ、パターンに対してはラベルは3文字 までつけることができます。

4. 辞書登録

ラベルを設定した文字またはパターンを辞書に登録します。 登録するにはラベルを設定する必要があります。ラベル設定されていない文字 およびパターンは登録できません。

### 辞書登録

## 5. 辞畫修正

辞書に登録した文字、またはパターンを削除します。

削除したい文字、またはパターンのラベルを指定し、登録内容を呼び出して削 除します。

6. 辞書容量 各辞書ごとに登録されている文字、またはパターン数と空き容量を表示しま す。

# 8-2 辞書登録をする

辞書登録を行う際には、実際に使用する印字サンプルで登録します。 必要に応じて使用できる辞書数は、環境設定のメニューで設定します。詳しくは、 「6-4:辞書機能に関して」または、「10.環境設定」を参照願います。

1 メイン画面であらかじめ、画像をカメラから撮り込み、モニタ画像表示をメモリ画 像にしてから設定を行ってください。「1-9:モニタ表示イメージについて」を参 照。

メインメニューからf5:辞書登録】を選択し、<ENTER>キーを押すと次の画面を表 示します。

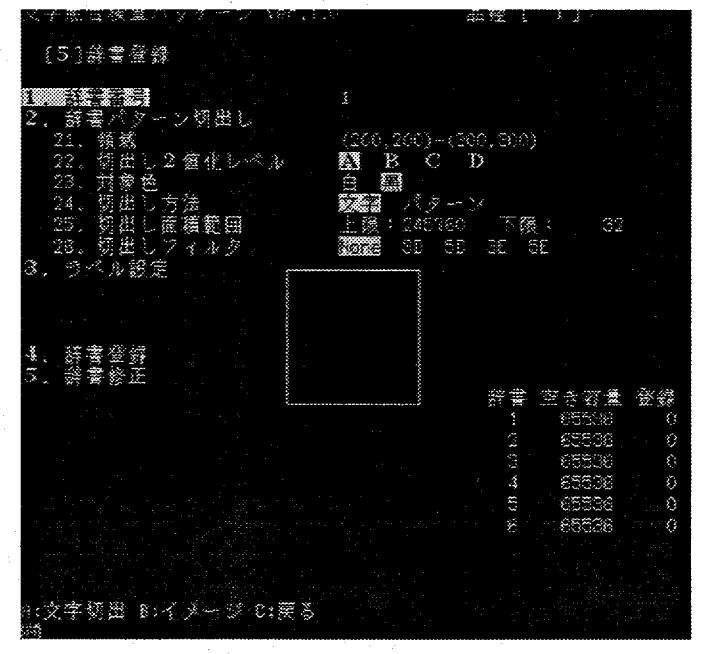

# 2 辞書番号を選択します。

<ENTER>キーを押して、カーソルの上下で辞書番号を選択して、再度<EN-TER>キーを押すと確定します。

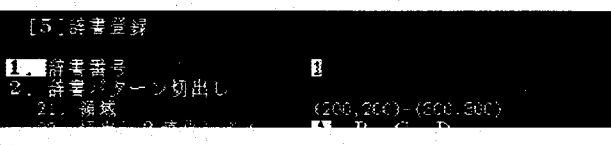

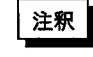

辞書番号は1~5まで選択できます。5を選ぶと自動的に切出し方法が「パター ン」になります。文字の切出しを行うには1~4の範囲で選択してください。

# $\, {\bf 3} \,$  辞書に登録する文字の切出し領域を設定します。

[2. 辞書パターン切出し]を選択して<ENTER>キーを押すと[21. 領域]が反転表 示となりますので、再度<ENTER>キーを押してください。次の画面のように領 域が表示されます。切出したい文字、あるいはパターンを囲むように領域をカーソ ルキーで設定します。領域の描画は「1-5. チェッカの描画」を参照してくださ  $\mathbf{V}$ 

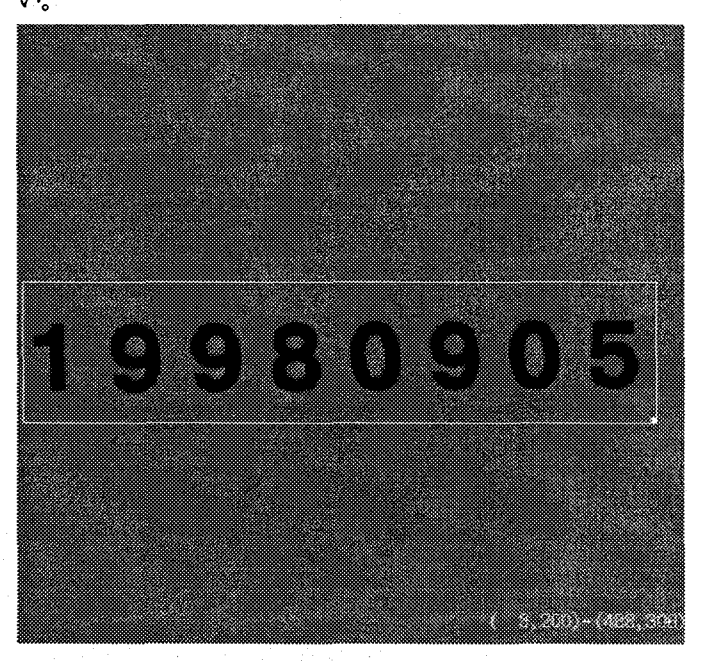

4 辞書に登録する文字の切出しに使用する2値化レベルグループを選択します。 [22. 切出し2値化レベル]を選択し、<ENTER>キーを押します。 カーソルの左右で2値化レベルグループが選択できますので、切出しの際に使用す る2値化レベルグループを選択してください。2値化レベルグループについては 「3. 2値化レベル」を参照してください。

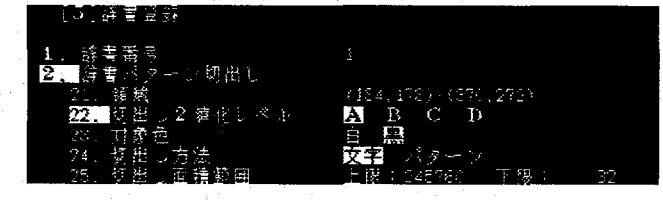

5 辞書に登録する文字の切り出しに使用する2値化画像での対象色を選択します。 [23.対象色]を選択して<ENTER>を押し、カーソルで白/黒を指定後、<EN-TER>を押します。

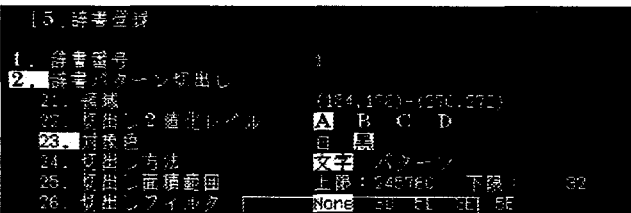

注釈

切出す文字あるいはパターンの2値化画像での色を選択します。

辞書登録

 $6$  切出し方法を確認します。 [24. 切出し方法]は、辞書番号により決定されています。 辞書1~4:文字 辞書5:パターンになります。

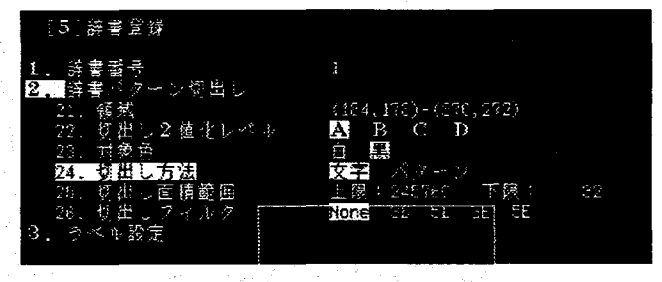

7 辞書に登録する文字を切出す時の対象の面積範囲を設定します。 [25. 切出し面積範囲]を選択し、<ENTER>キーを押すと、「上限」が反転表示と なります。この状態でカーソルの左右で「上限」と「下限」が選択できます。 いずれかを選択して、再度<ENTER>キーを押すと数値が反転表示になり、カー ソルの上下で数値が変更できるようになります。切り出し時に、ゴミや汚れの切り 出しを防止します。

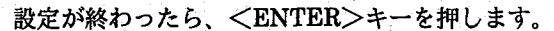

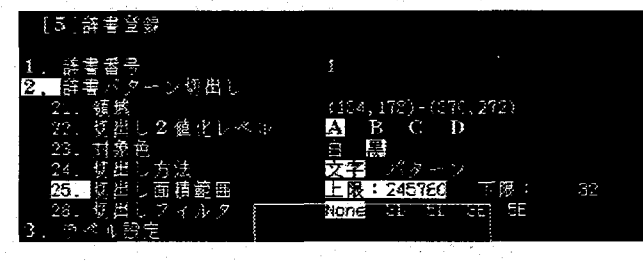

 $\boldsymbol{B}$  必要に応じて切出しフィルタを設定します。

[26. 切出しフィルタ]を選択し、<ENTER>キーを押すと、カーソルの左右で フィルタの種類が選択できます。必要なフィルタを選択して、再度<ENTER> キーで確定します。

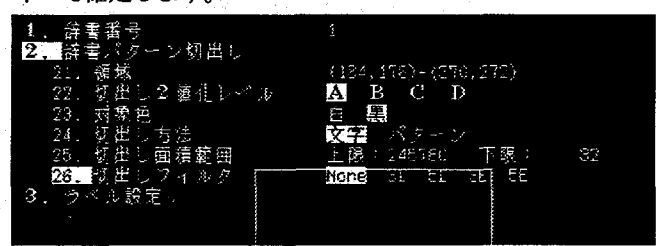

### 辞書登録

9 切出しを実行します。 切出しの設定が完了したら、実際に切出しを行います。 <A:文字切出>キーを押すと文字切出しを行います。 文字の場合は個別に切出し枠を画面に表示します。

・切り出し方式=文字

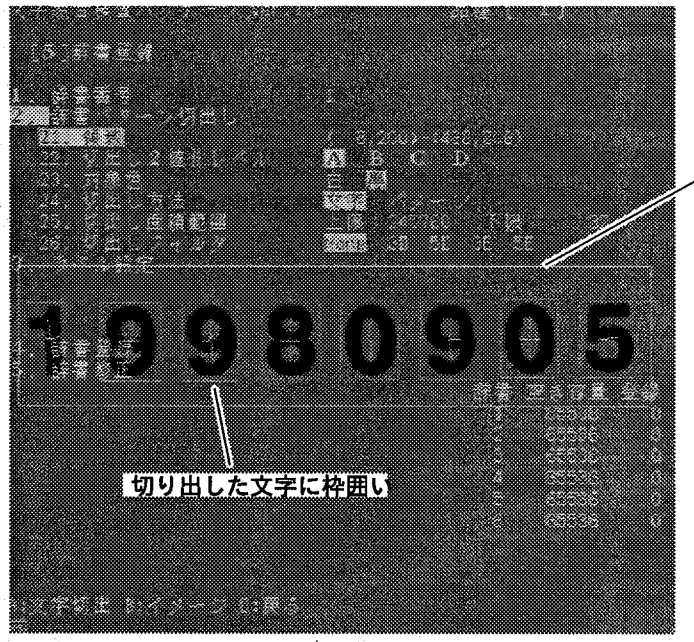

辞書エリア

 $\left(\begin{array}{c} \lambda \\ \lambda \end{array}\right)$ 

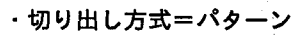

パターンの場合は、検出した対象色の重心位置にマークを表示します。

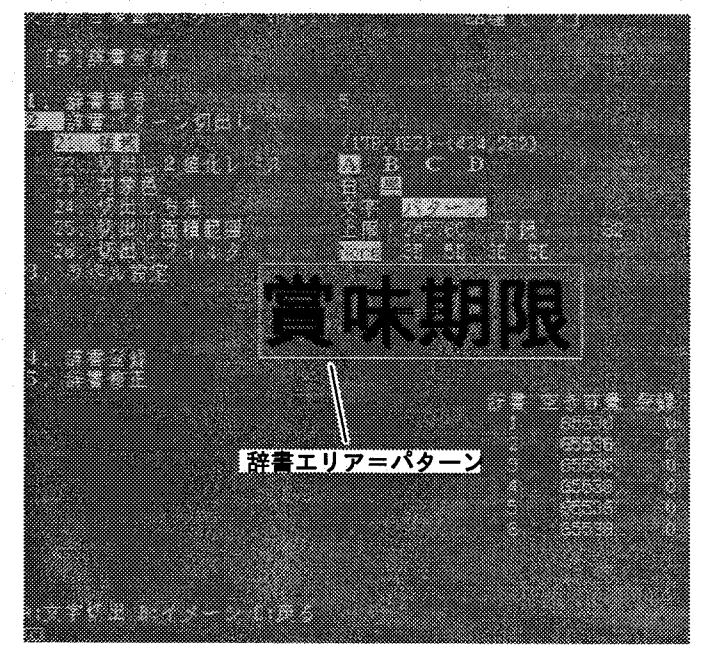

44

10 切出した文字またはパターンにラベルをつけます。

[3. ラベル設定]を選択し、<ENTER>キーを押すと、つぎのようにラベル設定 メニューが追加されます。

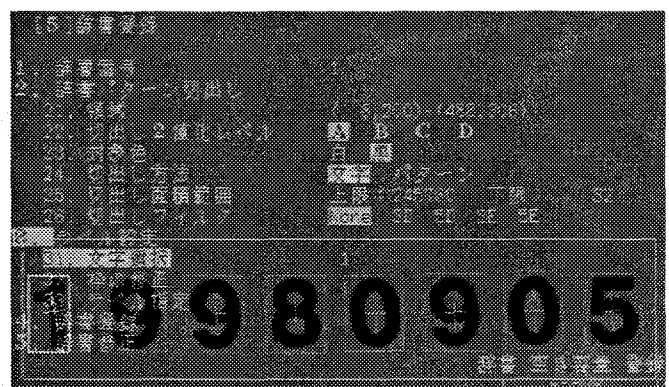

11 ラベルをつける文字を選択します。

[31. 文字選択] で<ENTER>キーを押し、カーソルの上下でラベルをつける文 字を選択し、再度<ENTER>キーを押します。(選択した文字は切出し枠が明るく 表示されます。)

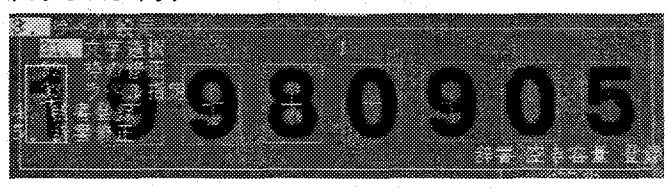

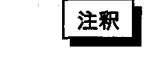

パターンとして切出した場合は、この操作はいりません。手順12に移ってラベル を設定してください。

12 ラベルをつけます。

[33. ラベル指定]を選択し<ENTER>キーを押すと、画面下部にラベルとして 使用できる文字が表示されます。

カーソルの上下左右で文字を選んで<ENTER>キーでラベルが設定されます。

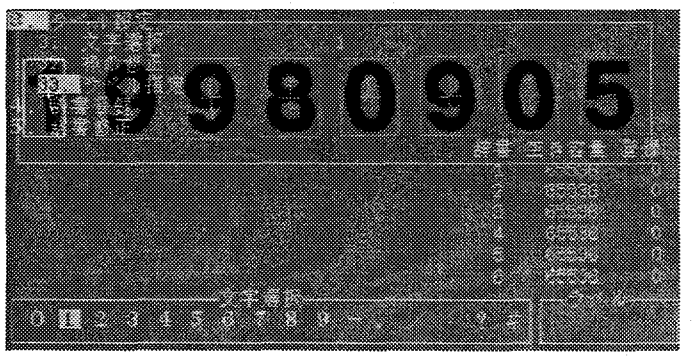

同様にして必要な文字にすべてラベルを設定してください。

注釈

文字につけられるラベルは1文字だけです。 パターンは3文字までラベルを設定できます。

# 13 辞書に登録します。

[4. 辞書登録]を選択して<<ENTER>キーを押すと次のようなメッセージを表示 しますので、OKならば「Yes」を選択して<ENTER>キーで登録してください。 キャンセルする場合は「No」または「Cancel」を選択してください。

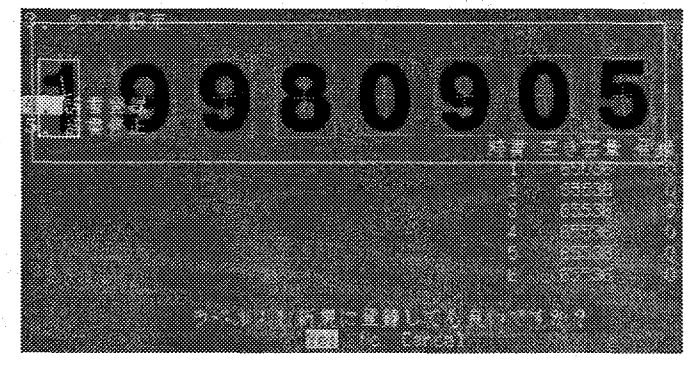

複数の文字にラベルをつけた場合は、それらの文字すべてについて確認をしてきま すので、同様にして登録を行ってください。

辞書に登録が終了しますと、辞書の空き容量が登録数の表示を行います。

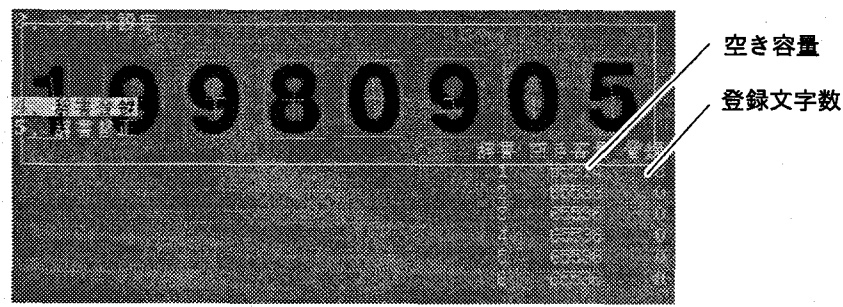

# 8-3 サブパターンを登録する

辞書の基準パターン (1文字、あるいは1パターン) に対して、サブパターンを最大 8文字まで登録することができます。

登録済みの辞書パターンにサブパターンを追加登録するには、辞書登録の手順と同 様にして、切出しを行い、ラベルを設定します。このラベル設定の際に、すでに登 録済みのラベルを指定すると、次のメッセージを表示します。

#### ラペル:8 変更で登録しても良いですか? **REP** No Carcell

「Yes」を選択すると、登録済みの辞書パターンを削除してあらたな辞書パターン として登録します。

「No」を選択すると、つぎのようにサブパターンとして登録するかどうかをたず ねてきますので、OKであれば「Yes」をキャンセルする場合は「No」または 「Cancel」を選択してください。

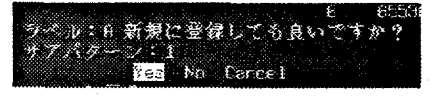

辞書登録

# 8-4 登録した文字を修正・確認する

辞書に登録した文字やパターンの修正(削除)、確認ができます。

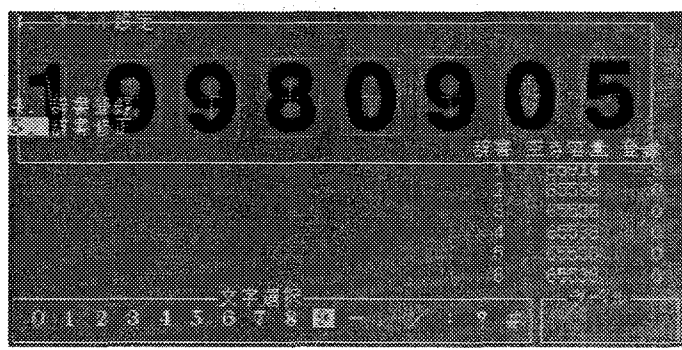

1 辞書登録メニューで [5. 辞書修正] を選択し、<ENTER>キーを押します。 画面下部で削除したい文字のラベルを選択します。

2 選択したラベルの内容を画面に表示します。

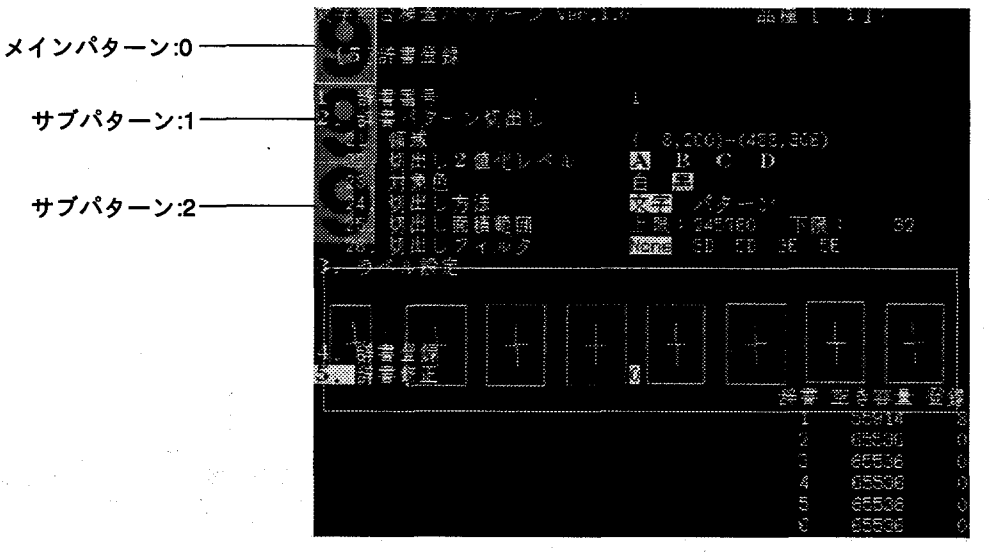

3 登録したパターンをパターン毎に削除できます。 削除方法は、辞書修正で<ENTER>を押した後、削除する文字のラベルを指定し ます。

辞書修正=0は、メインパターンと、全てのサブパターンを削除します。 辞書修正=1~8は、サブパターンを、パターン毎に削除します。 選択しているパターンは、枠を明るく表示します。

文字照合検査(差分照合エリア)

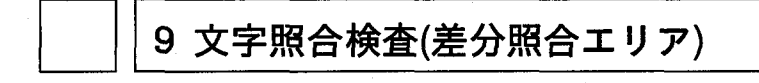

# 9-1 差分照合エリアについて

文字照合検査は、7章で説明しましたようにエリア属性により、辞書を使用して検 査するモードと辞書を使用しないモードがあります。

辞書を使用したモード(通常/カウント/日付)

8章で説明したように辞書に基準となる文字を登録します。その後、差分検査エリ アで検査エリアを設定し、検査する文字列を設定し、検査を行います。

通常/カウント/日付モードの選択は、[7-1:文字照合検査の属性]を参照願います。 辞書を使用しないモード(カンタン)

辞書の作成は行いません。差分検査エリアを設定し、ティーチングを行うだけで す。

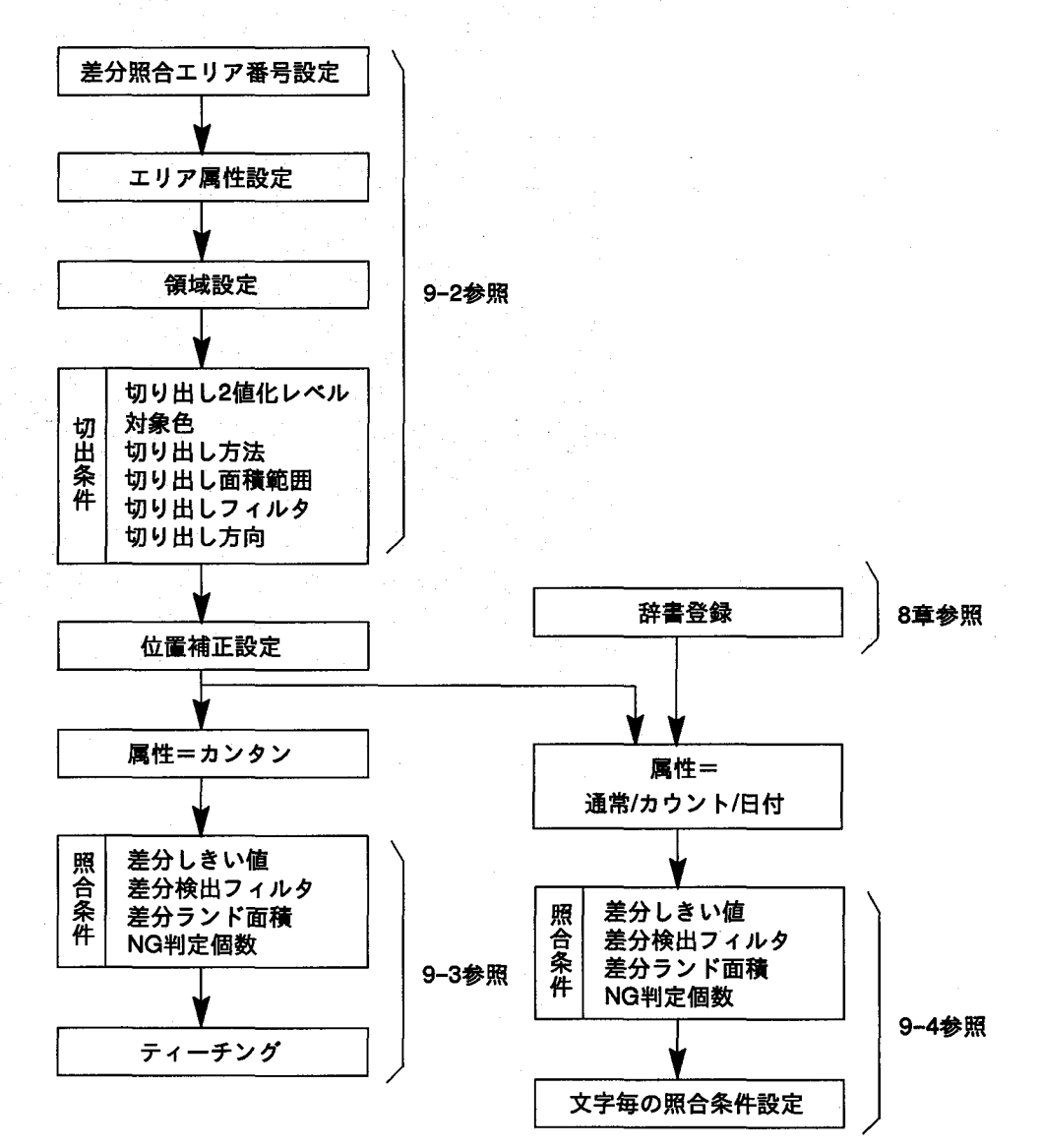

メインメニューからf5.差分照合エリア1を選択し<ENTER>を押すと次の画面を表 示します。

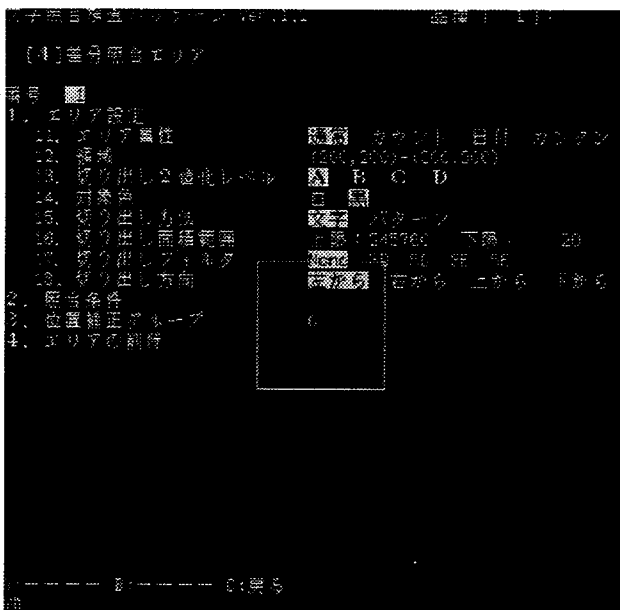

0:差分照合エリア番号

領域番号です。1~16までのNoが選択できます。

1:エリア設定

文字照合に使用する検査エリアの属性と検査エリア、切り出し条件の設定を行 います。

1つのエリアでは、最大24文字の文字照合検査が行えます。

2:照合条件

文字照合検査の判定の詳細条件を設定します。

3:位置補正グループ

文字照合検査エリアの位置補正のグループを設定します。詳細は位置補正を参 照願います。

4:エリアの削除

文字照合エリアを削除します。

削除方法は位置補正の削除と同じです。詳細は位置補正を参照ください。

# 9-2 差分エリアと属性の設定

属性=通常/カウント/日付/カンタン

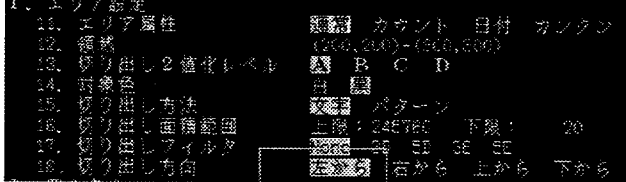

### 11.エリア属性

検査エリアの属性(検査モード)を指定します。ここで指定する属性が検 査に重要な設定になります。各属性に関しては、[7-1:文字照合検査の 属性]を参照願います。

注釈

差分エリアの属性に関しての注意事項

1つの品種に複数の差分エリアの設定を属性を変えて設定できますが、以下のこ とに注意してください。

・同一品種内で、エリア属性を日付とカウントモードを使用する時は、同辞書を 使用してください。複数の辞書は使用できません。

### 12. 領域

文字照合検査エリアを描画します。描画方法は、[1-5:チェッカの描 画]を参照願います。

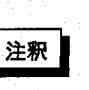

領域上の文字は切り出し対象にはなりません。検査対象の文字が領域内に全てお さまるように領域の設定を行ってください。

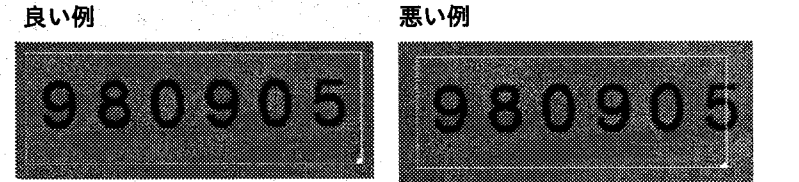

文字の切り出しは、走査出現順に行いますので、図のように2行以上または2列以 上になった場合は、どの順番で検出するか不安定になります。1つの検査領域内 には、1行または1列の文字列のみを指定してください。

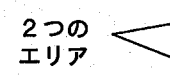

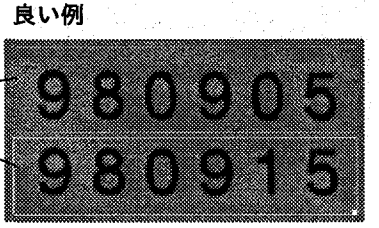

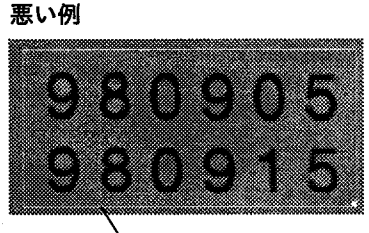

1つのエリア

13.切り出し2値化レベル

検査時、文字を切り出す際に使用する2値化グループを指定します。 14. 対象色

対象色は、検査時に、文字を切り出す際に使用した2値化画像で、文字 が白か黒かを指定します。

### 15.切り出し方法

検査領域内をそれぞれの文字として切り出して検査するか、1つのパ ターンとして検査するかを指定します。

[8-1:辞書登録について:POINT:切り出し方法]を参照願います。

16.切り出し面積範囲

検査領域内から文字を切り出す際に、切り出す文字の面積を指定しま す。この面積範囲を満たさない塊は、検査対象外になります。

17.切り出しフィルタ

検査領域より文字を切り出す際に、文字太りによるくっつきや、細りに よるカケの影響を取り除く際に、膨張/収縮filterを装備しています。 None:filter使用なし

3D:3×3膨張filter 5D:5×5膨張filter

3E:3×3収縮filter 5E:5×5収縮filter

filter機能に関して詳細は、[8-1:辞書について POINT:文字切りだし filterについて]を参照願います。

18.切り出し方向

差分照合エリア内の文字をどの方向に切り出すかを選択します。 文字の切り出しは、ここで指定した方向に切り出しますので注意願いま す。

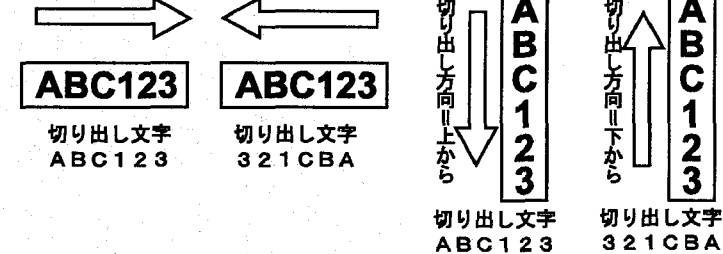

# 9-3 差分エリアを設定する

1 メイン画面であらかじめ、画像をカメラから撮り込み、モニタ画像表示をメモリ画 像にしてから設定を行ってください。「1-9:モニタ表示イメージについて」を参 照。

メインメニューで[5.差分照合エリア]を選択し、<ENTER>キーを押します。

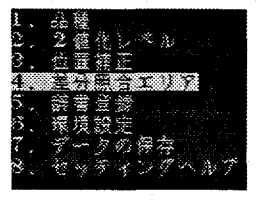

2 チェッカ番号=1を表示しますので、カーソルで目的の番号に合わせて<ENTERを 押します。

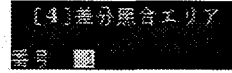

 $\, {\bf 3} \,$  [1.エリア設定]を選択し、<ENTER>を押します。領域の大きさは予め設定された 領域表示を行います。

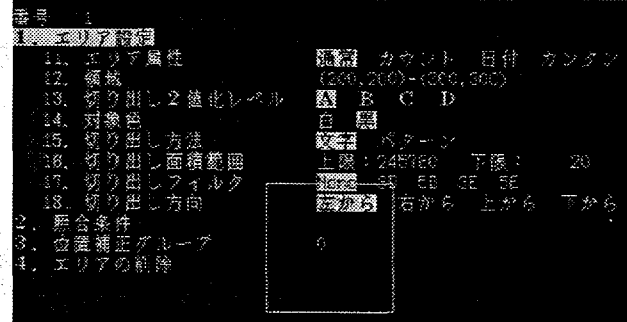

4 エリア属性を設定します。[11.エリア属性]で<ENTER>を押した後で、カーソル の左右で目的の属性を選択し、<ENTER>で確定します。 エリア属性は、差分照合エリアの検査方法を決定する重要な項目です。

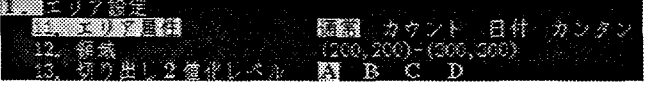

51

 $5$  検査領域を描画します。

[12.領域]で<ENTER>を押し、領域を描画します。[1-5:チェッカの描画]を参照 願います。

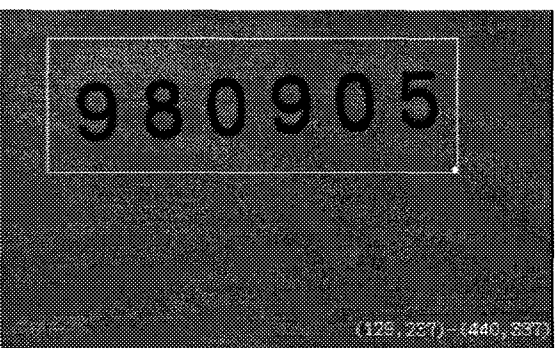

6 文字を切り出す際に使用する2値化レベルグループを[13.切り出し2値化レベル]で選 択します。<ENTER>を押してカーソルで選択します。

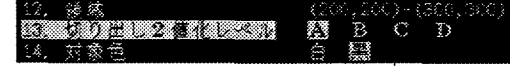

7 文字を切り出す際に、対象となる文字が、2値化画像で白か黒かを[14.対象色]で選 択します。<ENTER>を押してカーソルで選択します。

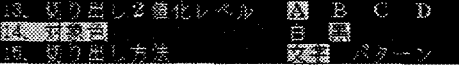

 $\bm{8}$  文字を切り出す方法を[15.切り出し方法]で選択します。<ENTER>を押してカー ソルで選択します。

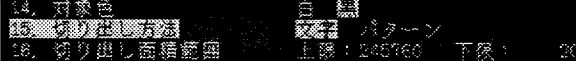

 $\bm{9}$  対象となる文字を切り出す面積範囲を[16.切り出し面積範囲]で指定します。 <ENTER>を押した後、[下限]/[上限]を選択し、<ENTER>を押して、カーソル で面積を指定します。

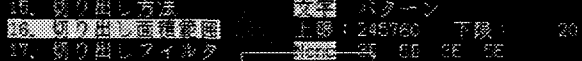

10 文字を切り出す際に使用するfilterを[17.切り出しフィルタ]で選択します。<EN-TER>を押してカーソルで選択します。

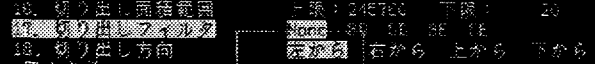

11 文字を切り出す方向を[18.切り出し方向]で選択します。<ENTER>を押してカー ソルで選択します。

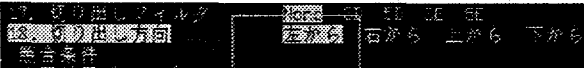

12 <A:テストン/<B:文字切出>を押し、検査する文字が確実に切り出されている かを確認します。切り出した文字には、図のようにマーク表示を行います。

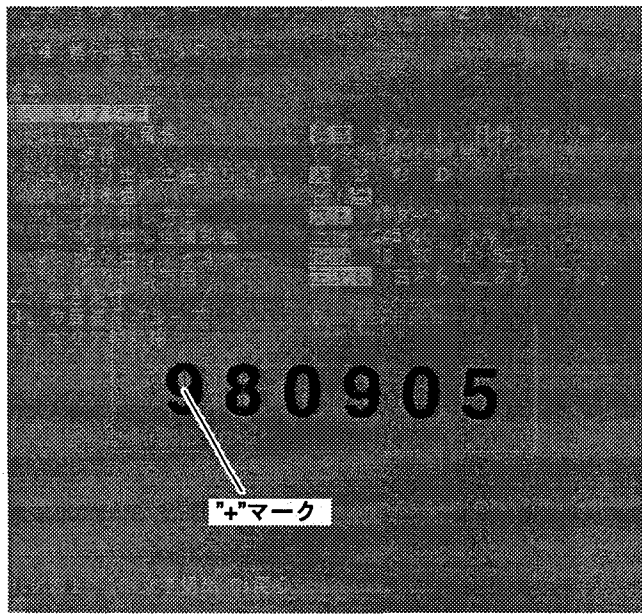

# 9-4 カンタンモードでの照合条件

領域と文字切り出し条件の設定が終了し、<A:テスト>で文字切り出しがテストで きますと、[11.エリア属性]=[カンタン]モードの場合は、検査する文字と、文字列 の並びの登録をティーチングにより行います。その後に、詳細条件の設定を行いま す。

# 9-4-1ティーチングを行う

図aのようにメイン画面を表示している状態で、カーソルの右キーを押しながら、 <B>キーを押します。図bのように切り出した文字に、枠囲いを行い、ティーチン グが終了しますティーチングを行ったデータは、辞書No6に自動的に登録されま

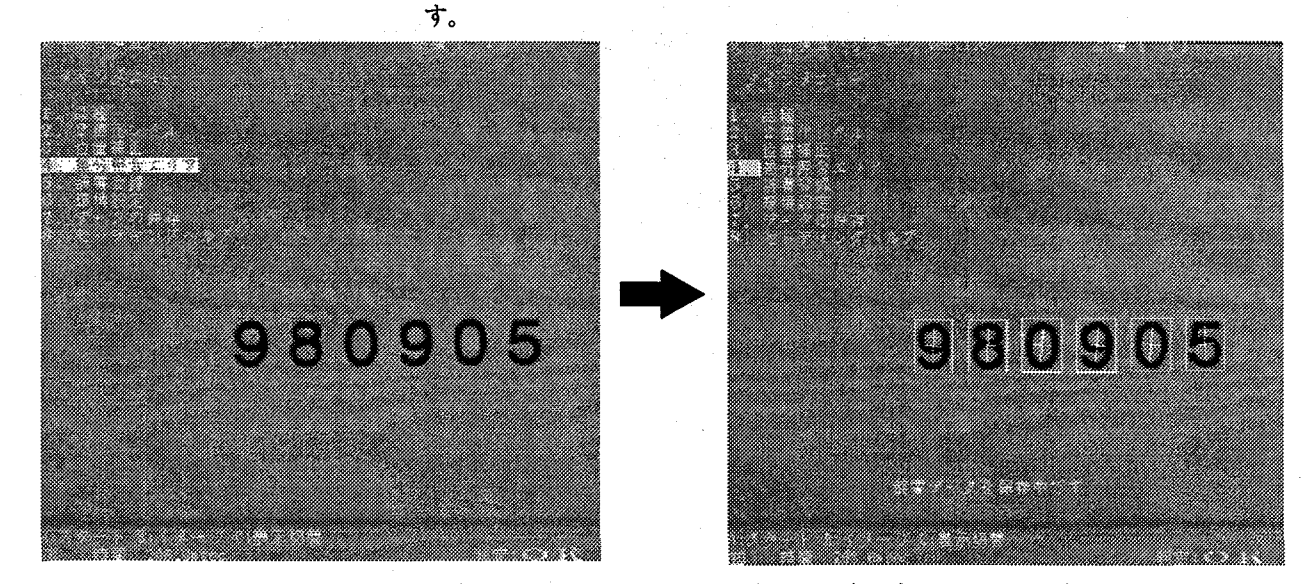

検査に使用する文字に枠囲いが出来上がれば、ティーチングは終了します。

文字照合検査(差分照合エリア)

## 9-4-2 登録した文字を確認する

ティーチングで登録した辞書データは、カーソルの右キーを押しながら、 <C>キーを押しますと確認ができます。

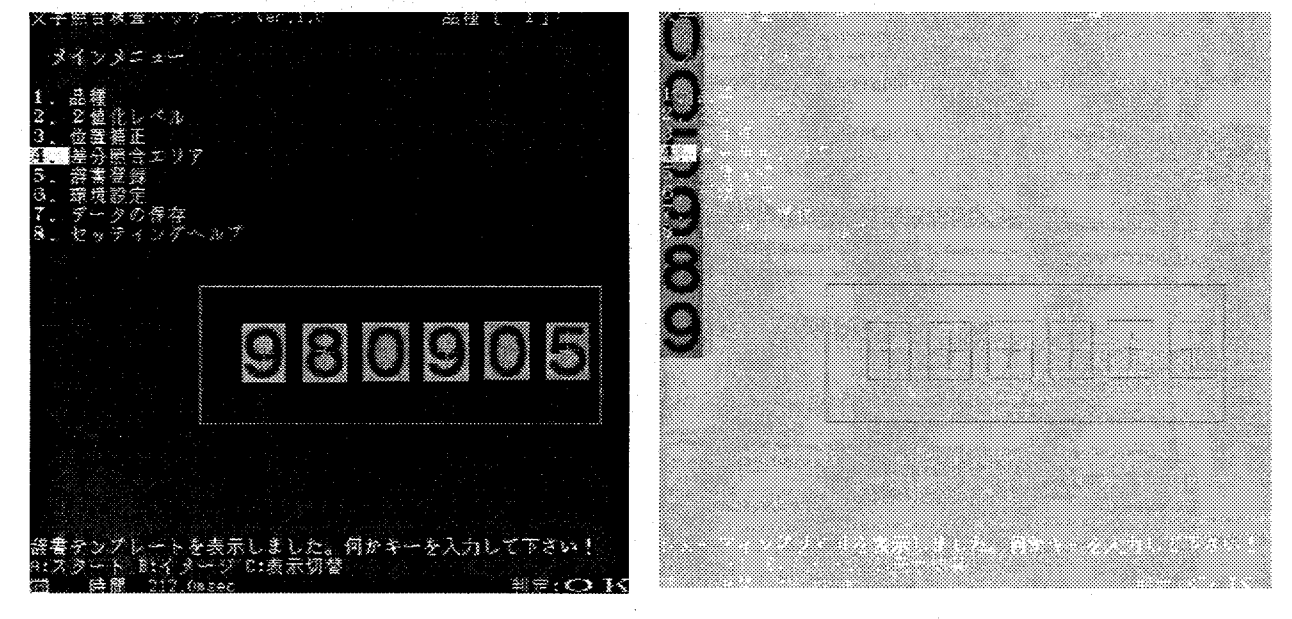

# 9-4-3ティーチング検査条件を行う

[5. 差分照合エリア]で[2.照合条件]を選択しますと、次の画面を表示します。

 $(\bigcap$ 

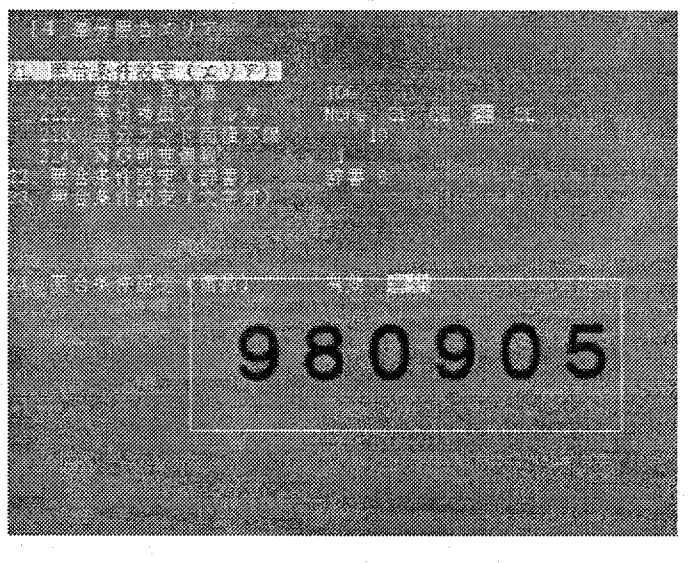

21.照合条件設定(エリア) 照合条件はエリア単位で固定です。文字照合検査の判定結果を決定する 項目です。

文字照合検査(差分照合エリア)

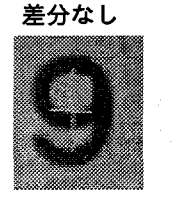

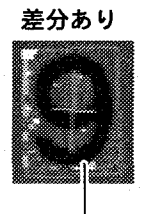

差分

211.差分しきい値

検査に使用する基準画像(辞書に登録した基準)と、検査に撮り込んだ画 像とを重ね合わせ、その画像間で明るさデータの引き算を行います。( 辞書画像と検査画像間で差分処理を行います。)

差分しきい値は、差分結果を2値化処理を行い、演算した明るさデータ に対して0-255レベルで2値化処理を行います。差分しきい値は、初期 値は100です。この値を大きくすれば、検査条件は緩くなり、逆に小さ くすれば、検査条件は厳しくなります。

差分結果は、画面上では白く表示されます。

212.差分検出フィルタ

差分しきい値で差分処理された結果(2値化差分結果)に対して、膨張/収 縮filterで処理を行い、差分結果が、ゴミや文字切れに対して、影響を 受けにくくします。

filterは、none(filter機能未使用)、3E(3×3の収縮filter)、5E(5×5の収 縮filter)、3D(3×3の膨張filter)、5D(5×5の膨張filter)が選択できま す。初期値は3Eになっていて、ノイズの影響を受けにくくなっていま す。膨張filterまたはfilterなしを選択すると、細かい差分も検出します が、文字の少しの変形も差分としてとらえます。filter動作原理に関し ては、辞書機能を参照願います。

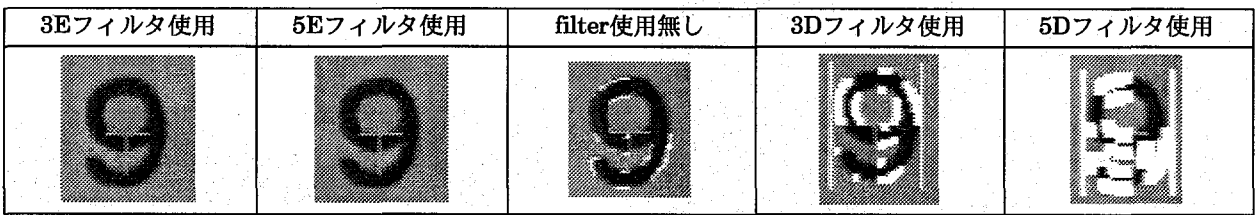

### 213.差分ランド面積

差分しきい値と差分検出フィルタを使用して検出された、結果の面積 が、どの程度の大きさであれば不良面積の塊として検出するかを設定し ます。細かい差分ランドが複数あっても、この面積を満たさないランド は、不良ランドとして検出しません。

#### 214.NG判定個数

差分ランド面積を満たす不良ランド数が、何個あれば、不良品として判 断するかを設定します。この判定個数を超えた場合、不良として判定し ます。

### 22.判定条件設定(辞書)

カンタンモードでは、使用しません。辞書6で固定です。

23. 照合条件設定(文字)

カンタンモードでは、使用しません。

#### 24.照合条件設定(個数)

この機能はカンタンモードと通常モードでのサポートです。

切り出した文字数が、ティーチング設定した文字数と同じかどうかを合 わせて検査するかどうかを設定します。文字数を検査する場合は、"有 効"に設定します。

例えば、980905を設定した場合、有効ですと、9809051はNG判定をし ますが、無効ですとOK判定を行います。これは、980905までは差分が ないために、個数が異なってもOK判定を行うためです。

# 9-5 日付/カウント/通常モードでの照合条件

領域と文字切り出し条件の設定が終了し、<A:テスト>で文字切り出しがテストで きますと、「11.エリア属性1=「日付/カウント/通常」モードの場合は、検査する文字と その文字の配列を、既に登録済みの辞書機能(8章:辞書機能参照)を使用して、辞書 に登録したどの文字と文字照合検査をするかを設定します。

# 9-5-1切り出しテストを行う

ここでは、辞書1に予め"0"~"9"が全て登録して有り、エリア属性="日付モード" での説明を行います。

図aのように領域を設定後、<A:テスト>または<B:文字切出>で文字の切り出しを 行い、検査する文字が確実に切り出されることを確認します。図bのように切り出 された文字に"+"マークを表示します。

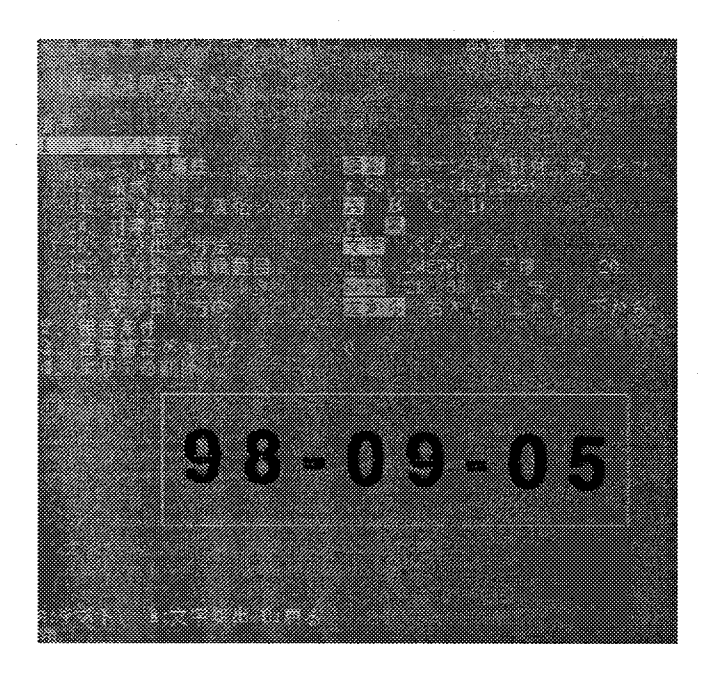

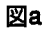

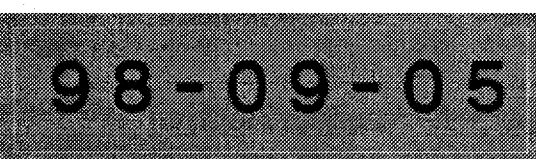

図b

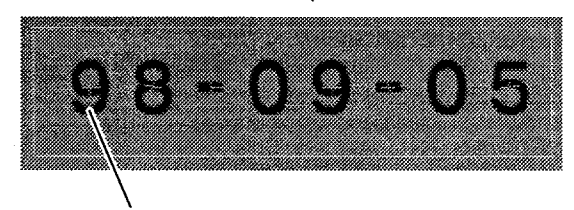

切り出しマーク

## 9-5-2検査条件を設定する

[5.差分照合エリア]で[2.照合条件]を選択しますと、次の画面を表示します。

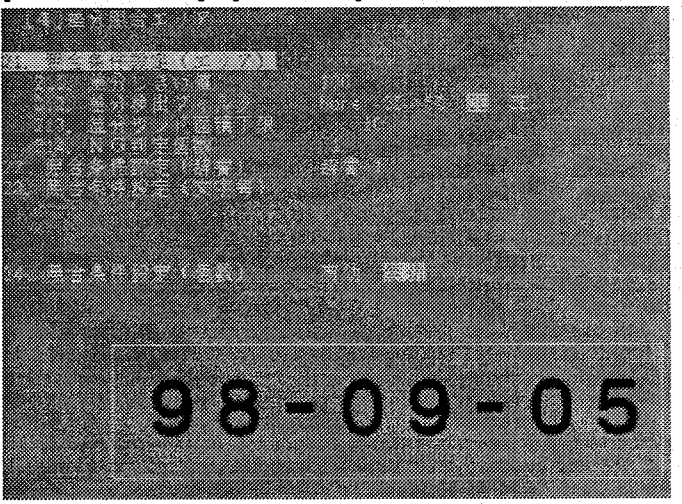

### 21.照合条件設定(エリア)

エリアに関する照合条件は、カンタンモードでの内容と同じです。詳細 は「9-3-3:ティーチング条件設定での照合条件設定(エリア)」を参照願 います。

212.差分検出エリア 211.差分しきい値

213.差分ランド面積 214.NG判定個数

### 22. 判定条件設定(辞書)

文字照合検査に使用する辞書番号を1~5より選択します。選択できる辞 書番号は、文字照合検査に使用する属性により変化します。 日付/カウントモード=辞書1~4 通常モード=辞書1~5

注釈

検査モードと使用する辞書について

1つの品種に複数の差分エリアの設定を属性を変えて設定できますが、以下のこ とに注意してください。

・同一品種内で、エリア属性を日付とカウントモードを使用する時は、同辞書を 使用してください。複数の辞書は使用できません。

### 23.文字照合条件(文字每)

[23.照合条件設定(文字)]を選択しますと、文字毎の情報を表示し、その 後、検査する文字列を辞書に登録した基準画像を使用して指定します。 何文字目の文字に対して検査条件を設定するかを指定します。指定は文 字毎に行います。また選択されている文字の面積値を合わせて表示を行 います。

文字照合検査(差分照合エリア)

1文字目を"9"で検査

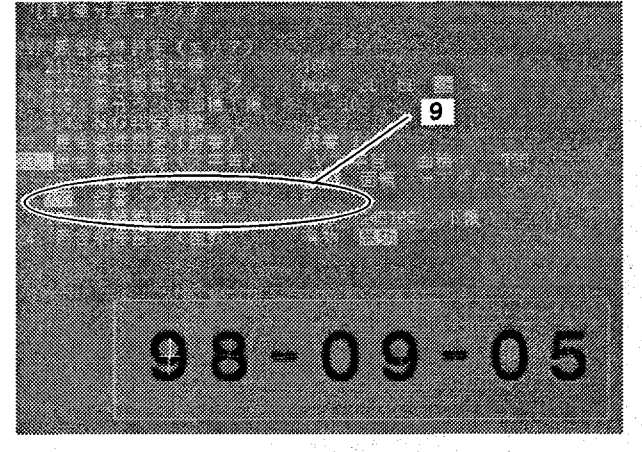

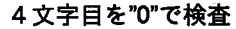

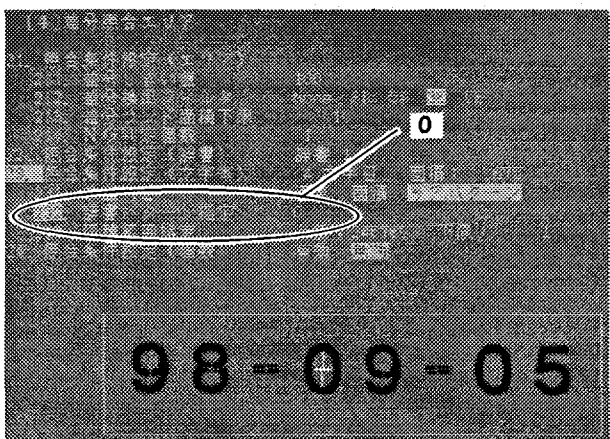

2文字目を"8"で検査

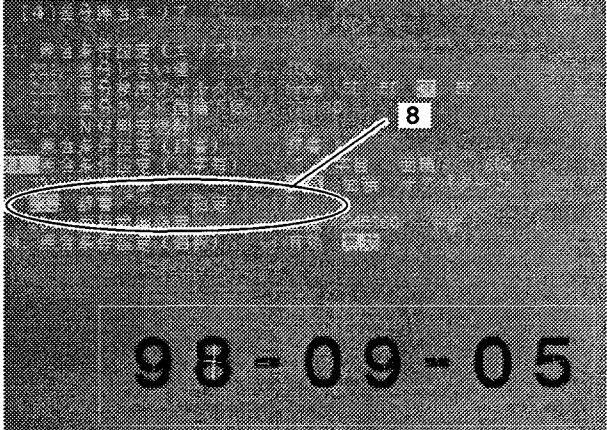

5文字目を"9"で検査

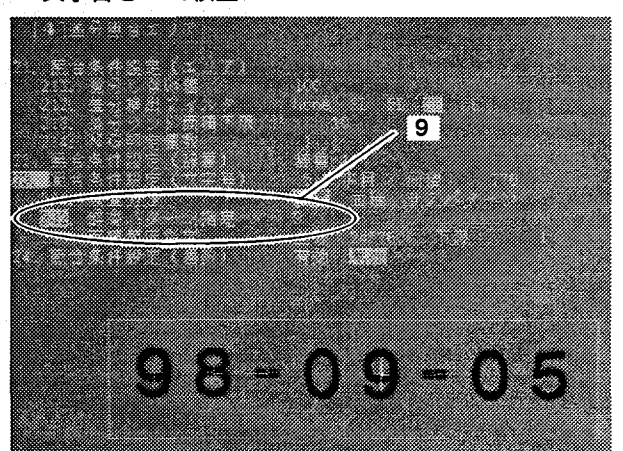

7文字目を"0"で検査

8文字目を"5"で検査

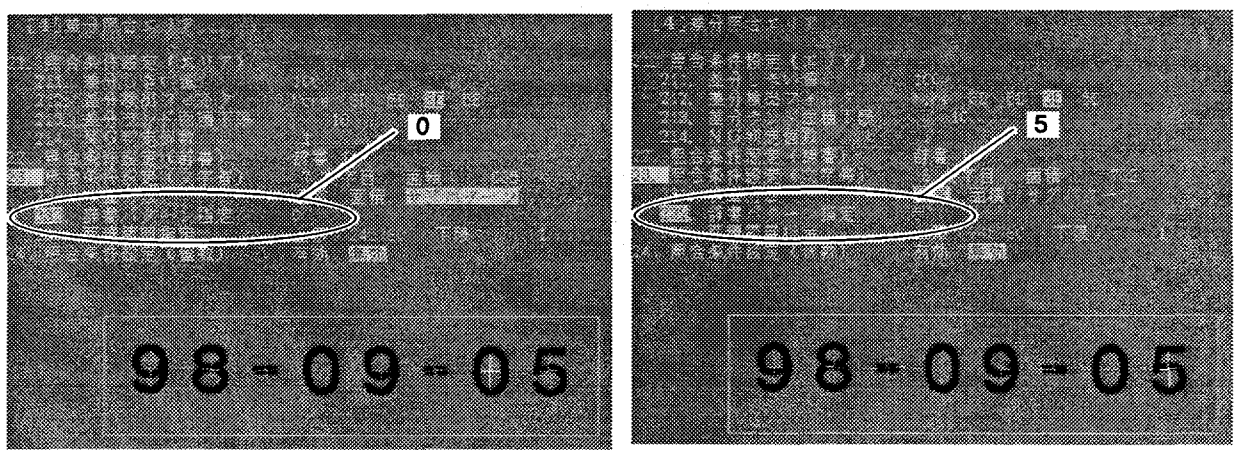

231.検査方法

文字照合検査の方法を選択します。検査方法は、辞書を使用して検査す る「通常」/「サブパターン」と辞書を使用せず面積値での検査の「面積」が あります。

「通常」/「サブパターン」を指定時は232.辞書パターン指定の設定が必要 です。通常では、辞書の基本パターンのみを使用して検査を行います。

サブパターンでは、辞書の基本パターンとサブパターンの両方を使用し て検査を行います。

「面積」を指定時は[233.面積範囲指定]の設定が必要です。

232.辞書パターン指定

検査方法が通常/サブパターン指定時に、文字照合検査にする基準辞書 のラベルを指定します。

但し、面積範囲指定を使用せず、文字がそこにあれば良いだけの検査で 辞書パターンを使用しない場合は、入力は不要です。もしくはラベル名 "SP"を入力してください。このような検査方法を文字スキップと呼び ます。文字スッキプの検査方法は、文字塊の有無を検査しますが、その ときの文字パターン/文字の大きさを検査しません。

233.面積範囲指定

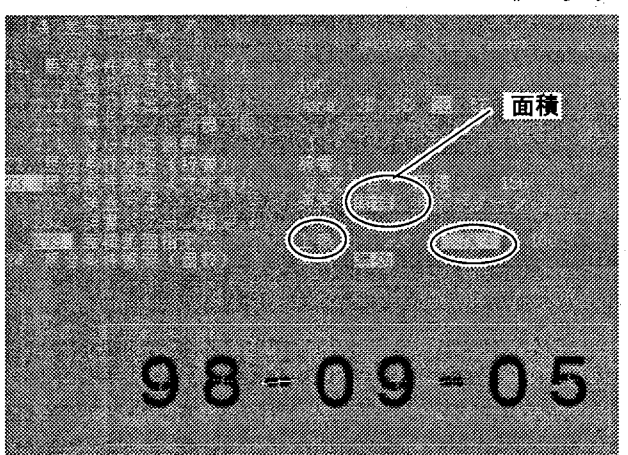

検査方法が面積指定時に、文字面積検査に指定する、上限値/下限値を 指定します。検査する文字の面積値は、画面に表示していますのでその 値を参考にして、面積値を設定してください。

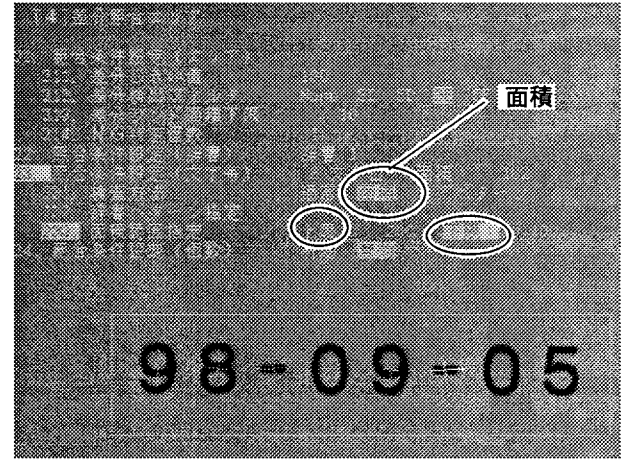

3文字目を面積で検査

### 6文字目を面積で検査

### 24. 照合条件設定(個数)

カンタンモードと通常モードのみ使用します。日付/カウントモード は、"無効"で変更ができません。これは、検査する文字が辞書でそれぞ れ指定されますので、文字数検査まで合わせて行うためです。

環境設定

#### $10$ 環境設定

10-1 環境設定

検査を行う際のカメラモードやシャッター速度、入出力設定などの各種環境の設定 を行います。

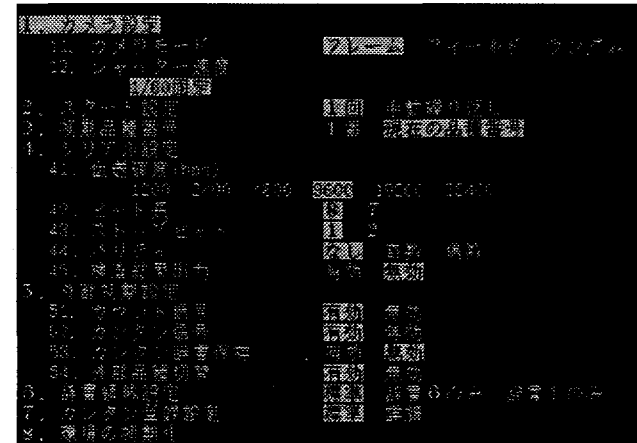

1. カメラ設定

カメラのモードとシャッター速度を設定します。

11. カメラモード

・フレーム

通常モードです。カメラはANM830で、シャッター速度は1/60固定で す。ストロボ使用時は、このモードで使用してください。

・フィールド

電子シャッタカメラモードです。カメラはANM830で、シャッター速度 は1/60~1/10000です。

・ランダム

ランダムシャッタカメラモードです。このモードは移動ワークを連続光 を使用して撮像するときに使用します。カメラおよびカメラケーブルは 専用ランダムシャッタカメラ:ANG830Rを使用してください。

注釈

・ストロボを使用するときは、メモリ画像表示にしてください。

濃淡スルーや2値化スルー画像では、ストロボが連続発光します。

・ランダムシャッタカメラを使用するときは、「メモリ画像表示」にしてください。 ・ランダムシャッタカメラを使用すると、「濃淡スル一画像表示」や「濃淡メモリ画 像表示」では、撮像タイミングにより、画像が上下に1ライン分ずれます。画面 の1番上の1ラインが撮り込む画像にかかわらず、真っ黒になることがあります。 「2値化スルー画像表示」「2値化メモリ画像表示」では、2ライン分ずれます。 また、画面の1番上から2ラインが撮り込む画像にかかわらず、真っ黒になること があります。

#### 12. シャッター速度

カメラモード=フィルード (電子シャッタ)時、シャッタ速度を設定し ます。

1/60, 1/100, 1/1000, 1/2000, 1/4000, 1/10000sec.

2. スタート設定

検査のスタート方式を設定します。

 $\cdot$  1 回

外部より検査入力が入力されると、画像を撮り込み、1度だけ検査を行います。 ・手動繰り返し

<A:スタート>、パラレルからのスタート入力、シリアルでのスタートコマンド 入力により、連続検査測定を行います。もう1度<A:スタート>を入力すると停 止します。(パラレルおよびシリアルでのスタート入力では停止しません。)

環境設定

### 3. 初期品種番号

電源投入時に立ちあげる品種の番号を設定します。

・「1番」

電源投入時は必ず1番を立ち上げます。

・「現在の品種番号」

現在検査中の品種や設定中の品種を次回電源投入時以降の立ち上げ時の品種と して設定します。次回起動時に、他の品種を立ちあげたいときは、その品種に 切り替えてから、「現在の品種番号」を選択してください。

4. シリアル設定

プログラマブルコントローラやパソコン等とのシリアル通信条件の設定を行い ます。シリアル通信についての詳細は「13-3. シリアル通信について」を参 照してください。

41. 伝送速度 (bps)

通信の転送速度で、1秒間に転送するデータビット数を設定します。

42. ビット長

1文字分のビット数を設定します。

43. ストップビット

データの終わりを識別するための信号のビット数を設定します。

44. パリティー

データが正しく転送できたかどうかをチェックするための付加ビット数 を設定します。

#### 5. 外部初期設定

外部信号:シリアル・パラレルでの入力受付を「有効」にするか「無効」にす るかを設定します。

51. カウント信号

文字照合検査のカウントモードを使用する際のカウント信号を有効にす るか無効にするかを設定します。カウントモード使用時は「有効」に設 定してください。カウントモードを使用しない場合は、誤動作防止のた め「無効」に設定してください。

### 52. カンタン信号

カンタンモード使用時、外部入力でティーチングを行うかどうかを設定 します。外部信号で、ティーチングを」行うときは、「有効」に設定し てください。ティーチングを外部信号で行わないときは、「無効」に設 定してください。

1つの品種で、カンタンモードとカウントモードを設定してあるとき、パラレル 注釈 入力でACK信号を入力しますと、ティーチングとカウントアップの両方を行いま す。

パラレルで使用するときは、どちらか一方のみの設定としてください。

53. カンタン辞書保存

カンタンモードで外部入力でティーチングを行ったとき、辞書データを 保存するかどうかを設定します。カンタン辞書保存=「有効」にしませ んと、ティーチングされた辞書データは電源をOFFしたときに、破棄さ れます。

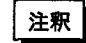

 $\mathcal{L}_{\text{max}} = \mathcal{L}_{\text{max}}$ 

カンタン辞書保存=「有効」は、カンタンモードで設定した差分照合エリアを データ保存している場合にのみ有効です。

文字の登録数が変わる場合にはデータの保存を必ず行ってください。

データの保存(メインメニュー)

辞書データ+品種データの保存 カンタン辞書保存

辞書データのみ保存

環境設定

#### 54. 外部品種切替

外部信号での品種切替を有効にするか無効にするかを設定します。 外部品種切替を行う場合は、「有効」に設定してください。

外部品種切替を行わない場合は、誤動作防止のため「無効」に設定して ください。

## 6.辞書領域設定

辞書登録に使用する領域の設定を行います。各辞書の機能に関しましては、 [6-4:辞書機能に関して]を参照願います。

標準 辞書1~辞書6までの6種類の辞書が使用できます。各辞書の容量 は約65kbvte.

辞書1~4:文字用辞書で基準画像として最大40ラベル(パターン) と各ラベルには最大8パターンのサブパターンが登録できます。 辞書5:パターン専用辞書で基準画像として最大40ラベル(パター ン)と各ラベルには最大8パターンのサブパターンが登録できま す。

辞書6:カンタン登録のティーチング設定用の辞書です。

辞書6のみ 辞書6のみのカンタン登録のティーチング設定用の辞書のみが使 用できます。

辞書6のみに約393kbyteを確保します。

辞書1のみ 辞書1のみの文字用辞書のみが使用できます。辞書1のみに約 393kbvteを確保。

> 辞書1~4:文字用辞書で基準画像として最大40ラベル(パターン) と各ラベルには最大8パターンのサブパターンが登録できます。

### 7.カンタン登録設定

辞書のカンタン設定(ティーチング登録)時に、ACK信号だけで登録するか、登 録動作モードをIN1~IN3で指定しACK信号で登録するかの設定を行います。

タイムチャートに関しては、「13-2:タイムチャート」を参照願います。

- 標進 ACK信号のみでティーチングを行います。 詳細 IN1で[使用する画像=メモリ画像/カメラ画像]の選択。IN2で[登
	- 録=する/しない]の選択。IN3で[登録した辞書表示=する/しない ]の選択を行い、ACK信号でティーチングを行います。

### 8 環境の初期化

環境設定を初期状態に戻します。

### 文字照合検杳

データの保存/データの消去 (初期化)

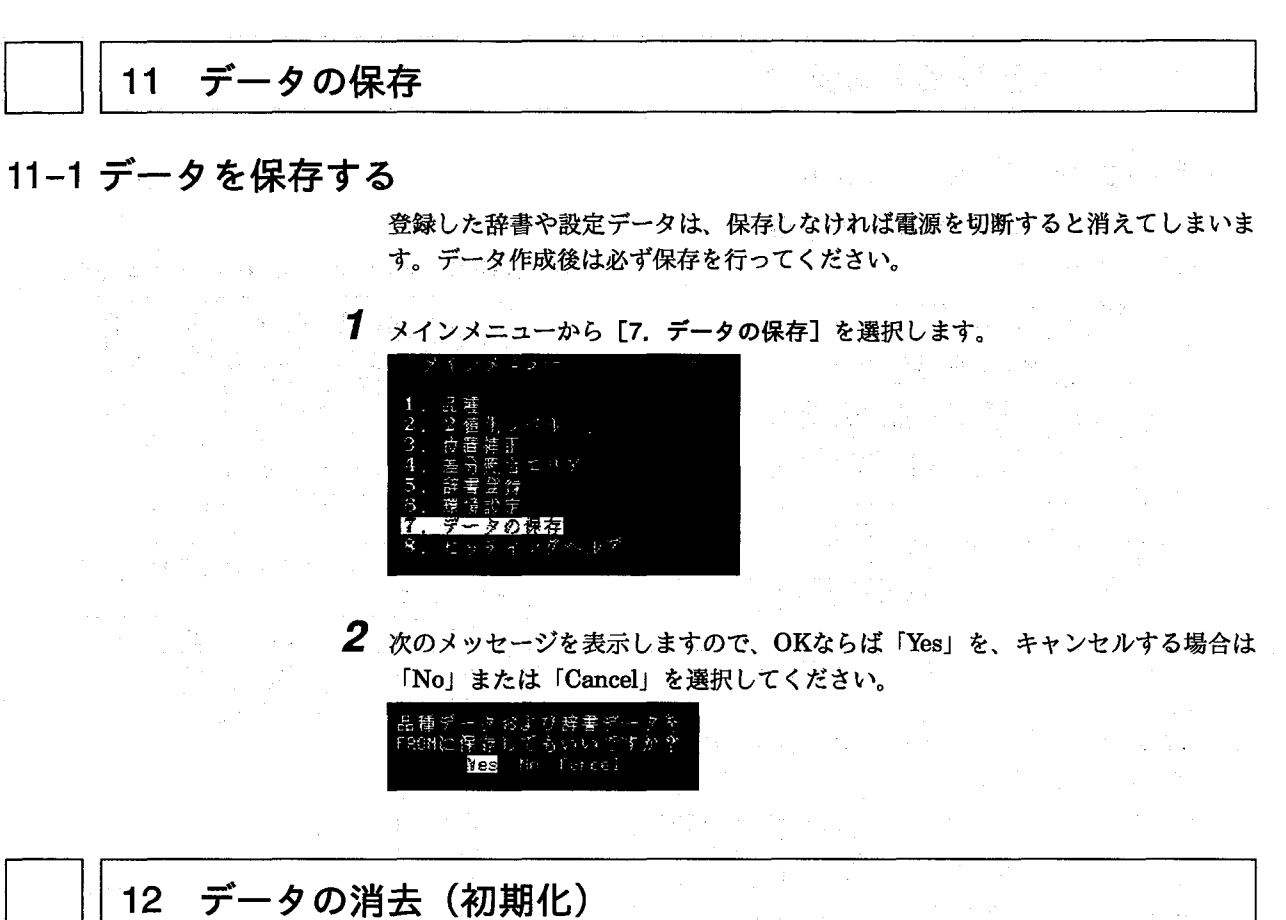

M200文字照合検査パッケージの内部データは以下の表のように独立して構成されています。従ってそれぞれのデータ の消去は、独立して行う必要があります。

 $\label{eq:2.1} \frac{1}{2\sqrt{2}}\left(\frac{1}{2}\left(\frac{1}{2}\right)^2-\frac{1}{2}\left(\frac{1}{2}\right)^2\right)\left(\frac{1}{2}\left(\frac{1}{2}\right)^2-\frac{1}{2}\left(\frac{1}{2}\right)^2\right)\left(\frac{1}{2}\left(\frac{1}{2}\right)^2-\frac{1}{2}\left(\frac{1}{2}\right)^2\right)\left(\frac{1}{2}\left(\frac{1}{2}\right)^2-\frac{1}{2}\left(\frac{1}{2}\right)^2\right)\left(\frac{1}{2}\left(\frac{1}{2}\right)^2-\frac{1}{2}\left(\frac{1}{2}\right)^2\right$ 

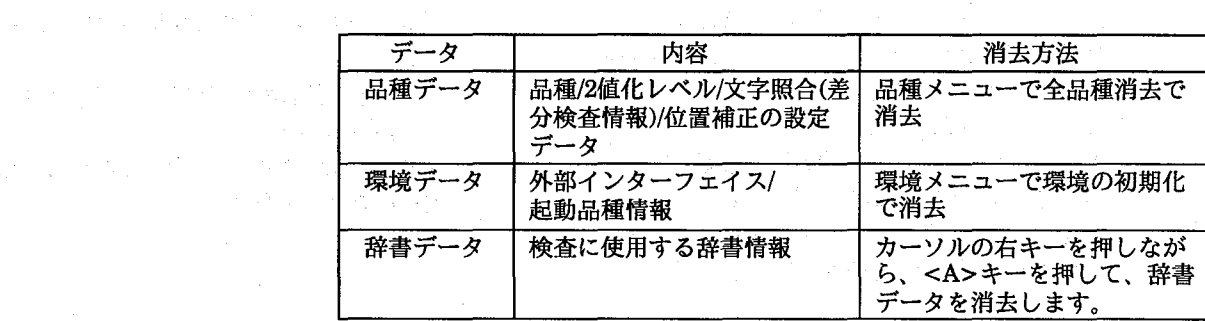

## 文字照合検杳

外部機器との接続

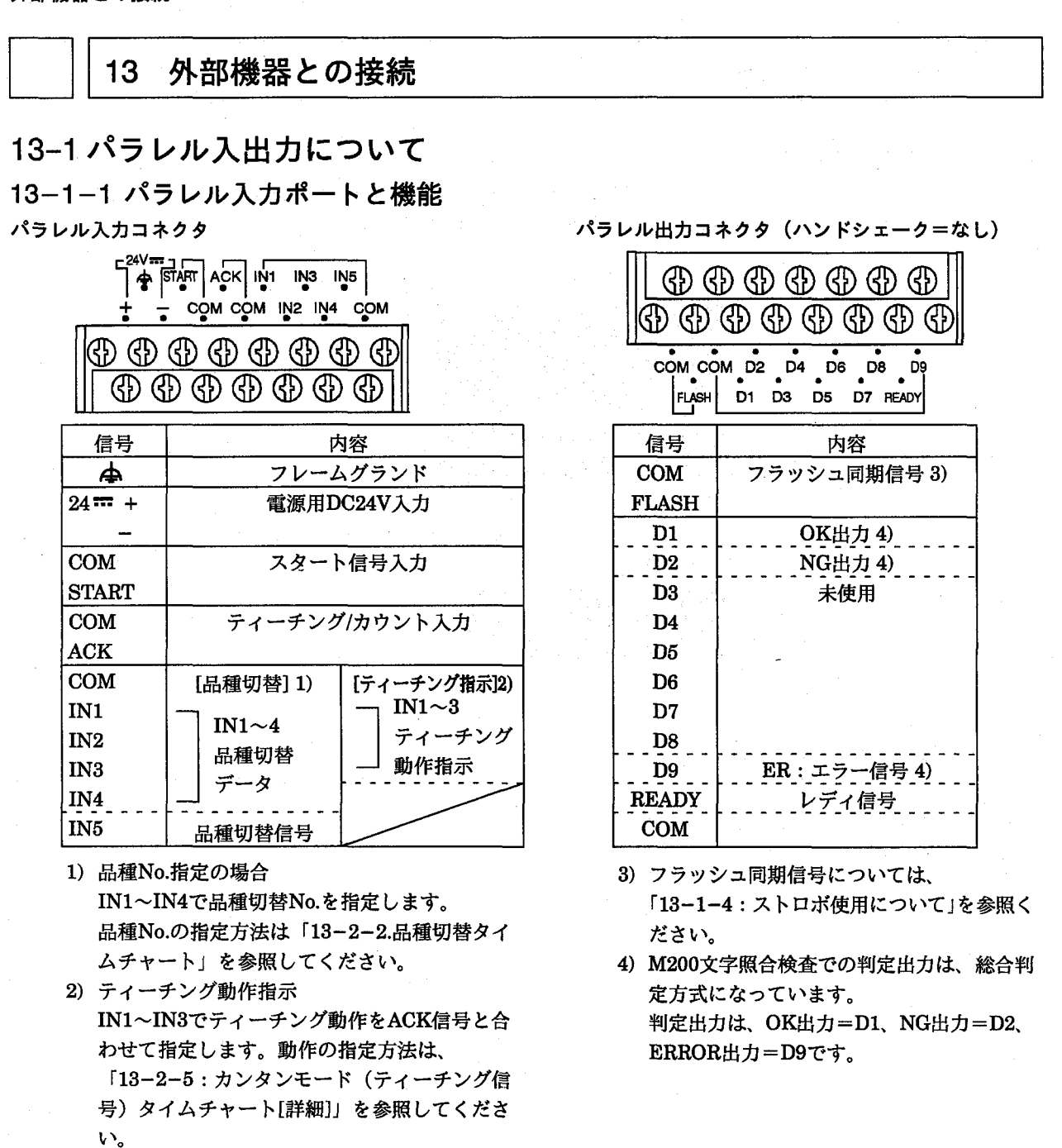

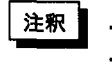

・上記のパラレルポートは文字照合検査パッケージのポート内容です。 ・一般的なパラレル入出力の接続仕様に関しては、M100/M200ハードウェアマニュ アルを参照ください。

外部機器との接続

## 13-1-2 パラレル入力回路 マイクロイメージチェッカパラレル入力(NPN仕様)

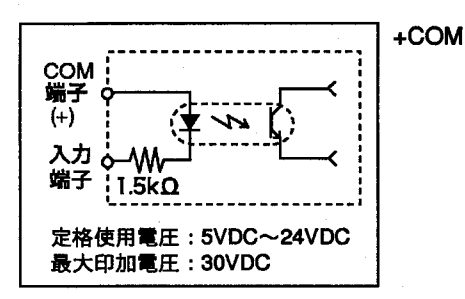

マイクロイメージチェッカパラレル入力(Photo-mos仕様)

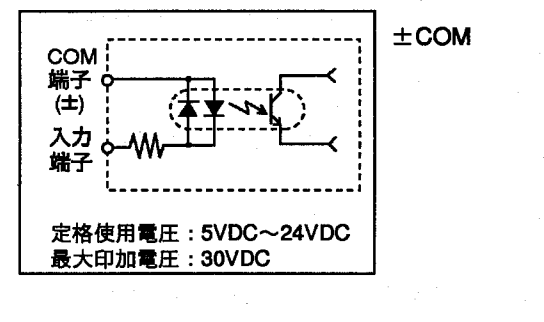

マイクロイメージチェッカパラレル出力(NPN仕様)

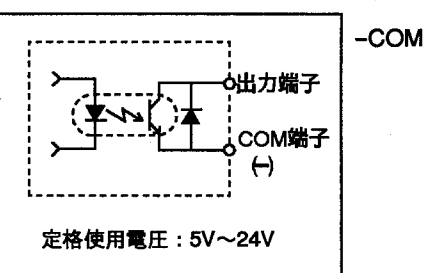

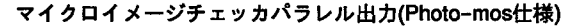

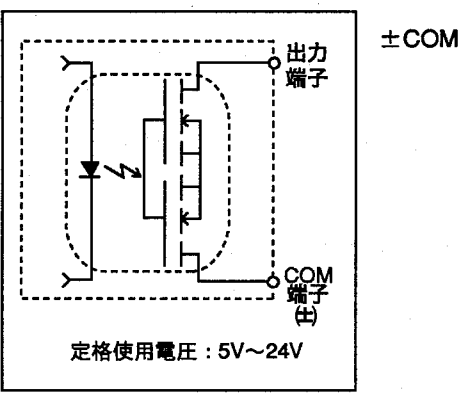

注釈 接続仕様について詳細は、ハードウェアマニュアルを参照してください。

## 13-1-3 パラレル入出力に関する注意

- (1)DC入力に全波整流のみの(リップルを含んだ)電源を用いると誤動作の原因と なりますのでご注意ください。
- (2)入力スイッチ側に漏れ電流がある場合、入力がOFFしないことがあります。こ の場合、下記を参考に抵抗を接続してください。

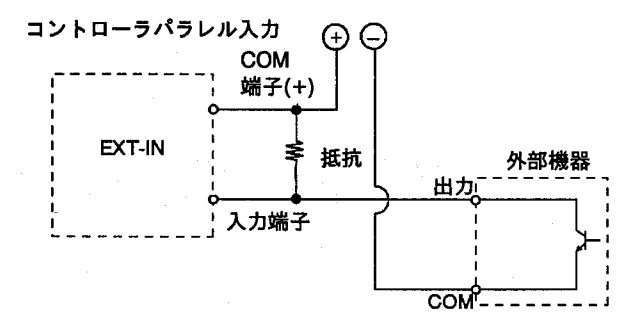

(3)イメージチェッカの出力でバルブ等を駆動させる場合は、リレー接点等を介し て駆動してください。

尚、リレーの選択にあたっては、マイクロイメージチェッカの出力に合ったリ レー(松下電工製、PAリレー等)を選択してください。

外部機器との接続

(4)マイクロイメージチェッカの出力は、Tr-NPN出力タイプの場合下記範囲内で 使用ください。(1COMあたり最大240mA)

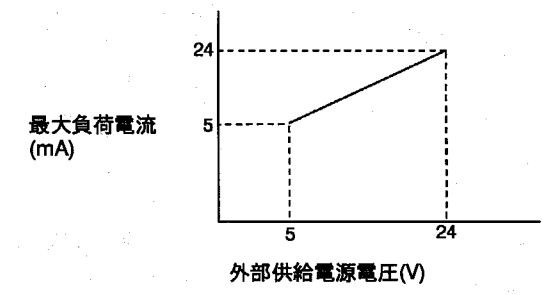

定格使用電圧: 5V~24V DC

フォトモス出力タイプの場合は最大負荷電流24mA(1COMあたり最大240mA)に てご使用ください。

(5)出力回路には、ヒューズは内蔵されておりません。

負荷短絡などによって、出力回路が焼損するのを防ぐため、外部にヒューズを 取り付けてください。

## 13-1-4 ストロボ使用について

ストロボはパラレルポートのFLASH-COM端子に接続して使用してください。 コントローラには1台のストロボのみ接続可能です。

使用するストロボは、イメージチェッカからのフラッシュ出力同期信号がONして から発光が完了するまでの時間が550μsec以内のものをご使用ください。また、フ ラッシュ出力同期信号のパルス幅は63µsecです。

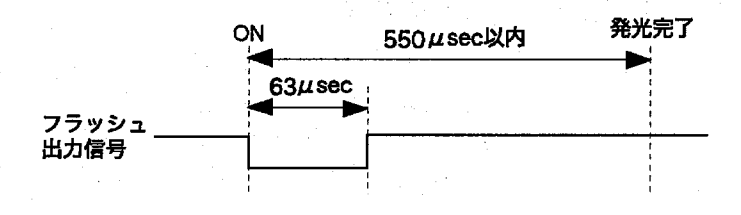

別々のコントローラに接続した複数のカメラに対し、同一のストロボを共通の光源 として使用することはできません。

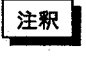

ストロボを接続しますとスルー画像表示中はストロボが連続発光します。ストロ ボを接続して使用される場合には、メモリ画像表示で使用ください。
外部機器との接続

13-2タイムチャート 13-2-1 検査タイムチャート (スタート入力)

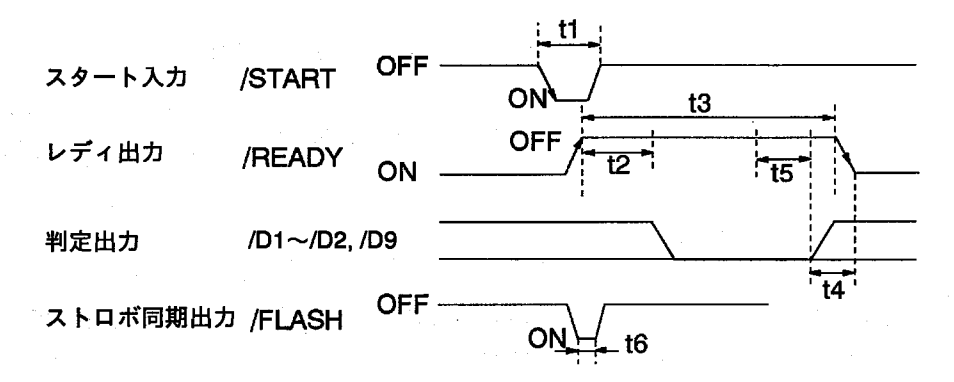

・動作について

- 1) READY信号がONであることを確認して,START信号をONしてください。 START信号は、ONする立ち上がりで入力を受け付けます。(READY信号が OFFではSTART信号は受け付けません。)
- 2) START信号がONした後、READY信号がOFFします。
- 3) 画像取込み後、出力データD1、D2、D9が全てOFFします。
- 4) 出力データD1~D2を出力した後、一部の画面表示、シリアル出力を実施した 後、READY信号がONします。PLC(シーケンサ)などの外部機器で、判定出力 を取り込む場合は、READY信号のONする立ち上がりで実施してください。
- 5) エラー信号:D9が出力する場合は、3)でのD1~D2でのタイミングと同じです。
- ・t1:スタートパルス幅

・t2:画像撮り込み時間

- ・t3:実行時間
- ·t4:READY-ONまでの遅れ時間
- ・t5:遅れ時間

医消化学 医白

 $\Delta$  and  $\Delta$ 

· t6:フラッシュパルス幅

t1≧1msec以上

シャッタモードで変化します。

モニタに表示する実行時間です。

メインメニューでの検査終了遅れ時間。

t6=約63 $\mu$ sec

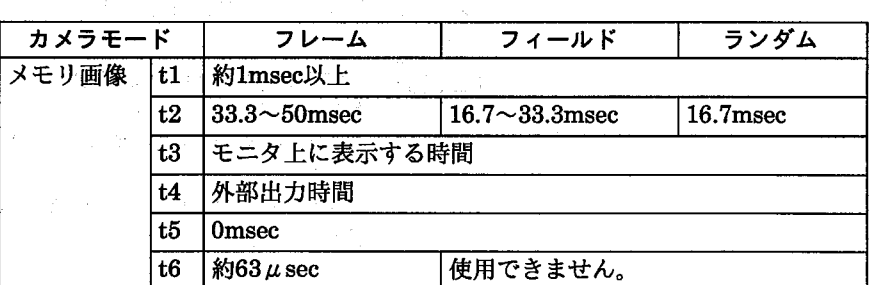

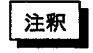

ストロボを使用する場合は、メモリ画像表示にしてください。スルー画像表示に しますと、16.7msec毎にFLASH信号を出力しますので、ストロボが連続発光し ます。

外部機器との接続

13-2-2 品種切替えタイムチャート

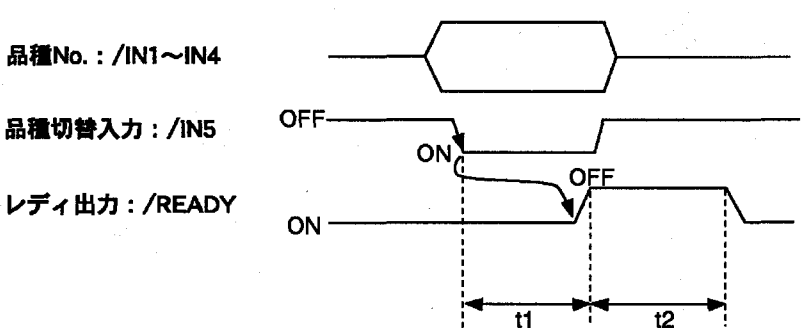

実際の品種Noより"1"を引いた値を4ビットのBINデータでIN1~IN4に指定してく ださい。

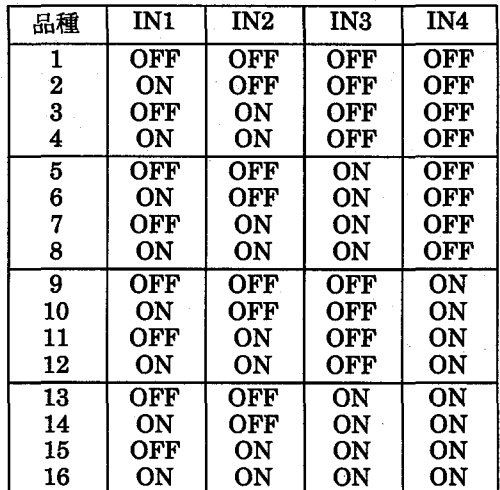

·t1:応答遅れ時間について

応答遅れ時間:t1≦1msecです。

・t2:品種切り替え時間について

品種切り替え時間:t2>210msecです。

なお品種切り替え時間は、設定したチェッカの個数/種類によって変化します。

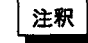

- ・品種切替に要する時間は、設定している品種データ(チェッカの個数/内容)により 異なります。
	- ・外部より品種切替を行う場合は、必ず、全てのデータを保存した状態で実施して ください。
	- ・コントローラに登録していない品種No.を指定した場合、エラー処理を行い処理 を中断します。

外部機器との接続

カウントモードが設定されている品種で、ACK信号を入力することで、文字照合検 査する文字列データが変更できます。

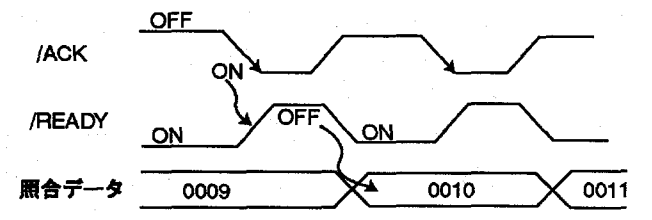

1) READY信号が、ONの状態で、ACK信号を1msec以上ONします。カウントは、 ACK信号がONになった立ち上がりタイミングで入力されます。

2) READY信号が、OFFになり、照合データの文字列の変更を行います。 3) 照合文字列の変更が終了しますと、READY信号をONします。

注釈

環境で「カウント信号=有効」にしませんと、この機能は有効になりません。 照合データも文字列は、電源をOFFしますと、初期値に戻ります。カウント経過 値は保持しません。1つの品種でカンタンモードとカウントモードを設定してい る場合、パラレル入力でACK信号を入力すると、ティーチングとカウントアップ の両方を行います。パラレルで使用するときは、どちらか一方のみの設定として ください。

#### 13-2-4 カンタンモード(ティーチング信号)タイムチャート[標準モード]

環境設定画面で「7.カンタン登録設定」=「標準」設定でのタイムチャートです。 カンタンモードが設定されている品種で、ACK信号を入力することで、文字照合検 査する文字列データを変更します。(位置補正後、ティーチングを行います。)

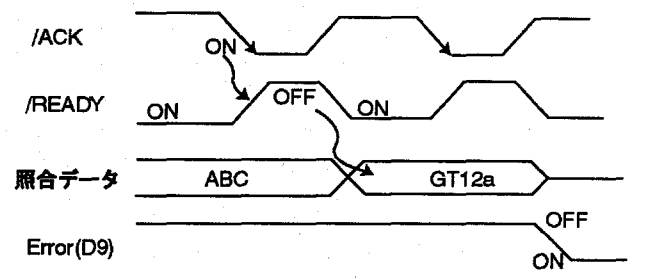

1) READY信号が、ONの状態で、ACK信号を1msec以上ONします。ティーチング は、ACK信号がONになった立ち上がりタイミングで入力されます。

2) READY信号が、OFFになり、照合データの文字列の変更を行います。

3) 照合文字列の変更が終了しますと、READY信号をONします。

4) 辞書が生成できないときは、ERROR信号をONします。

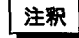

環境で「カンタン信号=有効」にしませんと、この機能は有効になりません。 環境で「カンタン辞書保存=有効」にしませんと、電源をOFFしますと、初期値に 戻ります。1つの品種でカンタンモードとカウントモードを設定している場合、 パラレル入力でACK信号を入力すると、ティーチングとカウントアップの両方を 行います。パラレルで使用するときは、どちらか一方のみの設定としてくださ  $\mathbf{U}$ 

詳しくは「10-1.環境設定」のカンタン辞書保存を参照してください。

外部機器との接続

#### 13-2-5 カンタンモード(ティーチング信号)タイムチャート[詳細]

環境設定画面で[7.カンタン登録設定]=[詳細]設定でのタイムチャートです。 カンタンモードが設定されている品種でIN1/IN2/IN3信号でティーチング動作を指 定し、ACK信号を入力することで、文字照合検査する文字列データを変更します。 (位置補正後、ティーチングを行います。)

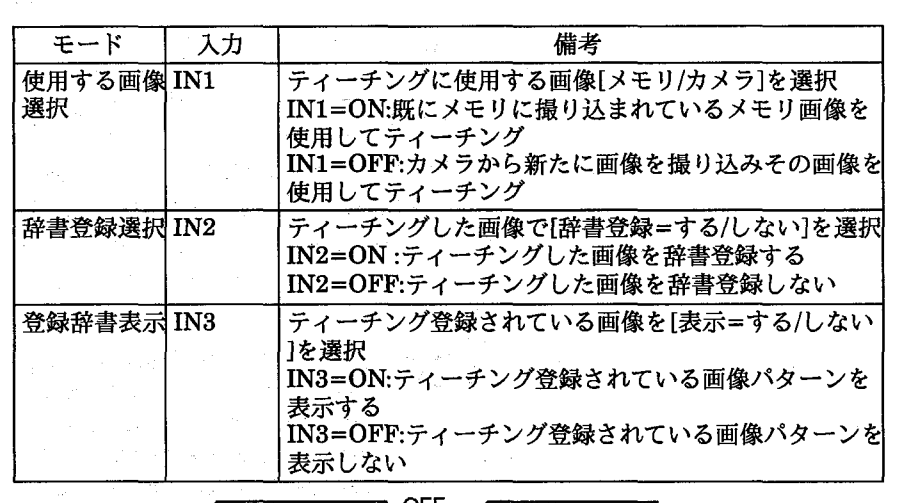

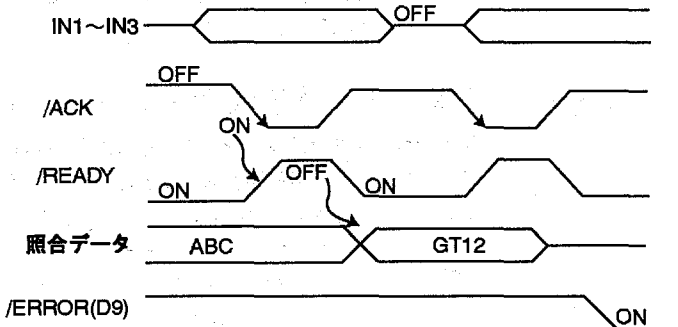

- 1) IN1/IN2/IN3を使用して、カンタン登録設定の動作モードを指定します。
- 2) READY信号がONの状態で、ACK信号を1msec以上ONします。ティーチングは
- ACK信号がONになった立ち上がりタイミングで入力されます。
- 3) READY信号がOFFになり、IN1/IN2/IN3で指定した動作モードでティーチング を行います。
- 4) 指定した動作モードでのティーチングが終了しますと、READY信号をONしま す。
- 5) 指定した動作モードでのティーチングに不具合がある場合は、ERROR信号を ONします。

外部機器との接続

#### カンタン登録設定=詳細での動作

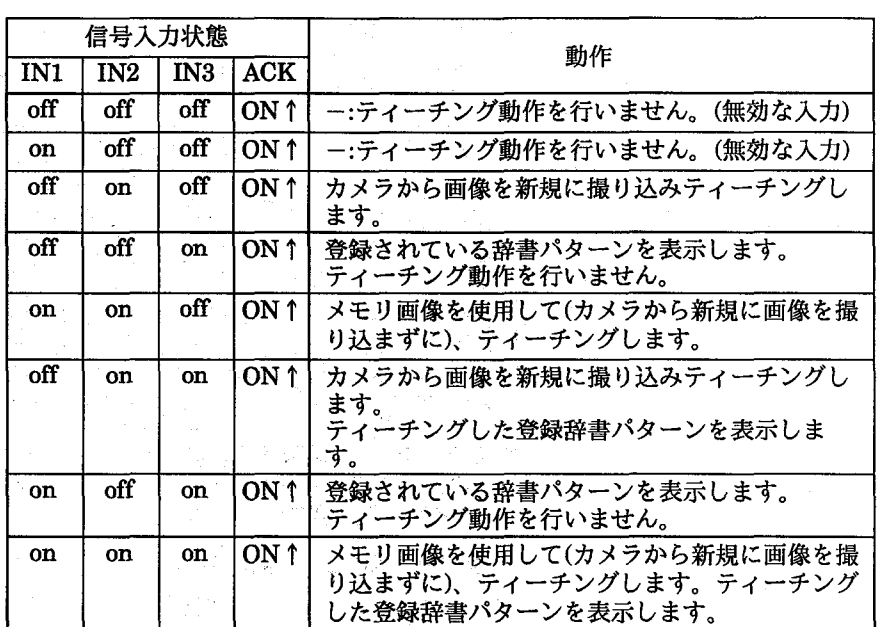

### 13-2-6 入力信号の優先順位

パラレルでの外部信号は、以下の順で、優先順位が設定されています。 スタート(START)信号→品種切り替え(IN5)信号→カウント/カンタン(ACK)信号。 従って、同時に数種類の外部信号が入力され場合は、その信号を実行し、その信号 以外は実行しません。

 $\epsilon$  , the space  $\epsilon$ 

# 13-3シリアル通信について

 $\gamma^{\mu}$  ,  $\sim$  21

13-3-1 RS232Cポート

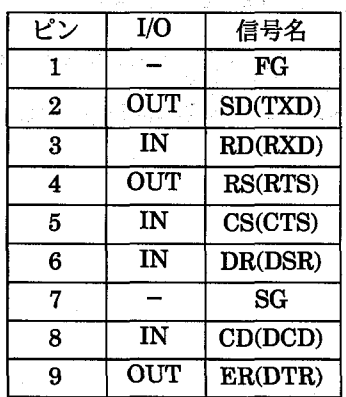

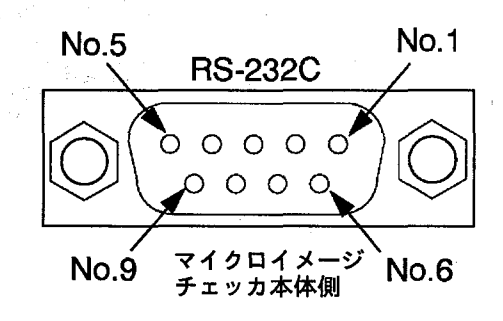

外部機器との接続

13-3-2 接続例

#### ●PC98用結線例

イメージチェッカ

 $\overline{\mathbf{1}}$ 

 $\overline{2}$ 

 $\overline{\mathbf{3}}$ 

 $\overline{4}$ 

 $\overline{6}$ 

 $\overline{I}$ 

 $\overline{\bm{8}}$ 

 $\overline{9}$ 

マイクロ

 $FG$ 

 $\overline{\text{SD}}$ 

 $\overline{RD}$ 

 $\overline{RS}$ 

 $\overline{\text{cs}}$ 

 $DR$ 

SG

 $CD$ 

 $E$ R

信号名 Pin No.

●DOS/V用結線例

マイクロ

イメージチェッカ

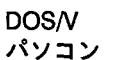

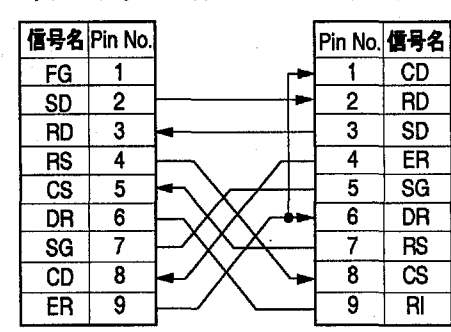

接続ケーブルは、AFB85853にな ります。

ト)を接続してご使用ください。 ●松下電工製PLCとの結線例

接続ケーブルは、AFB85853に、9ピ

ン-25ピン変換コネクタ(ストレー

●松下電工製PLCとの結線例

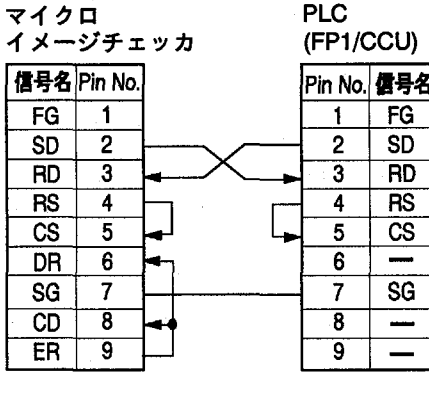

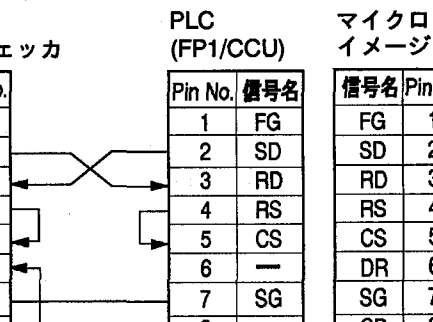

**PC98** 

 $\blacktriangleleft$ 

 $\overline{2}$ 

 $\overline{\overline{3}}$ 

 $\overline{4}$ 

 $\overline{\bf{5}}$ 

 $\overline{6}$ 

 $\overline{7}$ 

র

 $\overline{20}$ 

シリーズ

Pin No. 信号名

 $FG$ 

 $\overline{SD}$ 

 $\overline{RD}$ 

 $\overline{RS}$ 

 $\overline{\text{cs}}$ 

**DR** 

**SG** 

 $CD$ 

 $E$ R

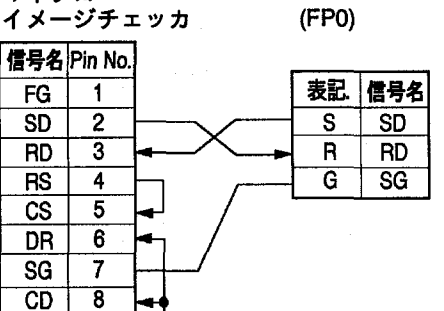

**PLC** 

接続ケーブルは、AIP81862Nになります。

\_注釈 ▌ 通信を行う機器の種類・機種等により、高速ボーレートの設定では正常に通信がで きない場合があります。

 $E$ R

 $\overline{g}$ 

ご使用前に必ず、実際に使用される状態での確認をお願いします。

外部機器との接続

 $\mathcal{F}_{\text{intra}}(\mathcal{A})$ 

13-3-3 シリアルコマンド一覧

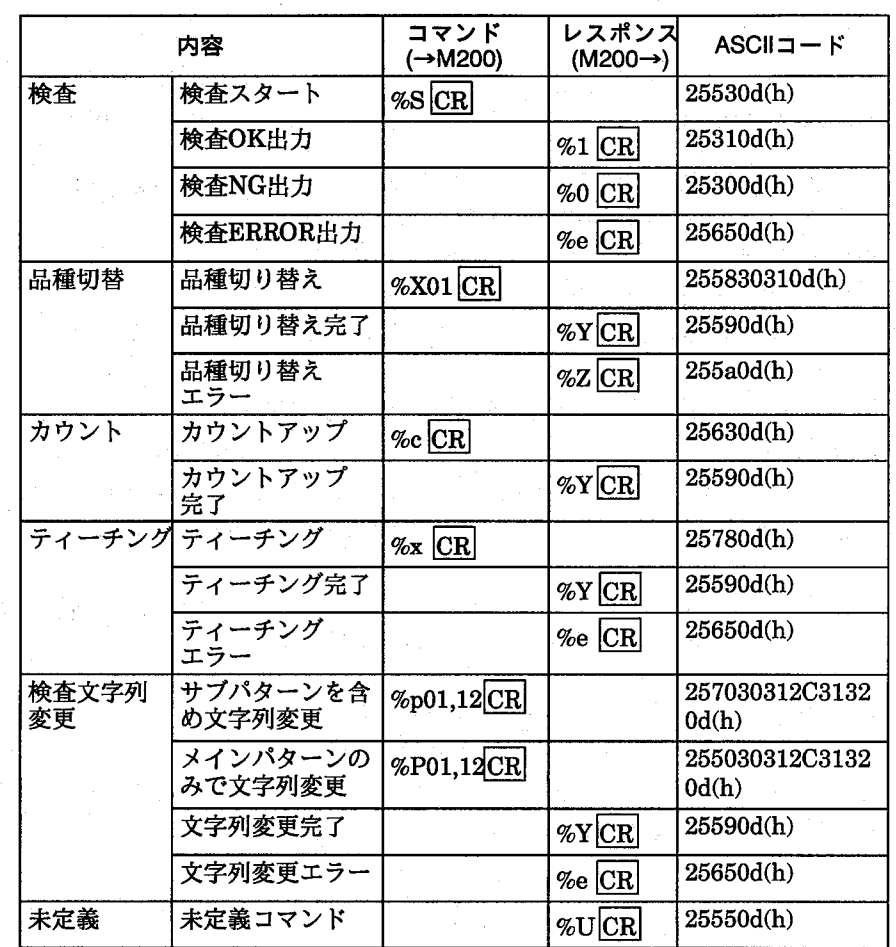

RS232Cで品種切替、カウント、ティーチングを行うときは、環境メニューで使用 する機能を「有効」設定してください。「無効」の状態ですと、コマンドを入力しても 無効になります。

# 13-4シリアルコマンド使用例

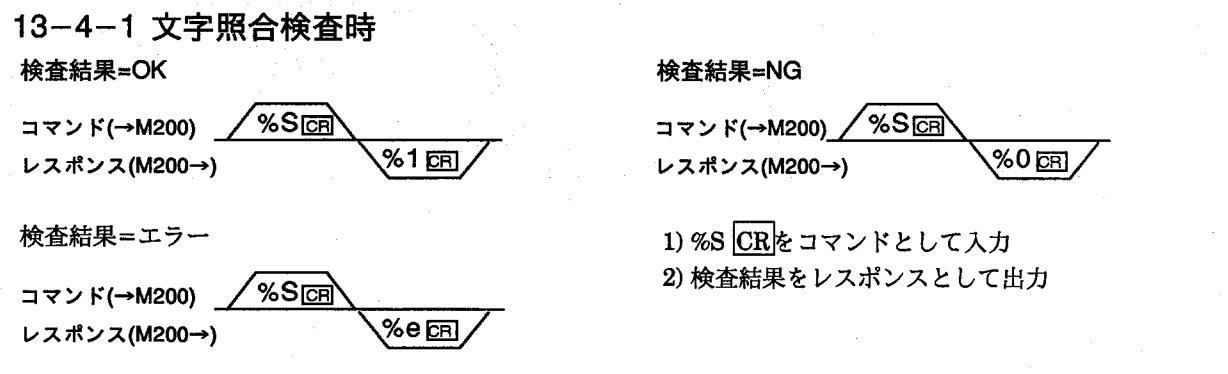

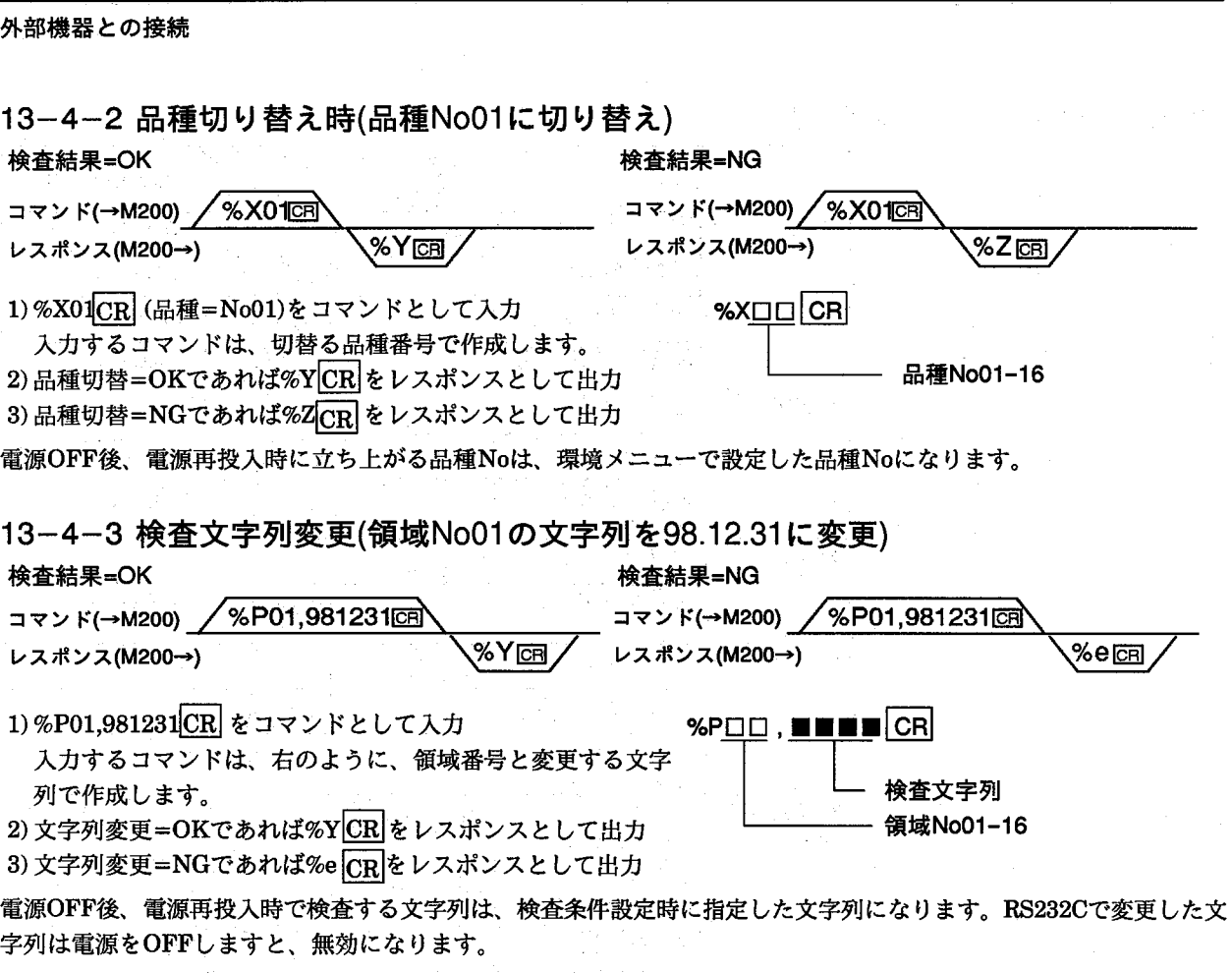

注釈

検査文字列を外部からシリアルで変更できるのは、カウント/日付モードのみで す。

 $\frac{1}{2} \left( \frac{1}{2} \right)^{2} \frac{1}{2} \left( \frac{1}{2} \right)^{2}$ 

 $\sim 10$ 

 $\mathcal{O}(\sqrt{2\pi\lambda})$ 

13-4-4 日付モードで照合する文字列での区切り記号の扱い

・区切り点記号を通常の文字と して差分照合切り替えを行う

文字照合検査

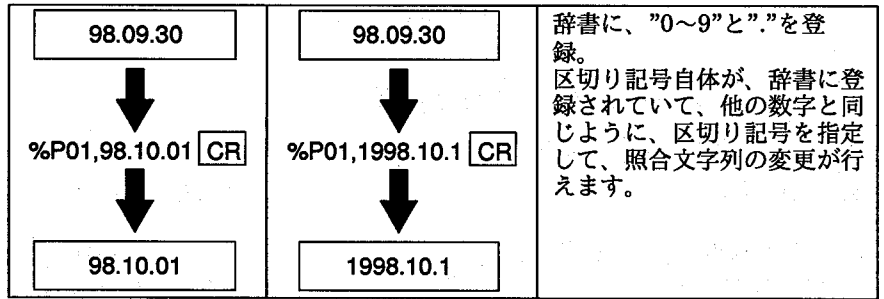

 $74\,$ 

外部機器との接続

・区切り点記号を面積判定とし て差分照合切り替えを行う

うねき けのこう ふくか

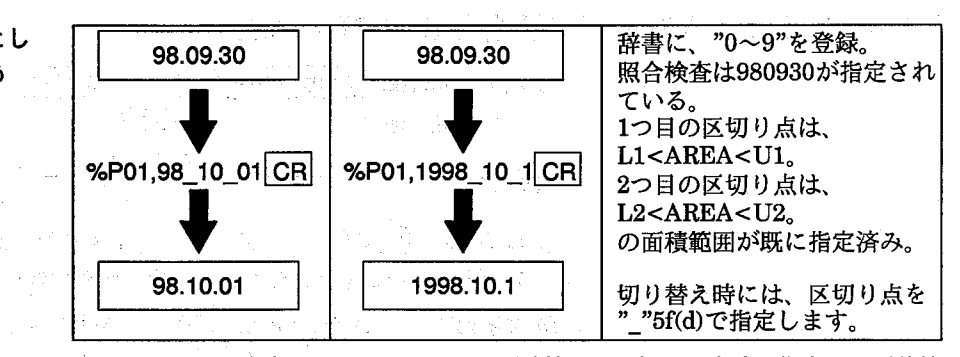

" "でRS232Cで指定した区切り記号での面積範囲は、初期設定時に指定した面積範 囲になります。

" "でRS232Cで指定した区切り記号で面積検査をする文字数と、初期設定時に指定 した面積判定をする文字数は同一にしてください。同一でない場合はエラーとなり %e CR のレスポンスが返信されます。

・区切り点記号をスキップして 差分照合切り替えを行う

行う

 $\label{eq:2} \begin{array}{c} \mathbb{E}^{2} \left( \mathbb{E}^{2} \left( \mathbb{E}^{2} \left( \mathbb{E}^{2} \left( \mathbb{E}^{2} \left( \mathbb{E}^{2} \left( \mathbb{E}^{2} \left( \mathbb{E}^{2} \left( \mathbb{E}^{2} \right) \mathbb{E}^{2} \left( \mathbb{E}^{2} \left( \mathbb{E}^{2} \left( \mathbb{E}^{2} \left( \mathbb{E}^{2} \left( \mathbb{E}^{2} \left( \mathbb{E}^{2} \right) \mathbb{E}^{2} \left( \math$ 

a di Santa 2002年 - 10月

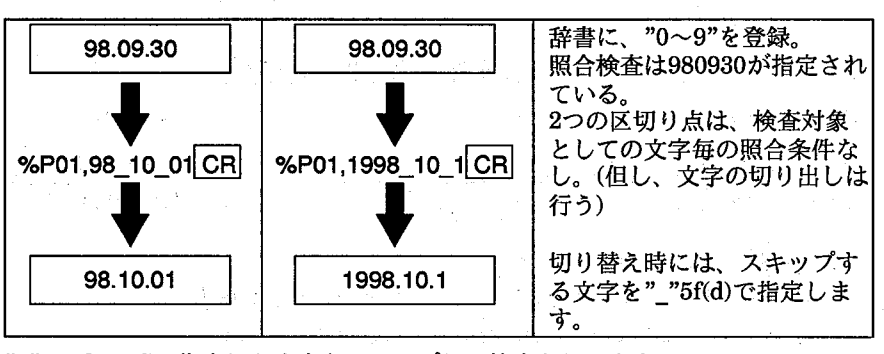

""でRS232Cで指定した文字をスキップして検査を行います。

このとき、指定された文字は切り出しは行いますが、照合検査は行いません。

・区切り点記号を予め文字切り 辞書に、"0~9"を登録。 98.09.30 98.09.30 区切り記号の文字切り出しを 出しを行わずに差分照合切り 行わないように設定します。 替えを行う 切り出し対象となる文字の文 %P01,981001 CR %P01.1998101 CR 字列をRS232Cで切り替えを 行います。 98.10.01 1998.10.1 ・区切り点記号の他に指定文字 辞書に、"A"と"0~9"を登 A98.09.30 A98.09.30 がある場合に照合切り替えを 録。 指定文字と区切り記号の並び 方の順序は必ず同じ並びにし てください。 %P01,\_981001 CR %P01,\_1998101 CR この例では、区切り記号の文 字切り出しを行っていませ ん。 指定文字は"\_"5f(d)で指定し A98.10.01 A1998.10.1 ます。

外部機器との接続

#### 13-4-5 カウントモードで照合する文字列の指定

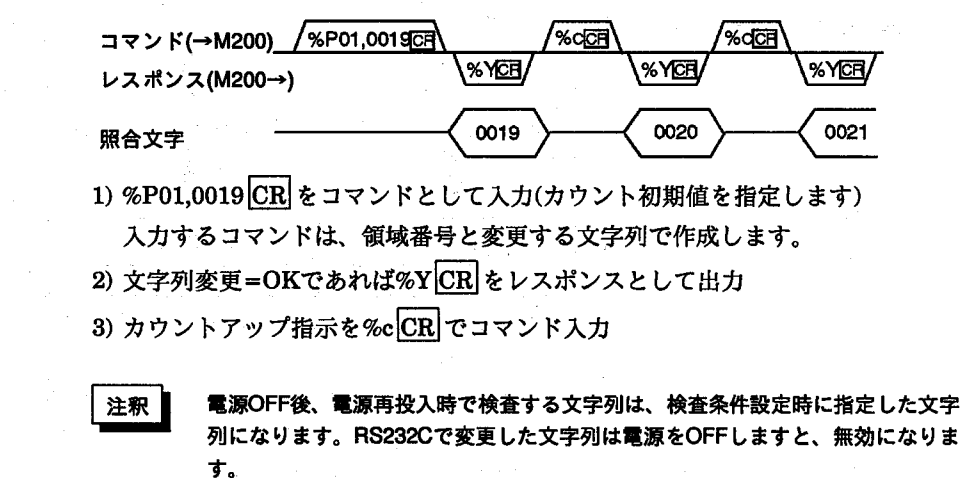

ティーチング=NG

コマンド(→M200)

レスポンス(M200→)

上記の例で、"9999"までカウントした後で、カウントアップ信号が入りますと、 "0000"となります。

′%x⊠

% e⊡

13-4-6 ティーチング信号で検査文字列変更

ティーチング=OK

コマンド(→M200) /%X CE レスポンス(M200→)

 $%Y_{CB}$ 

1) %x CR をコマンドとして入力 2)ティーチング=OKであれば%YCR をレスポンスとして出力 3)ティーチング=NGであれば%eCR をレスポンスとして出力

エラー出力

# 14 エラー出力

### 14-1 エラー処理について

M200文字照合検査での判定出力は、総合判定方式になっています。 判定出力は、OK出力=D1、NG出力=D2、ERROR出力=D9です。

文字照合検査パッケージは、検査実行上、異常と判断した際は、パラレル出力では エラー信号をONします。

# 14-2 エラーを出力する条件

パラレル出力では、エラー発生時に、外部へエラー出力すると同時にエラー信号を ONします。

- ・品種切替時に、設定していない品種を指定したとき
- ・登録していない辞書を指定して実行したとき
- ・差分照合エリアが画面外に、はみ出したとき
- ・位置補正実行に失敗したとき
- ・辞書登録の際に、登録文字数が1辞書につき360文字を越えたとき、またその登 録文字数を超えている辞書を検査に使おうとしたとき
- ・カンタンモードの登録文字数より品種データの数の方が大きいとき

#### 文字照合検杳

文字照合検査設定事例

#### 文字照合検査設定事例 15

外部より、パラレル、RS232Cを使用して通信を行うときは、環境メニューで使用 する項目を必ず有効にしてください。

# 15-1 文字照合検査での基本設定例

#### 15-1-1 ティーチング設定による検査 (カンタンモード)

差分照合エリアMo1を図aのように設定を行います。辞書の登録は不要です。検査属 性は、"カンタン"に設定します。照合条件で[個数=有効]に設定します。設定終了 後、キーパッドでティーチング登録を行います。

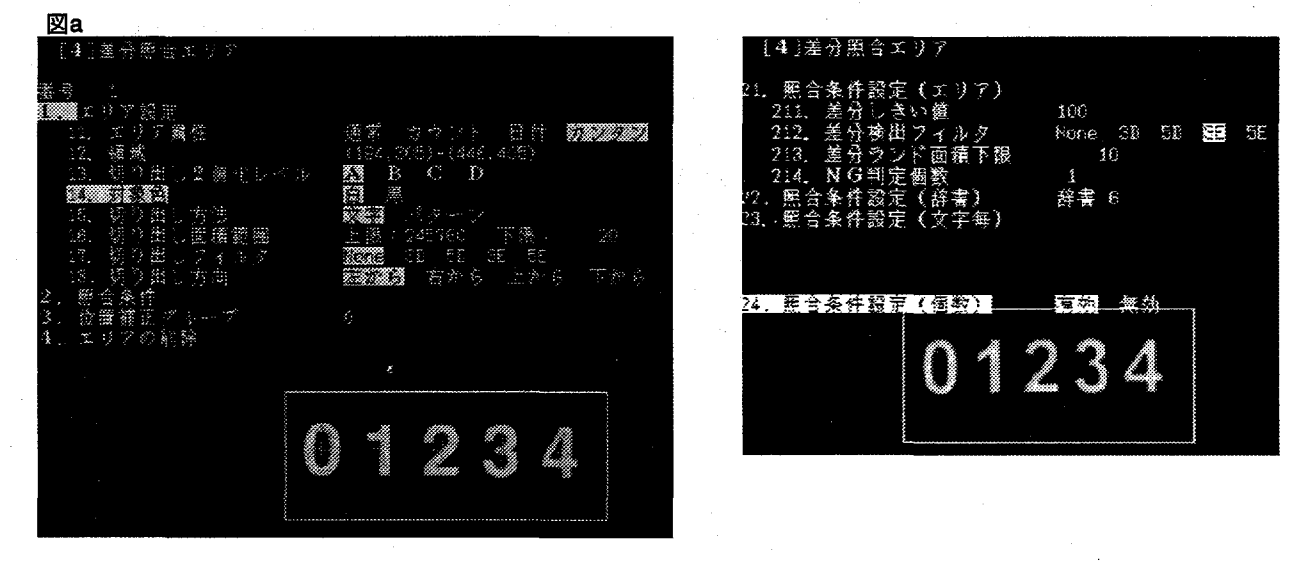

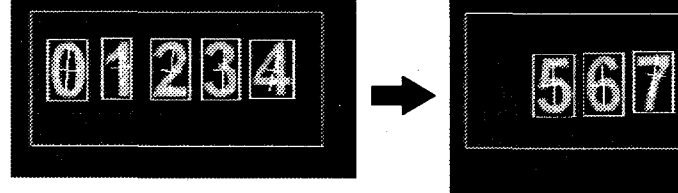

検査文字列のティーチングは、パラレル入力またはシリアル入力で変更を行いま す。

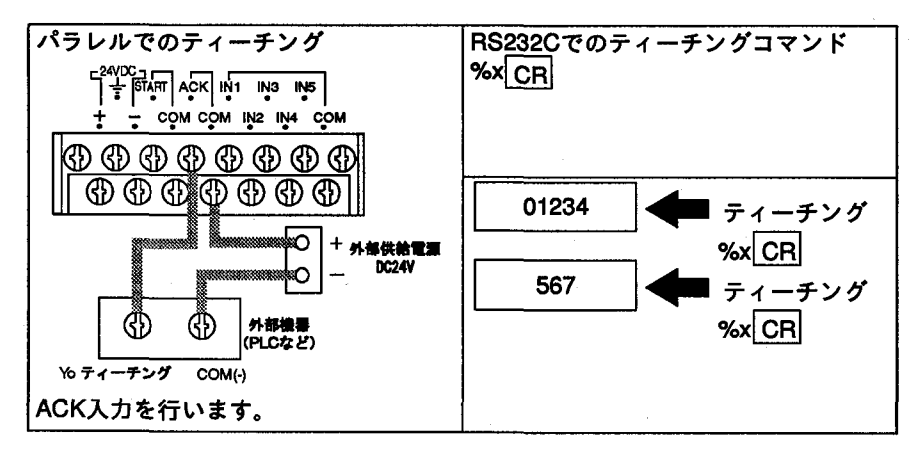

### 15-1-2 品種切り替えによる検査(通常モード)

辞書1に図aのように検査に使用する文字を登録します。

品種No1、No2に差分照合エリアNo1を作成します。検査属性は"通常"に設定しま す。品種No.1に図bのように照合検査を登録し、品種No.2に図cのように照合検査を登 録します。

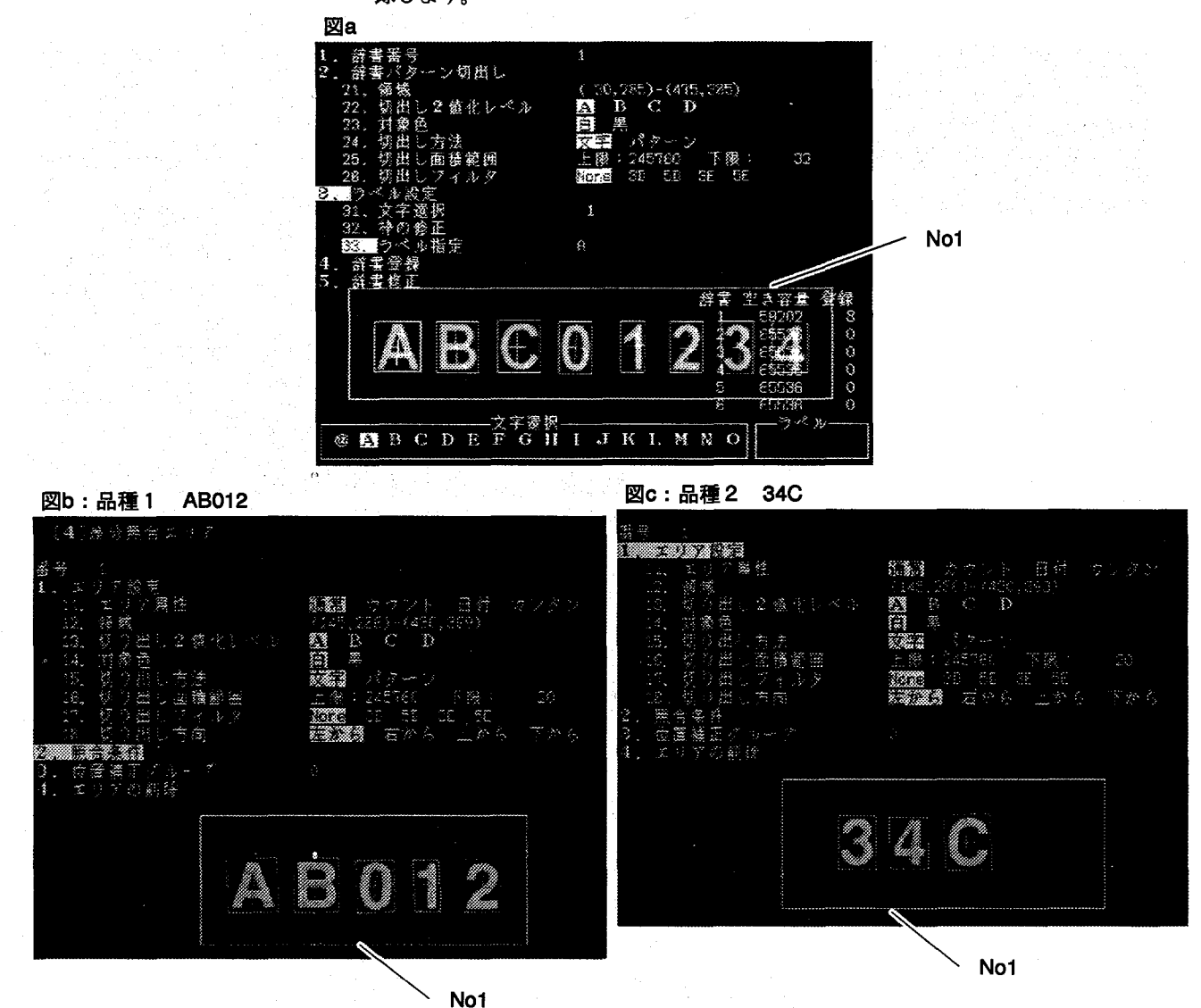

検査する品種の切り替えは、パラレル入力またはシリアル入力で変更を行います。

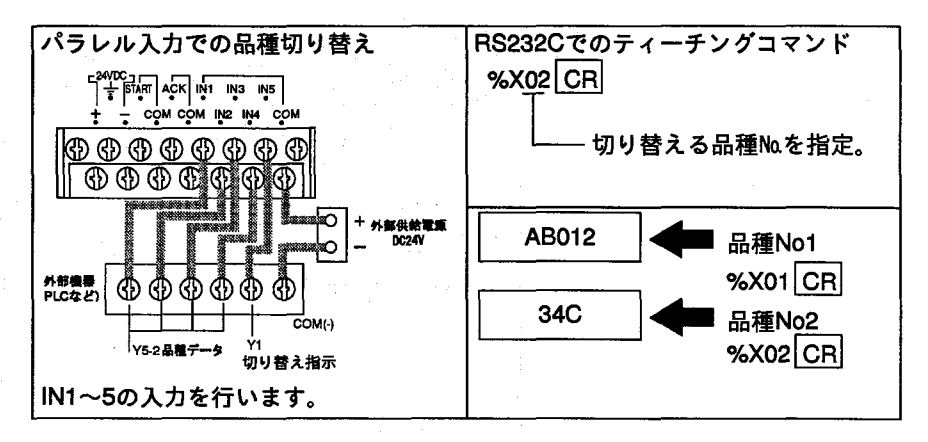

文字照合検査設定事例

### 15-1-3 シリアルNo.の検査 (カウントモード)

辞書1に図aのように"0"~"9"の文字を登録します。

差分照合エリアNo1を作成し、検査条件は"カウント"に設定します。図bのように 検査条件で検査する文字列を[0001]を設定します。

この条件では、電源投入時、シリアルMaは必ず[0001]より開始し、[9999]までのカ ウントアップが行え、その次は[0000]に戻ることになります。

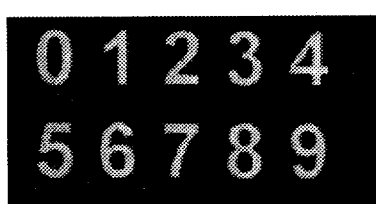

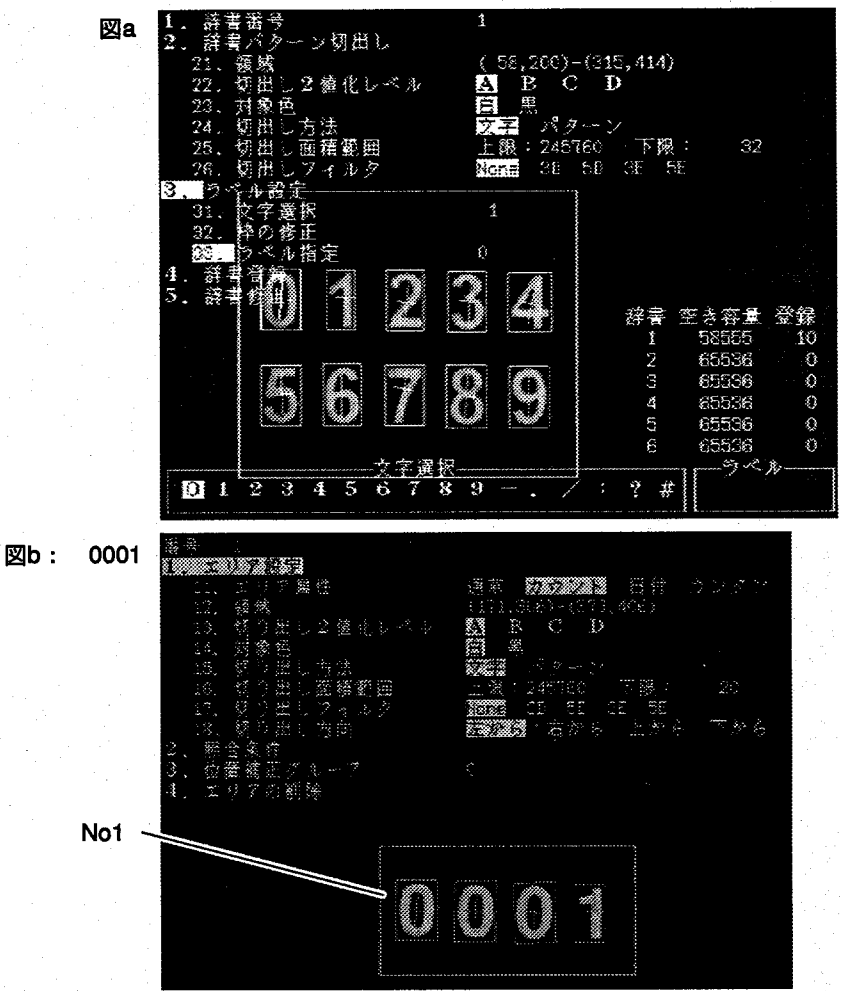

パラレル入力でのカウントアップはパラレル入力またはシリアル入力で行います。

 $(\ )$ 

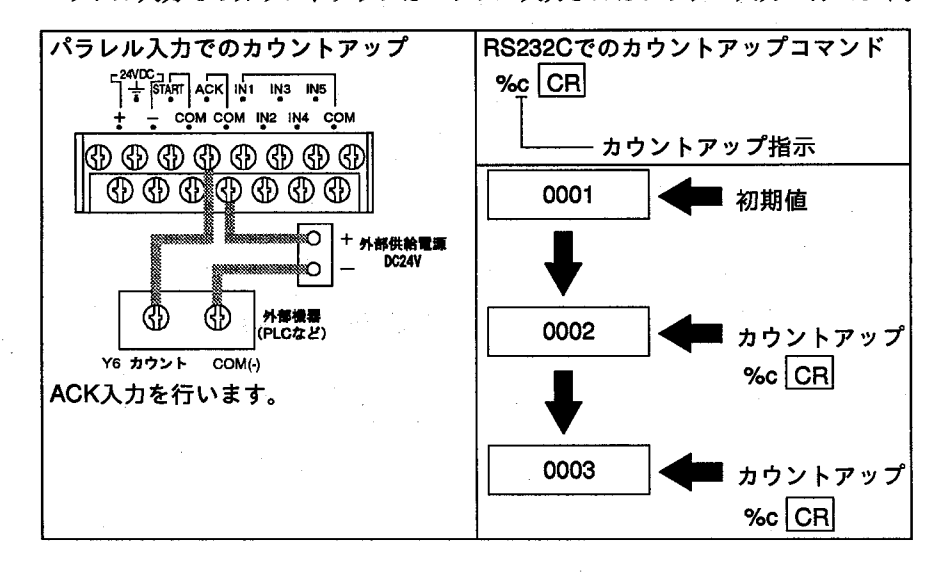

文字照合検査設定事例

# 15-2区切りのある検査 (日付モード)

日付検査で区切りのある事例で、区切り点の扱い方法の違いによる検査方法設定例 を説明します。

#### 15-2-1 日付モードで区切り点を通常検査

辞書1に図aのように"0"~"9"と区切り点". "を登録します。

差分照合領域Ma1を図bのように設定し、照合条件設定-検査方法="パターン" /"サブパターン"に登録します。辞書パターンは、[98. 12. 28]としてそれぞれ の文字に指定を行います。

図cのように区切り点を辞書に登録を行い、検査する文字で、照合パターンで区切 り点を指定します。

**図a** 

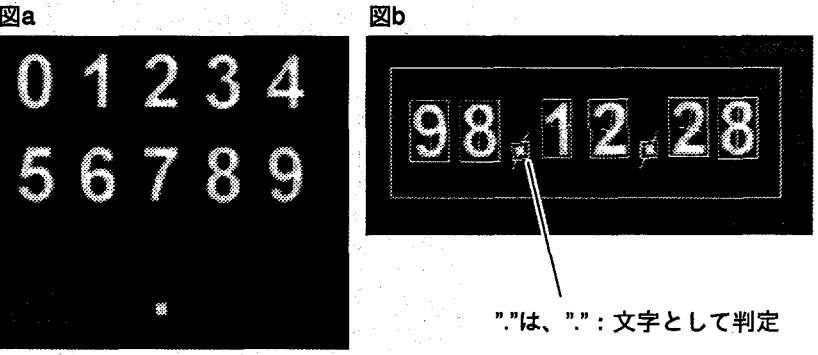

図c

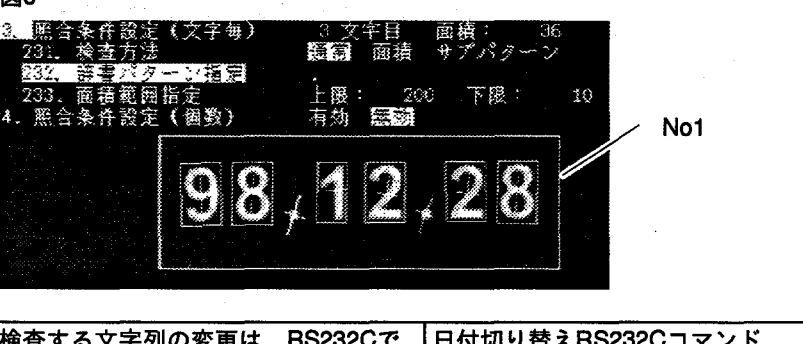

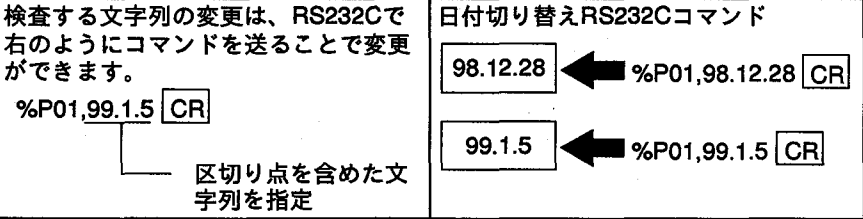

### 15-2-2 日付モードで区切り点を面積検査

辞書1に図aのように"0"~"9"を登録します。

差分照合領域Ma1を図bのように設定し、照合条件設定-検査方法="パターン"/"サ ブパターン"に登録します。辞書パターンは、[981228]として区切り点以外の文字 に指定を行います。

区切り点は、図cのように面積判定するように設定を行います。

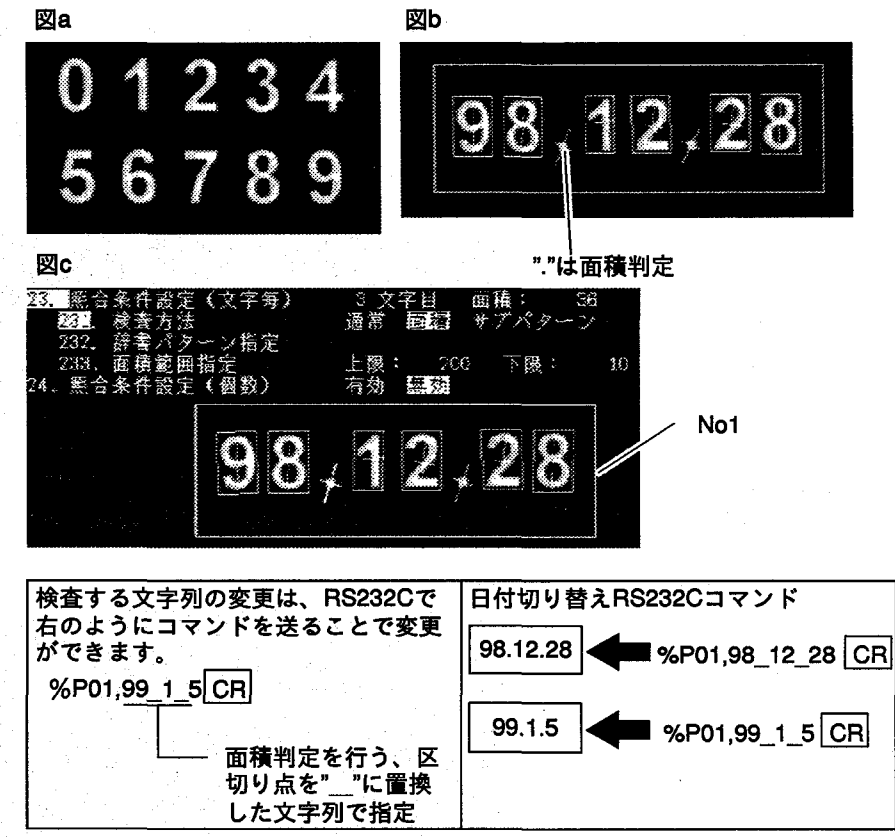

 $\left(\begin{array}{c} \end{array}\right)$ 

## 15-2-3 日付モードで区切り点をスキップ検査

辞書1に図aのように"0"~"9"を登録します。

差分照合領域Ma1を図bのように設定し、照合条件設定-検査方法="パターン"/"サ ブパターン"に登録します。辞書パターンは[981228]として区切り点以外の文字に 指定を行います。

区切り点には、辞書パターン指定を図cのように設定を行いません。または、"SP (スペース) "として設定します。

図b 図a

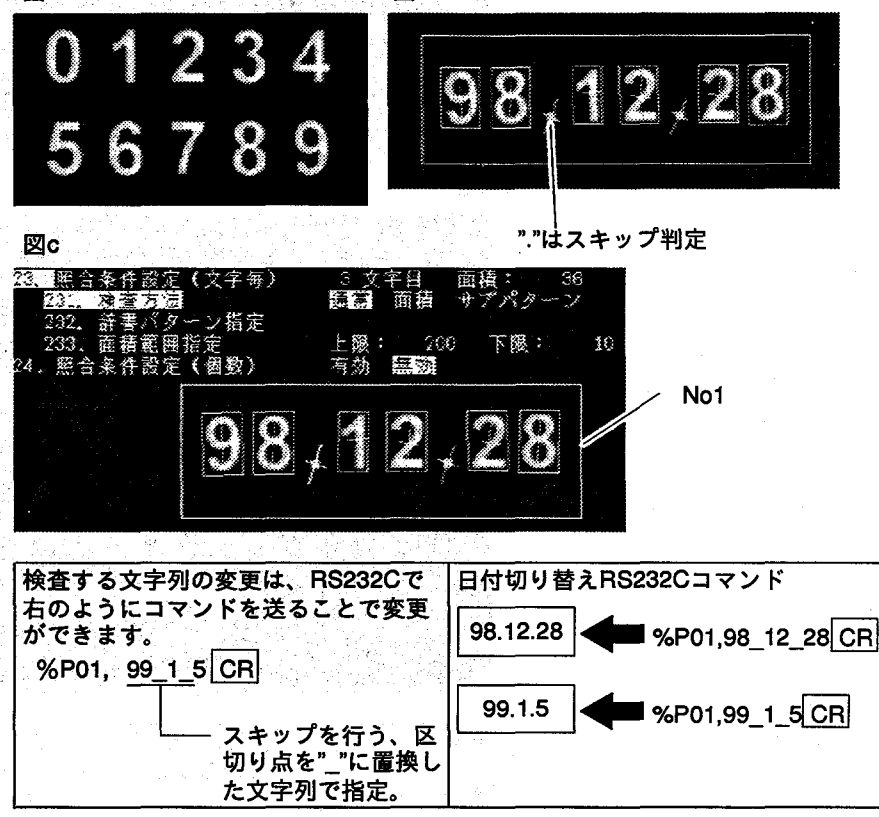

### 15-2-4 日付モードで区切り点を無視して検査

辞書1に図aのように"0"~"9"を登録します。差分領域設定時に、図6のように区切 り点が文字切り出しできないように、[16. 切り出し面積範囲]を指定します。 差分照合領域Mo.1を図cのように設定し、照合条件設定 - 検査方法="パターン"/"サ ブパターン"に登録します。辞書パターンは、[981228]として切り出しを行った文 字のみに文字指定を行います。

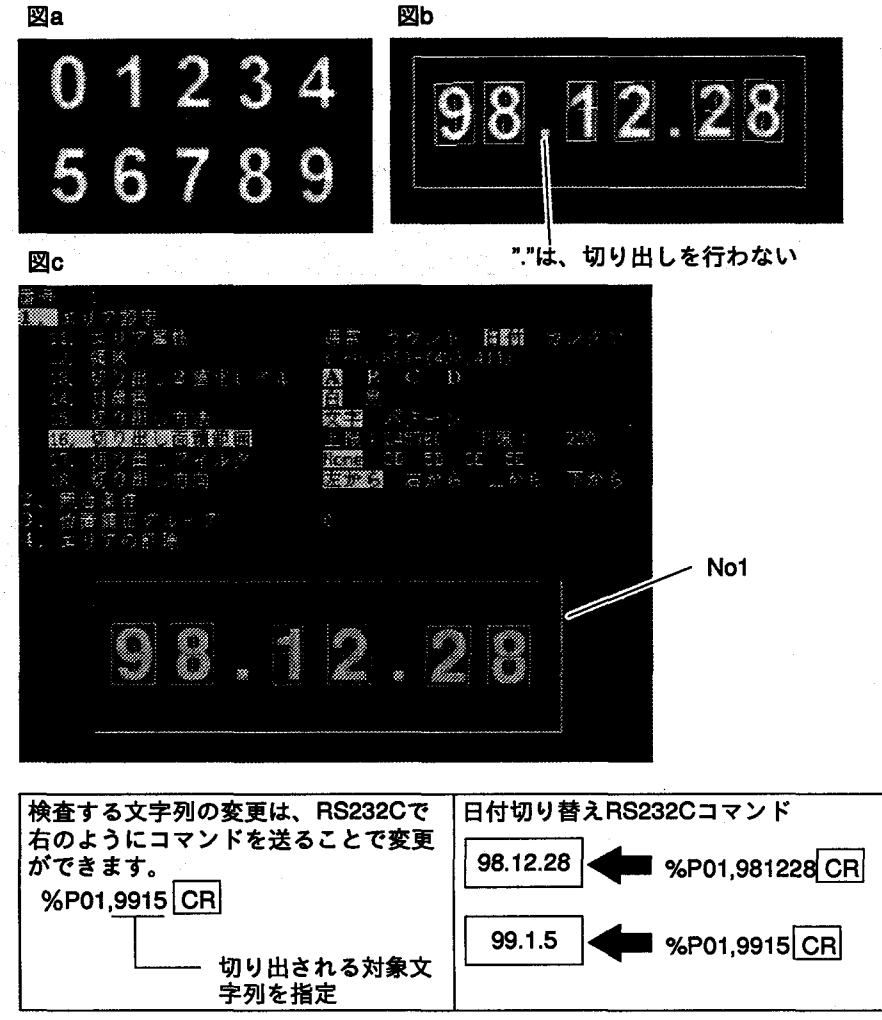

文字照合検査設定事例

## 15-3日付とアルファベットが混在する検査(日付モード)

日付とアルファベットが混在する文字列で、アルファベットの扱い方法の違いによ る検査方法設定例を説明します。

15-3-1 固定位置で固定のアルファベットと数字が混在する検査(日付モード)

図aのように辞書1に"0"~"9"と"A""B"を登録します。

差分照合領域No.1を図bのように設定し、照合条件設定 - 検査方法="パターン"/"サ ブパターン"に登録します。辞書パターンは、[AB981228]として区切り点以外の文 字に指定を行います。

区切り点は、図cのように面積判定するように設定を行います。

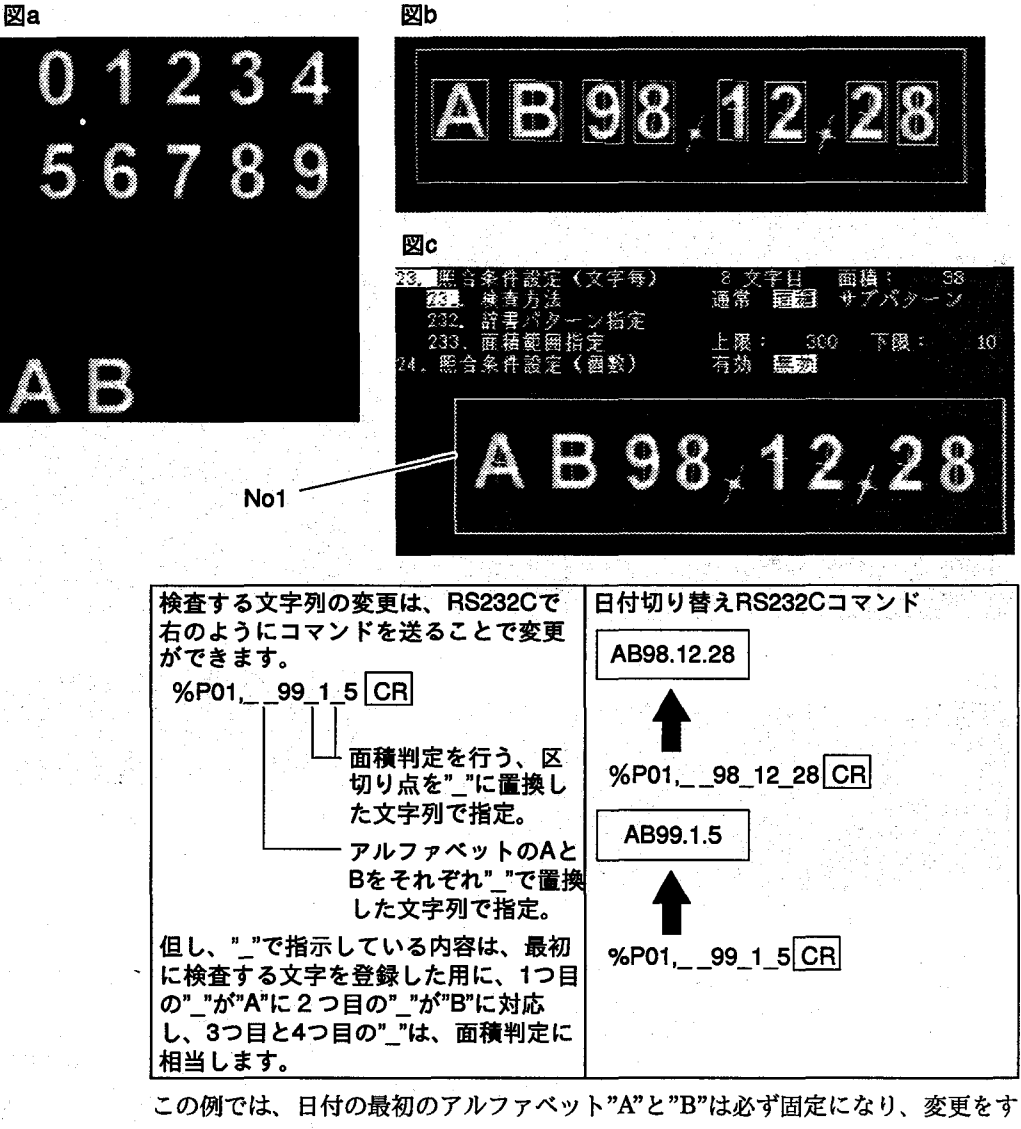

ることはできません。

#### 15-3-2 固定位置で任意のアルファベットと数字が混在する検査

#### (日付/通常モード/品種切替)

図aのようにNa1は日付モードで数字を、Na2で通常モードでアルファベットを検査 するように2つの検査エリアを設定します。

Mo.1の日付は、辞書1を使用してRS232Cでコマンドを送り、検査文字列の変更を行 います。図b

No.2のアルファベットは、辞書2を使用し品種切替で文字列の変更を行います。図c アルファベットの文字列の変更はできませんので、予め、各品種に検査に使用する 文字列の指定を行います。図bのように品種1で[AA]、品種2で[BAB]、品種3で [ABC]を使用する例での説明を行います。

通信の手順は、先に品種切り替えを行い、次に日付文字列の切り替えを行います。 ここでは、日付の区切り記号は、面積判定を行っている例で記載しています。 作成にあたっては、品種No.1を作成後、他の品種をNo.1よりコピーして作成し、エ リアNo.2のアルファベット文字列の照合条件を変更しますと簡単に作成できます。

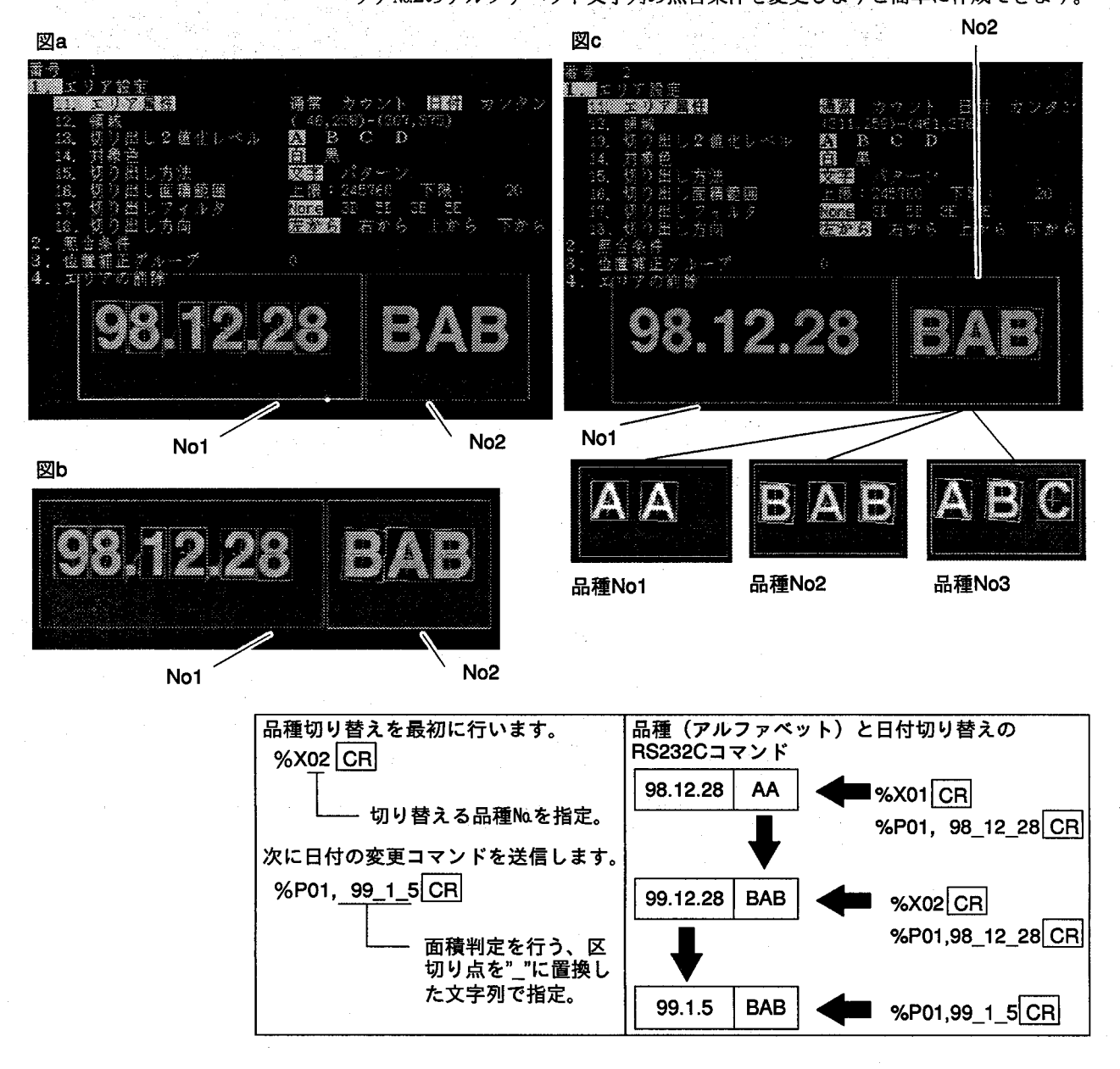

# 15-4シリアルNo検査 (カウントモード)

15-4-1 数字だけのシリアルNo検査 (カウントモード)

図aのように辞書1に"0"~"9"を登録します。

差分照合領域Noと図bのように設定して、No1で辞書1を使用してシリアルNoの文字 列照合検査を行います。図cのように、No.1はカウントモードで照合条件 - 検査方法 ="パターン"/"サブパターン"に登録します。シリアルNo.の初期値は[0001]としま す。この設定では、最大[9999]までの検査が行えます。

RS232Cで初期値を設定する場合や値そのものを変更するときは、初期値に関係な くRS232Cで設定した値が初期値になり、同時に桁数もこの桁数が有効になりま

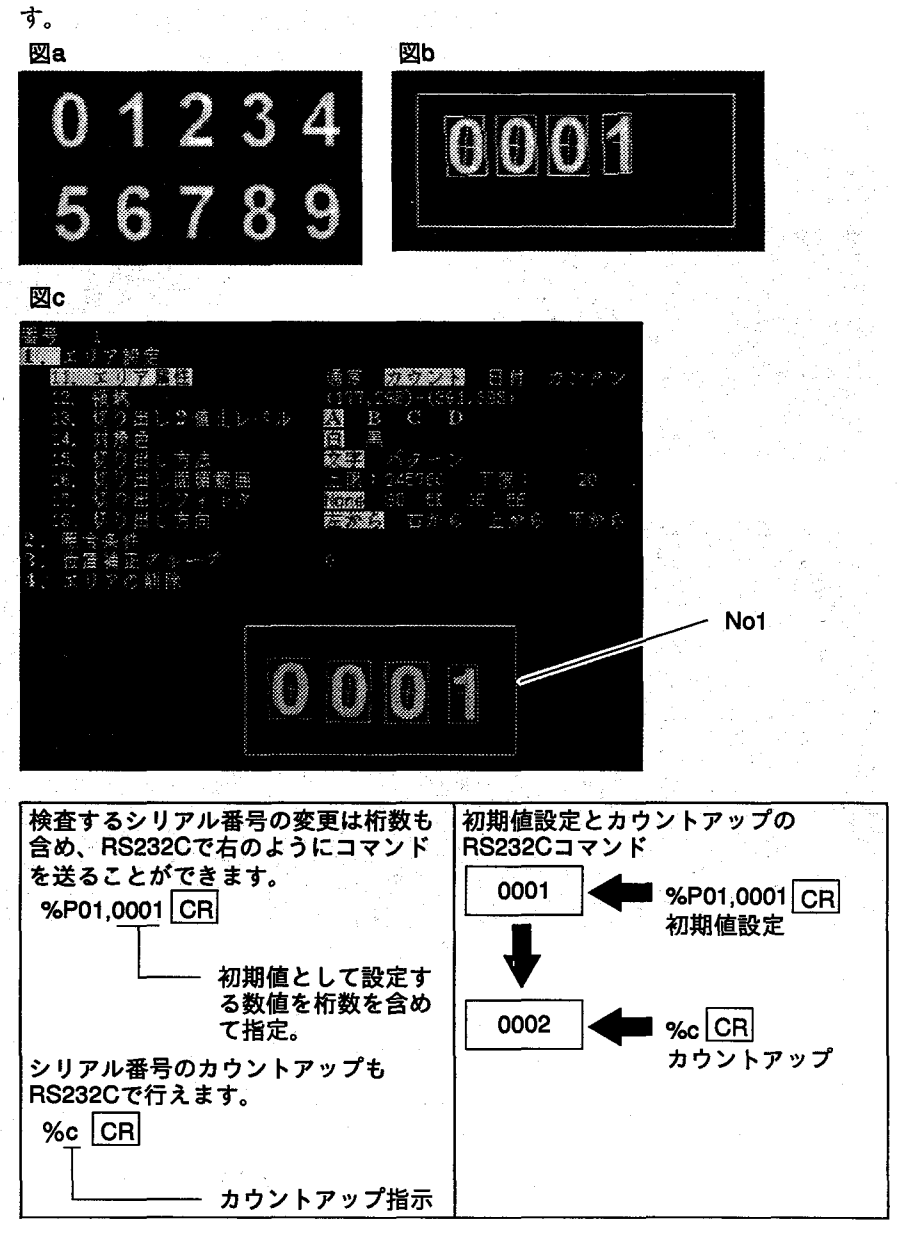

# 15-4-2 固定位置で固定のアルファベットとシリアル№数字が混在する検査

(カウント/通常モード)

図aのように辞書1に"0"~"9"と"A""B"を登録します。エリア設定は、図bのように 行います。

差分照合領域Mo.1を図cのように設定し、アルファベットを通常モードで固定のアル ファベットの文字照合検査を行います。図dのように合わせて差分照合領域Mo.2を設 定し、No.1 で辞書1を使用してシリアルNo.の文字列照合検査を行います。

照合条件設定ー検査方法="パターン"/"サブパターン"に登録します。

シリアルMoの初期値は[0001]とします。この設定では、最大[9999]までの検査が行 えます。

RS232Cで初期値を設定する場合や値そのものを変更するときは、初期値に関係な くRS232Cで設定した値が初期値になり、同時に桁数もこの桁数が有効になりま す。アルファベットは固定ですので、変更は行えません。

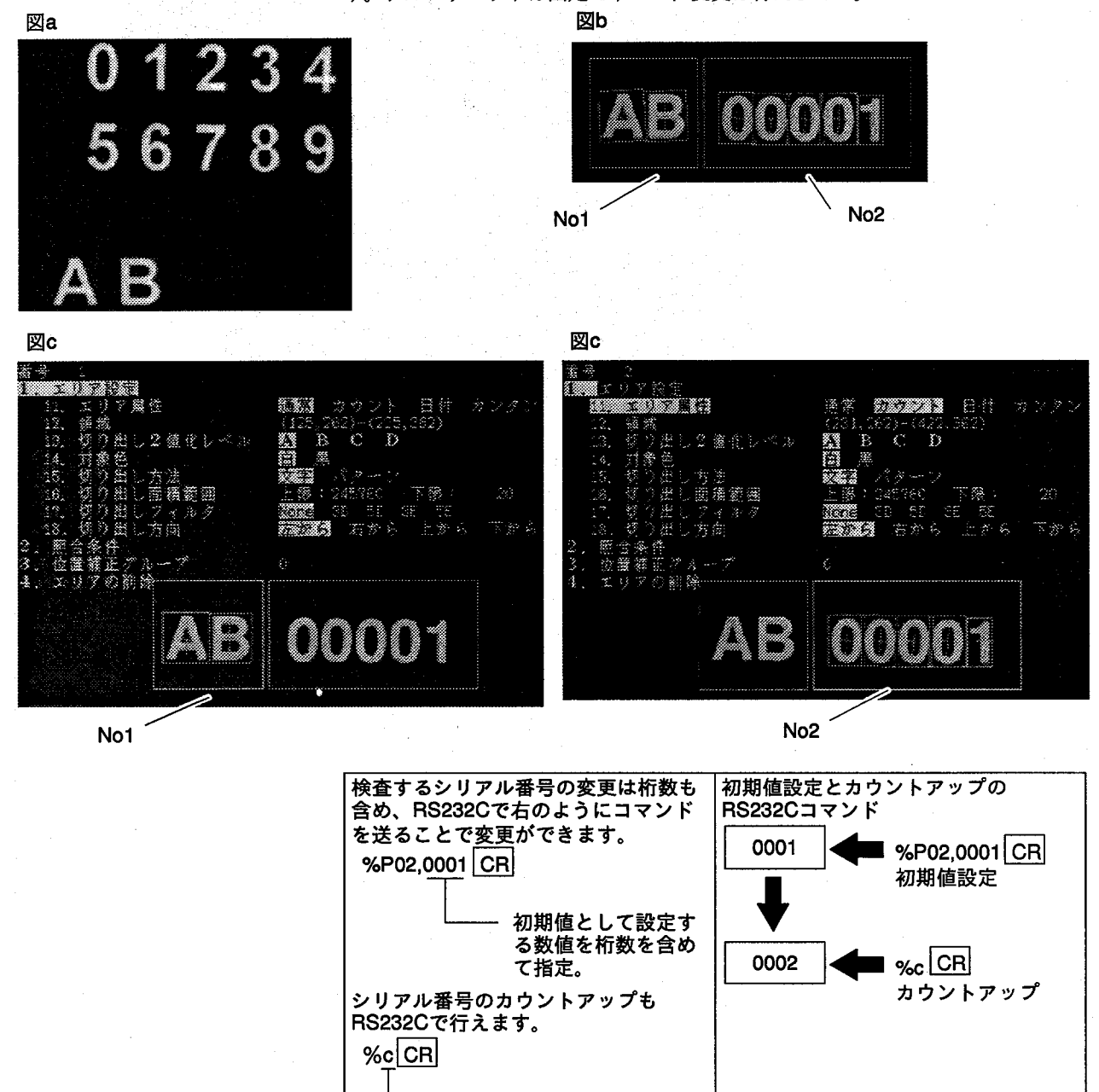

カウントアップ指示

# 15-4-3 固定位置で任意のアルファベットとシリアル№数字が混在する検査 (カウント/通常モード/品種切替)

図aのようにNo.1はカウントモードで数字を、No.2で通常モードでアルファベットを検査するように2つの検査エリアを設 定します。

Mo.1のシリアルMoは、辞書1を使用してRS232Cで初期値指定コマンドを送り、検査文字列の変更を行います。図b Mo.2のアルファベットは、辞書2を使用して品種切り替えで文字列の変更を行います。図c

アルファベットの文字列の変更はできませんので、予め、各品種に検査に使用する文字列の指定を行います。図cのよ うに品種1で[A]、品種2で[B]、品種3で[C]を使用する例での説明を行います。

通信の手順は、先に品種切り替えを行い、次にカウントの初期値の切り替えを行います。その後、カウントアップ信号 を入力します。

作成にあたっては、品種No.1を作成後、他の品種をNo.1よりコピーして作成し、エリアNo.2のアルファベット文字列の照 合条件を変更しますと簡単に作成できます。

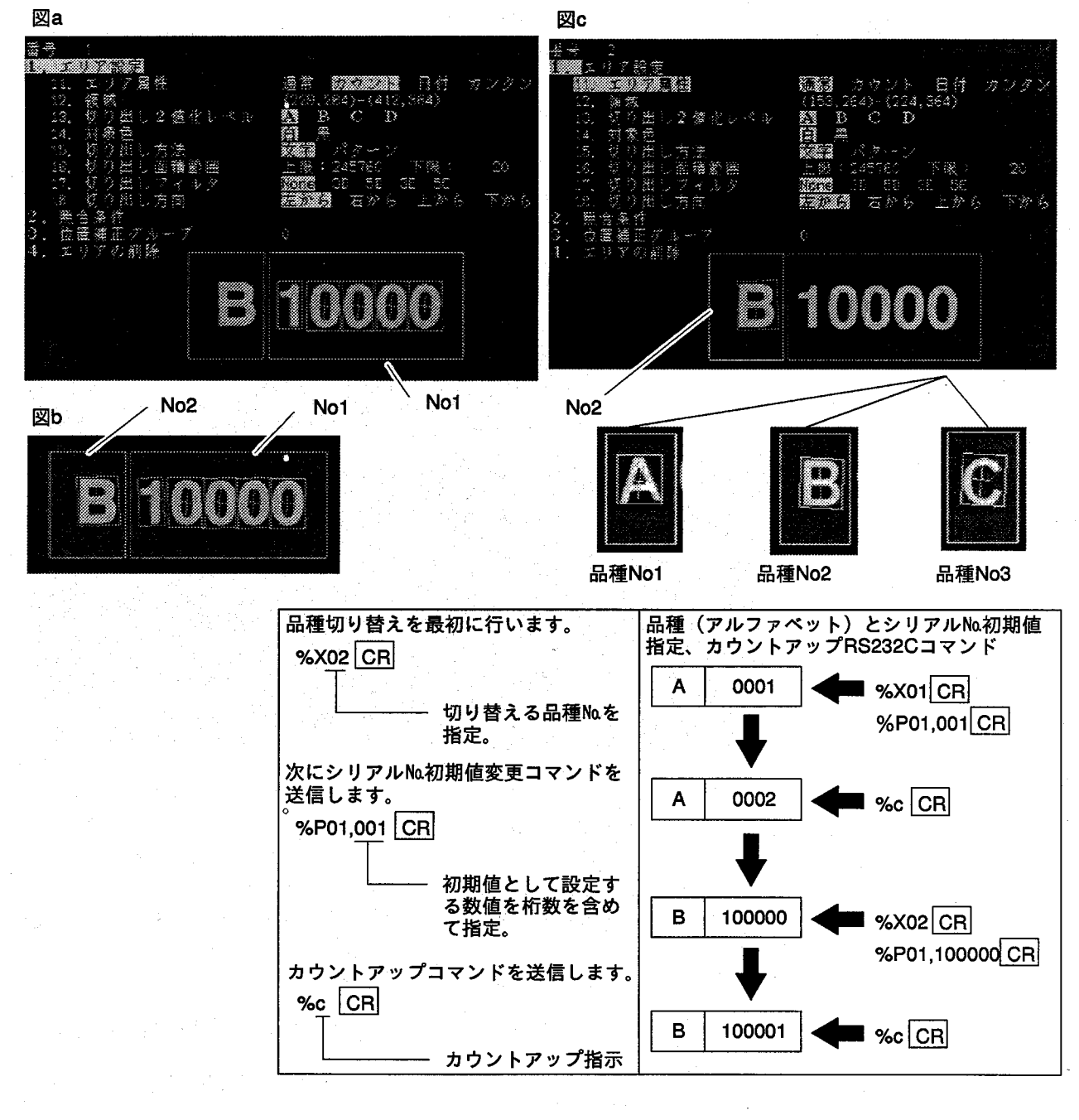

文字照合検査設定事例

# 15-5 漢字混じりの日付検査

漢字/日付の両方の文字照合検査を1つの品種で行う場合は、漢字の簡所をパター ン検査を行い、日付の数字をカンタン/日付モードで文字照合検査を行うことがで きます。

#### 15-5-1 漢字混じりの日付検査 - 1 (ティーチングモード/通常モード)

図aのように照合エリアMo1でカンタンモードを使用して日付の照合検査を、照合エ リアNo.2で通常モードを使用して漢字の照合検査を行います。 Mo.2での漢字の照合検査は、辞書5を使用して図bのようにパターンでラベル =[AAA]として登録を行います。 検査方法はパターン検査を行います。No.1は図cのように設定します。

 $\overline{C}$ 

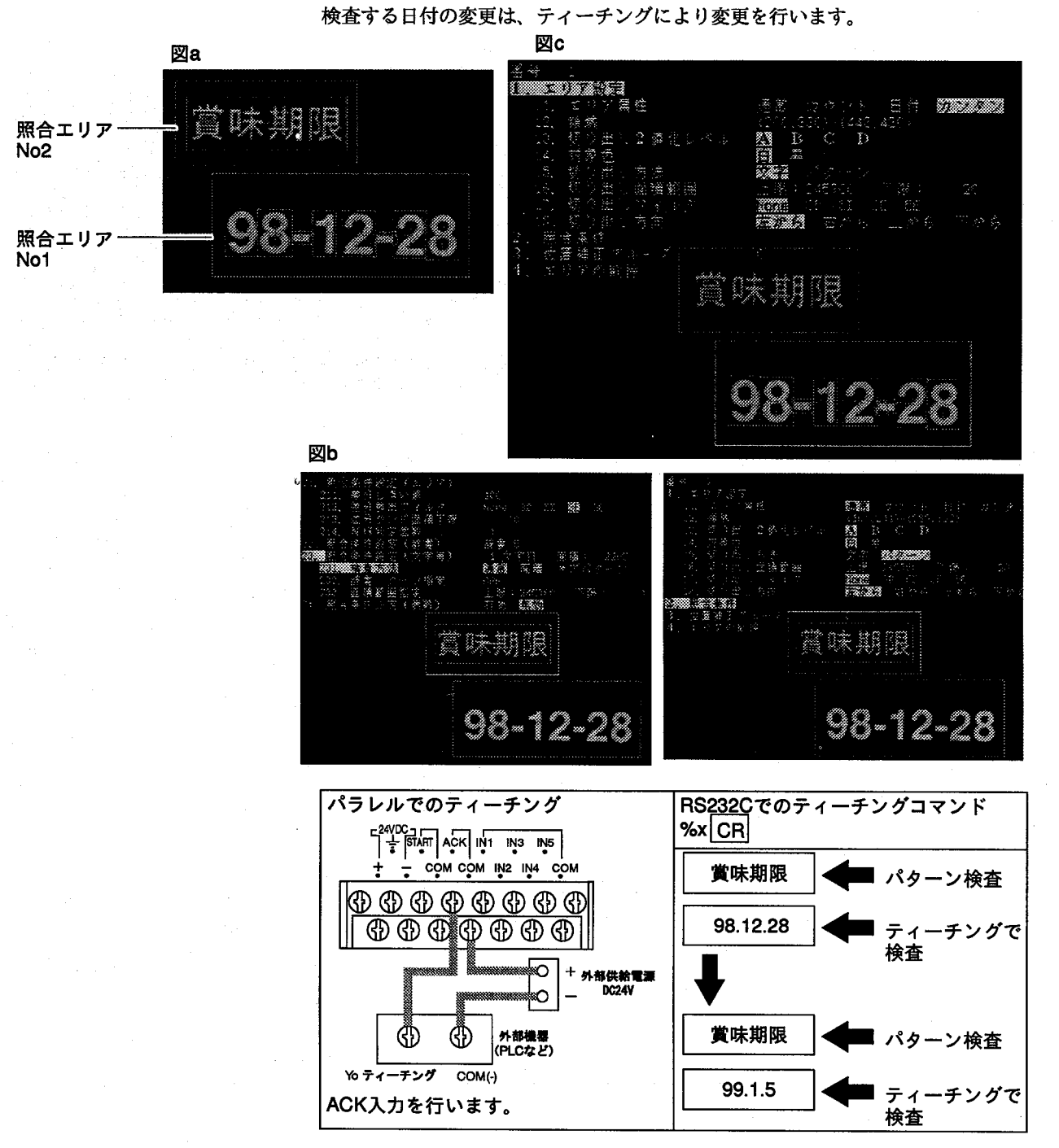

文字照合検査設定事例

### 15-5-2 漢字混じりの日付検査-2 (日付/通常モード)

 $\frac{1}{2} \frac{1}{2} \frac{1}{2} \lambda$ 

図aのように照合エリアNo.1で日付モードを使用して日付の照合検査を、照合エリア No.2で通常モードを使用して漢字の照合検査を行います。

差分照合エリア№1での日付の区切り点は、スキップ検査を行うように設定を行い ます。"0"~"9"の数字は辞書Na1に予め登録します。

差分照合エリアMo.2での漢字の照合検査は、辞書5を使用して図bのようにパターン でラベル=[AAA]として登録を行います。検査方法はパターンによる検査を行いま す。

検査する日付の変更は、RS232Cでの指定により変更を行います。

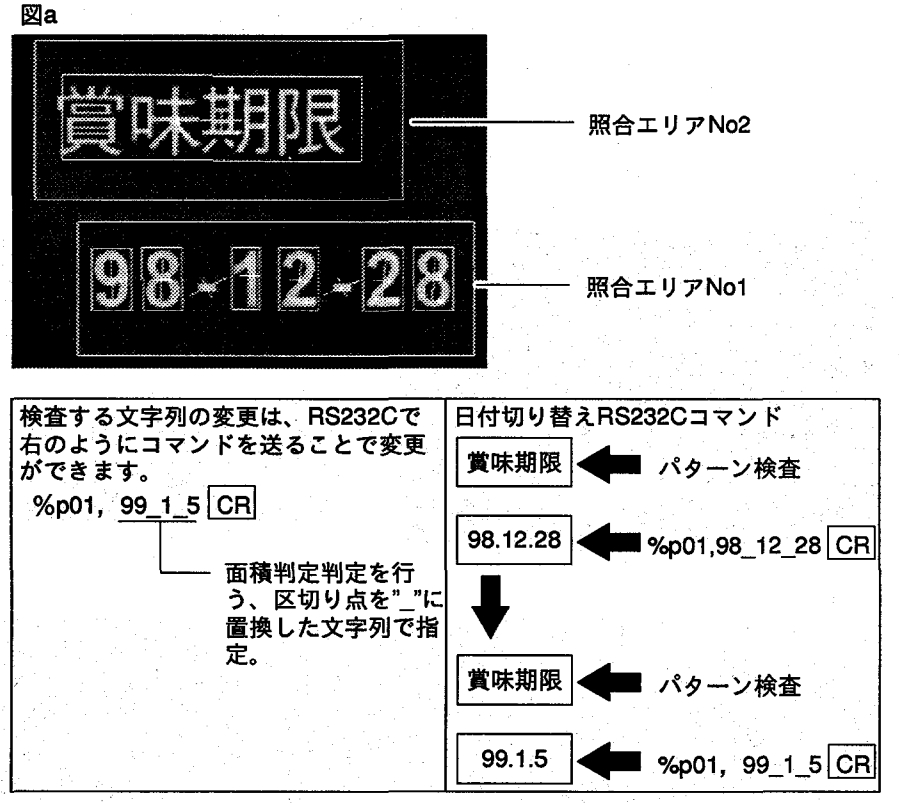

文字照合検査設定事例

### 15-5-3 漢字混じりの日付検査 - 3 (日付/通常モード)

図aのように品種No.1では、[賞味期限]を通常モードで検査を行うように、また品種 Mo.2では、[消費期限]を通常モードで検査を行うよう品種を切り替えて、パターン 検査を行うように登録します。

それぞれの品種の照合エリア№1で日付モードを使用して日付の照合検査を、照合 エリアNo.2で通常モードを使用して漢字の照合検査を行います。

差分照合エリアMa1での日付の区切り点は、スキップ検査を行うように設定を行い ます。"0"~"9"の数字は辞書Na1に予め登録します。

図bのように差分照合エリア№2での漢字の照合検査は、辞書5を使用してパターン 検査を行い[賞味期限]はラベル=[AAA]で品種№1で、[消費期限]はラベル=[BBB] で品種Mo.2で登録を行います。検査方法はパターンによる検査を行います。

検査する日付と漢字の切り替え (品種) 変更は、RS232Cでの指定により変更を行 います。

No<sub>2</sub>

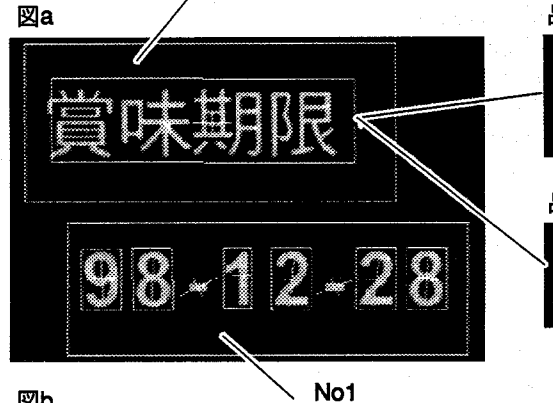

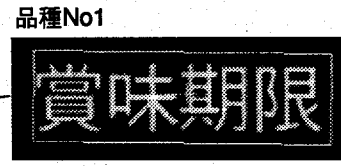

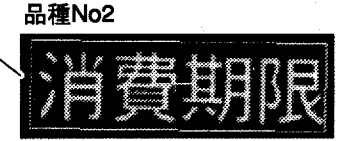

 $H_3$  } 朝憩し (224) - (374, 291) 修化レベル  $\overline{D}$  $\mathcal{R}$  3. Ŧ3  $\mathbb{R}^2$  $+77.69$ 32  $\frac{6}{9}$ ų **《 A 图 C D E F G H I J K L M N @ 图** B C D E F G H I J K L  $M N$ 

図b

文字照合検査設定事例

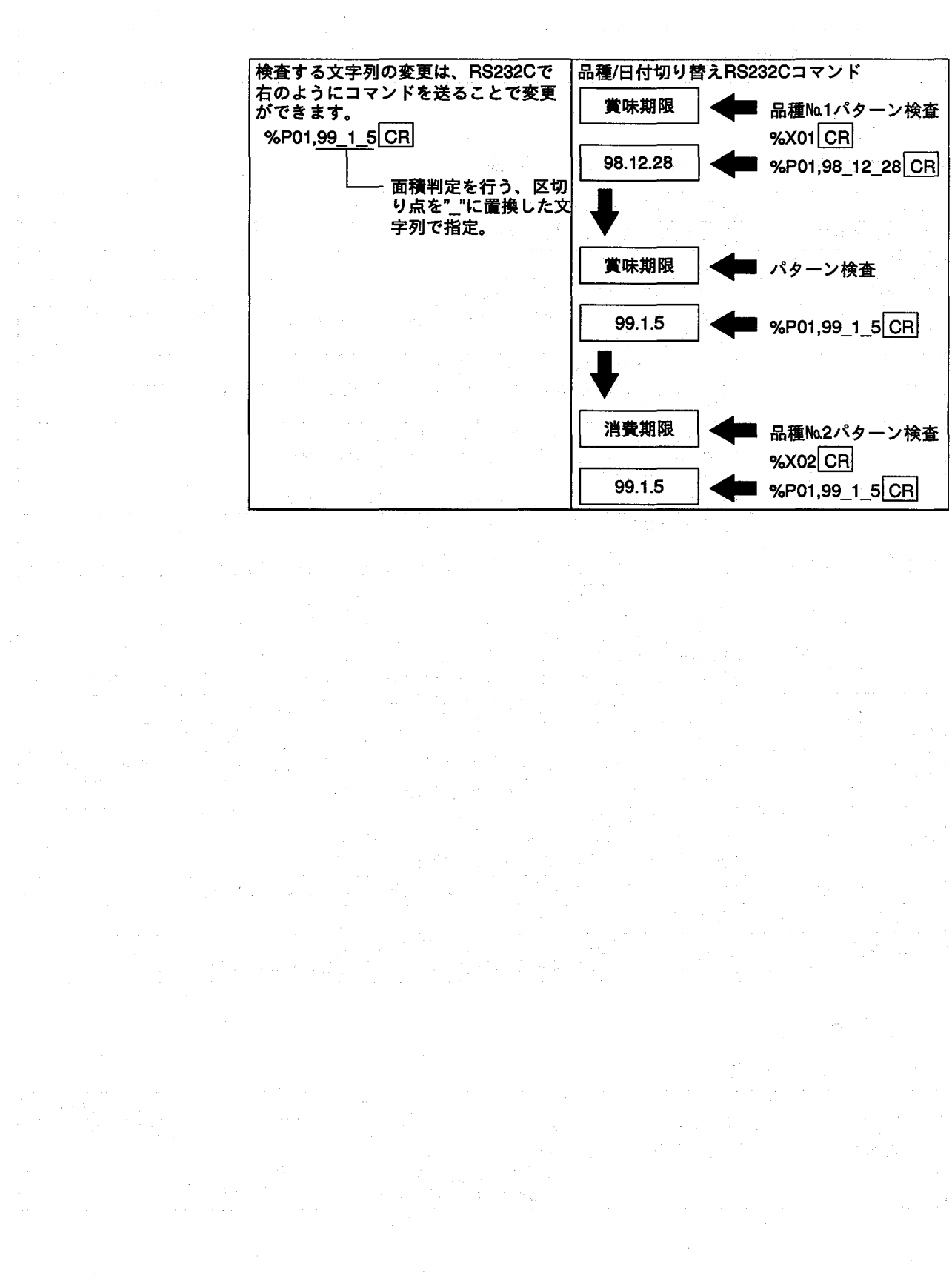

€

その他

16

その他

# 16-1 仕様

### Micro-Imagechecker M200文字照合検査パッケージ性能概要

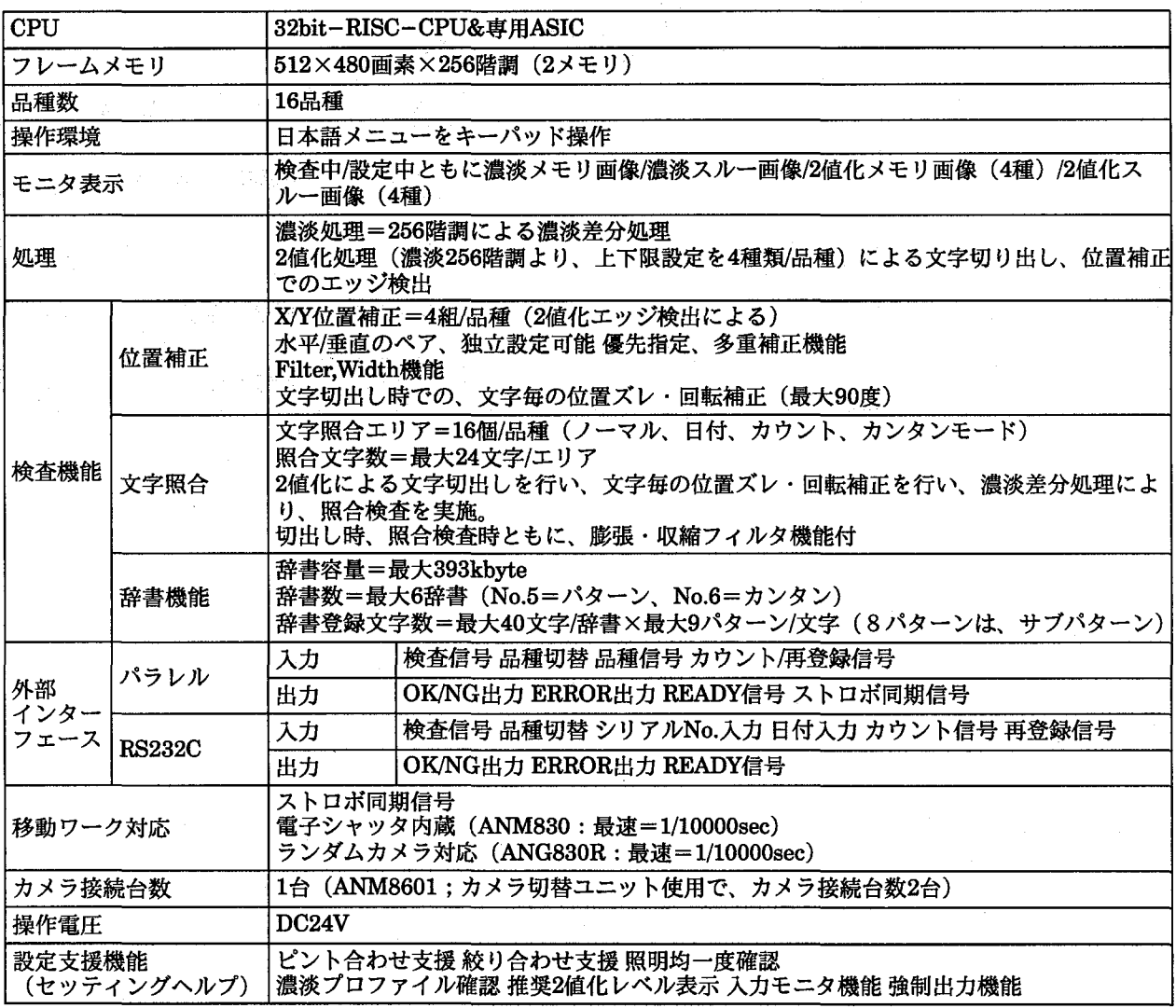

# 16-2 品番一覧

# 16-2-1 セット品番

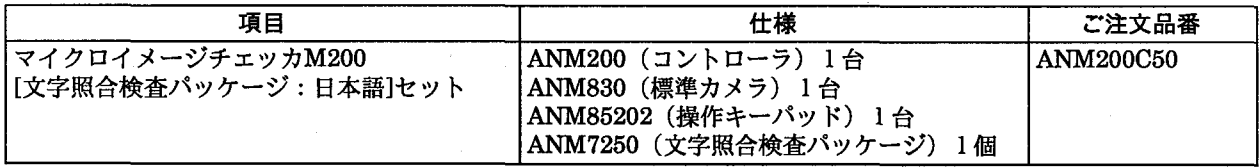

 $\begin{pmatrix} 1 \\ 1 \end{pmatrix}$ 

 $\frac{1}{2}\left(\frac{1}{\sqrt{2}}\right)^{2} \left(\frac{1}{2}\right)^{2} \left(\frac{1}{2}\right)^{2} \left(\frac{1}{2}\right)^{2} \left(\frac{1}{2}\right)^{2} \left(\frac{1}{2}\right)^{2} \left(\frac{1}{2}\right)^{2} \left(\frac{1}{2}\right)^{2} \left(\frac{1}{2}\right)^{2} \left(\frac{1}{2}\right)^{2} \left(\frac{1}{2}\right)^{2} \left(\frac{1}{2}\right)^{2} \left(\frac{1}{2}\right)^{2} \left(\frac{1}{2}\right)^{2} \left(\frac{1}{2}\right)^{2}$ 

その他

# 16-2-2 主要構成品番

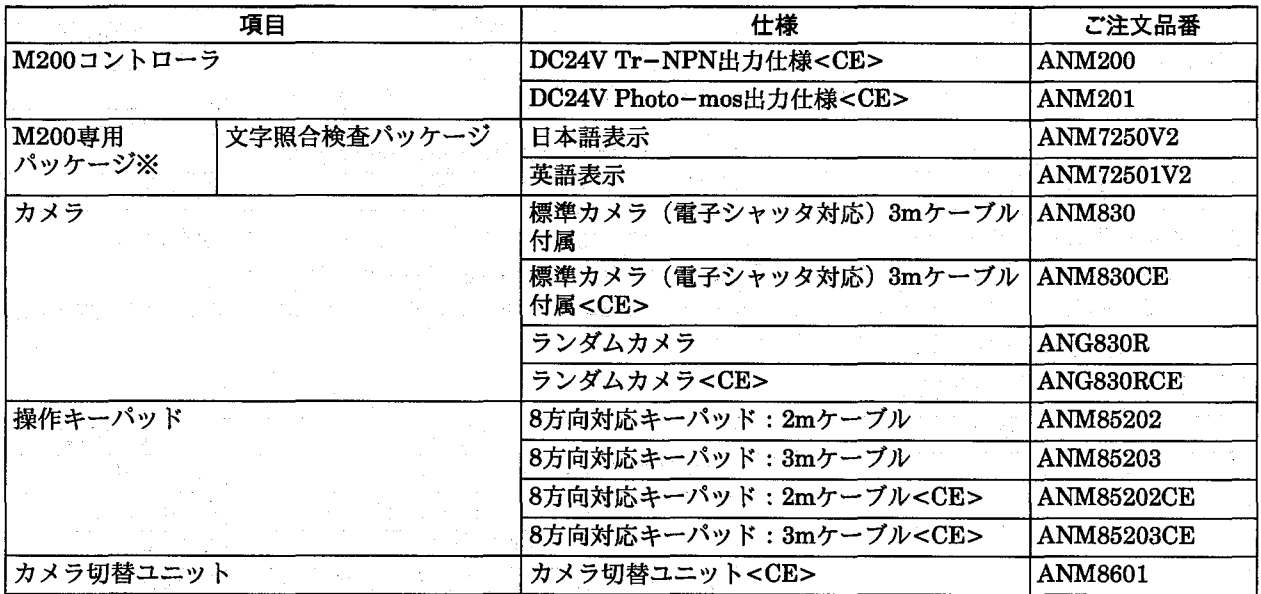

EC指令 (CEマーキング) 適合は、<CE>マークの品番でシステムを構築願います。 マイクロイメージチェッカM100/M200コントローラは、標準品でEC指令 (CEマーキング) 適合です。 ※専用パッケージは、CEマーキング対象外です。

#### 16-2-3  $E = 9$

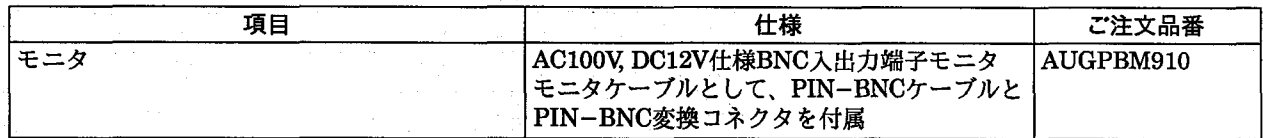

### 16-2-4 カメラケーブル

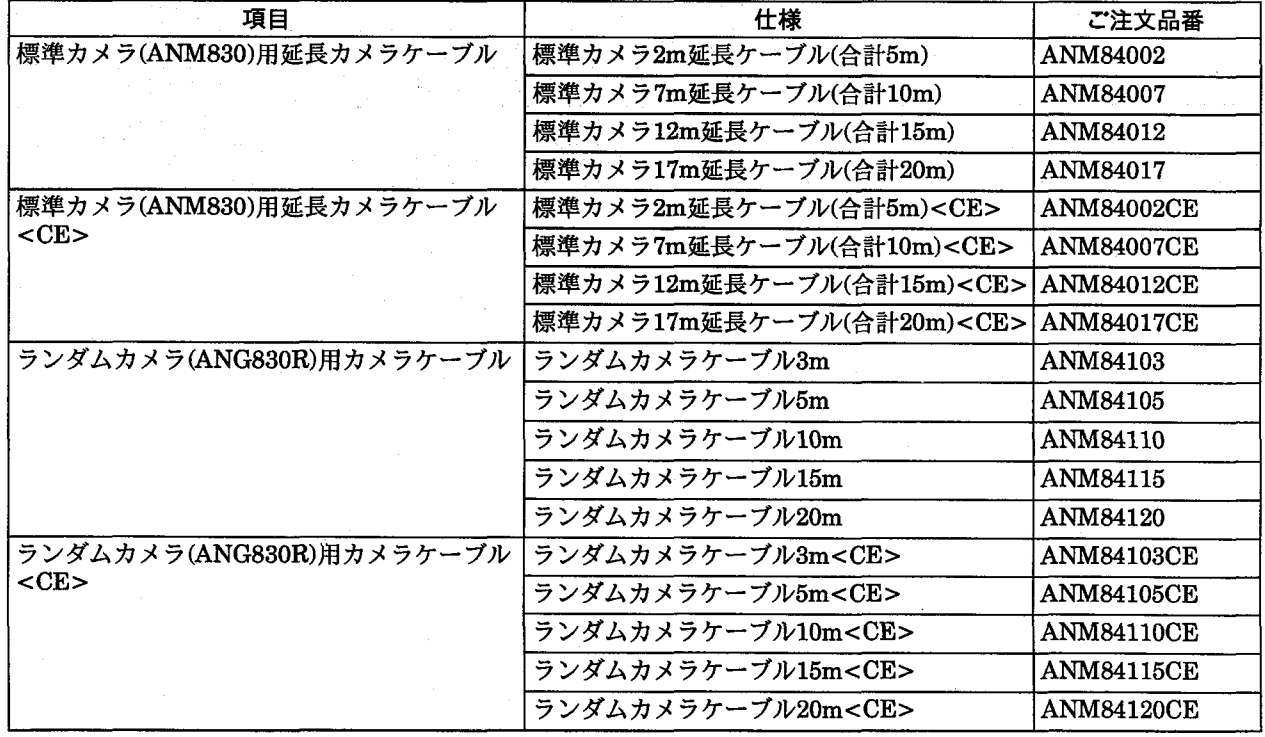

その他

#### 16-2-5 データバックアップツール

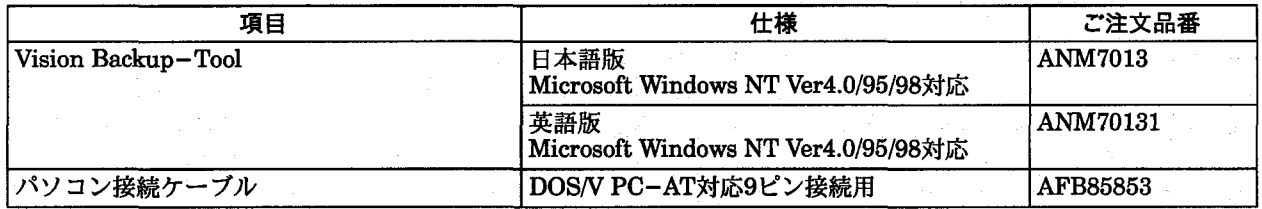

an<br>19 Antonio (1970), control (1970)

注) Vision Backup-Toolでバックアップしたデータは他の種類のパッケージにダウンロードできません。 Vision Backup-Toolには、Microsoft Windows NT/95/98は付属されていません。

AFB85853は、DOS/VまたはPC-ATでの9ピンのRS232Cに対応しています。25ピンのRS232Cで接続する場合 は、別途市販の変換コネクタを用意願います。

16-2-6 レンズ・中間リング

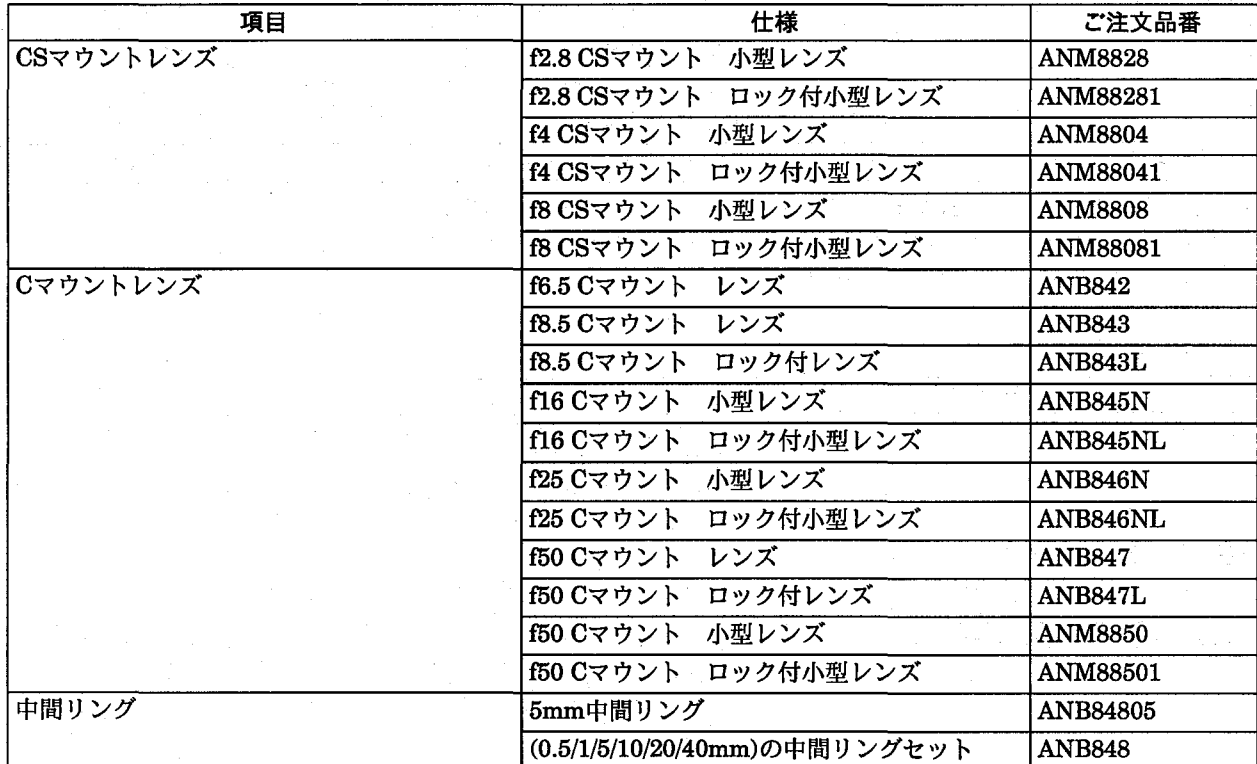

 $\label{eq:3.1} \begin{array}{ll} \mathcal{L}^{2}(\mathbb{R}^{2},\mathbb{R}^{2}) & \mathcal{L}^{2}(\mathbb{R}^{2},\mathbb{R}^{2}) & \mathcal{L}^{2}(\mathbb{R}^{2},\mathbb{R}^{2}) \\ \mathcal{L}^{2}(\mathbb{R}^{2},\mathbb{R}^{2},\mathbb{R}^{2}) & \mathcal{L}^{2}(\mathbb{R}^{2},\mathbb{R}^{2}) & \mathcal{L}^{2}(\mathbb{R}^{2},\mathbb{R}^{2}) \\ \end{array}$ 

 $\label{eq:2} \begin{array}{l} \mathcal{L}_{\text{max}}(\mathcal{L}_{\text{max}}) = \mathcal{L}_{\text{max}}(\mathcal{L}_{\text{max}}) \end{array}$ 

その他

### 16-2-7 補修部品

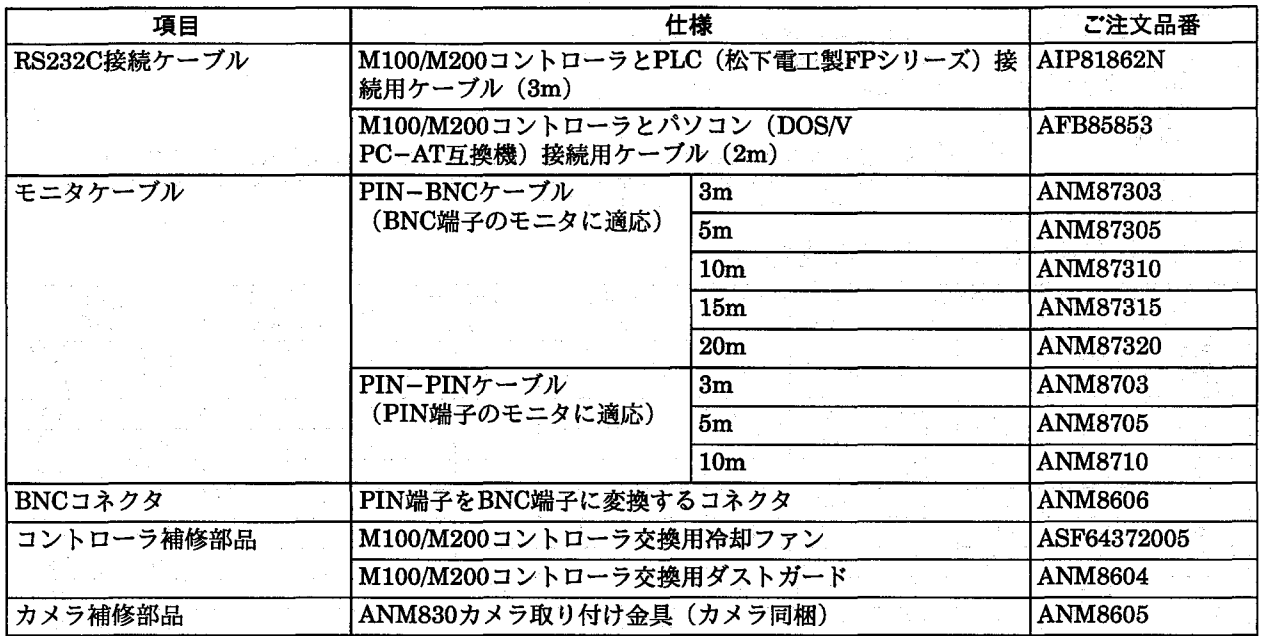

AFB85853は、DOS/VまたはPC-ATでの9ピンのRS232Cに対応しています。 25ピンのRS232Cで接続する場合は、別途市販の変換コネクタを用意願います。

特に記載のない場合、御見積もり、納入品の価格には技術者派遣などのサービス費用は含んでおりませんので、次の場 合は別途に費用を申し受けます。

(1) 取付調整指導および試運転立会

(2) 保守点検、調整および修理

(3) 技術指導および技術教育

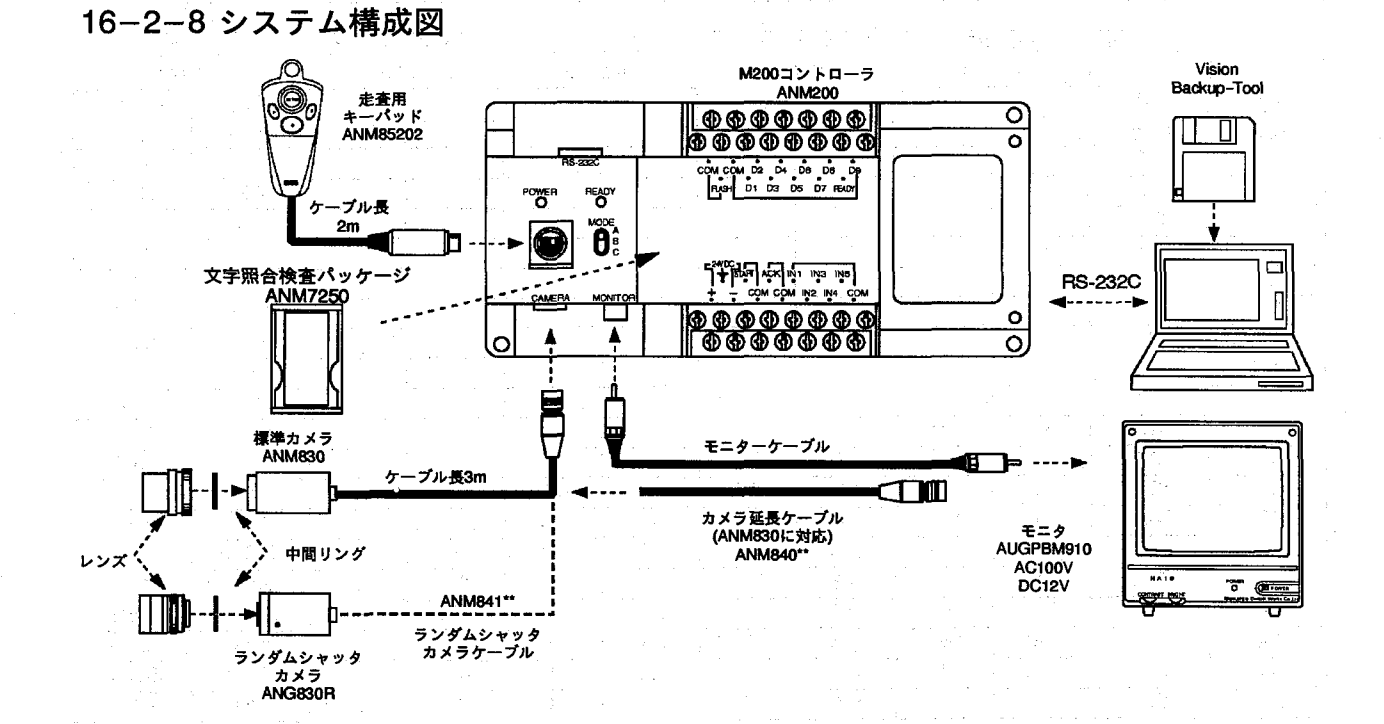

その他

# 16-3 視野ーレンズ選択表

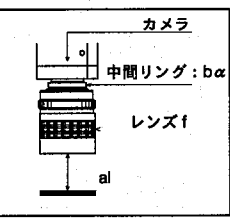

al :レンズ先端から対象物までの距離<br>bα:中間リングの厚み<br>f :焦点距離

視野ーレンズ一覧表は、あくまでピント合わせを行うための目安となるものです。<br>実際のご使用にあたっての最終的なピントの調整、視野、ワークまでの距離、分解能等は実機<br>で確認を行いながら設定してください。 注釈

# 16-3-1 ANM830カメラでの視野表

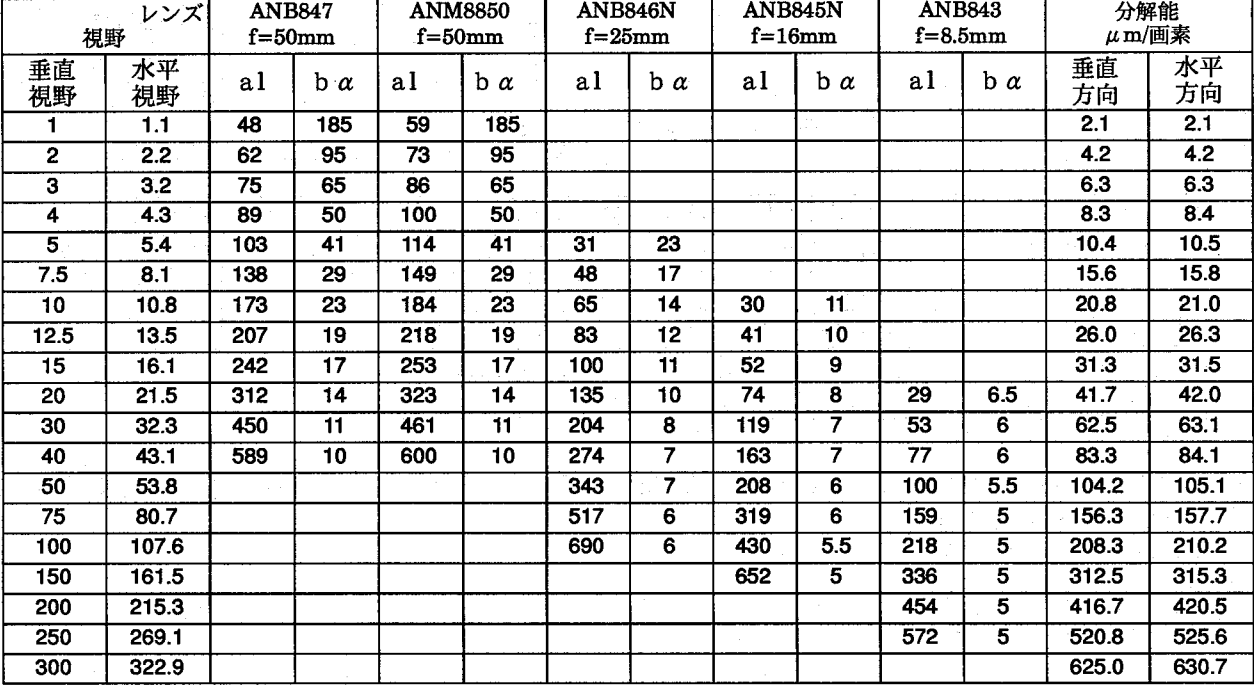

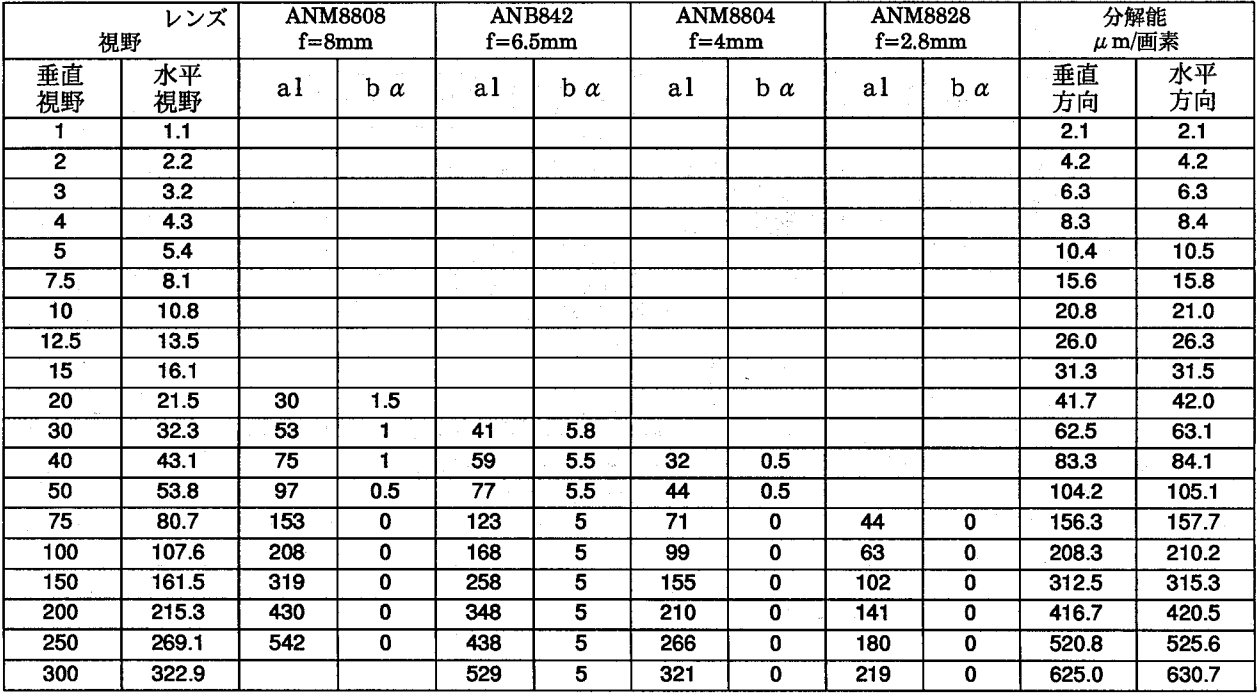

その他

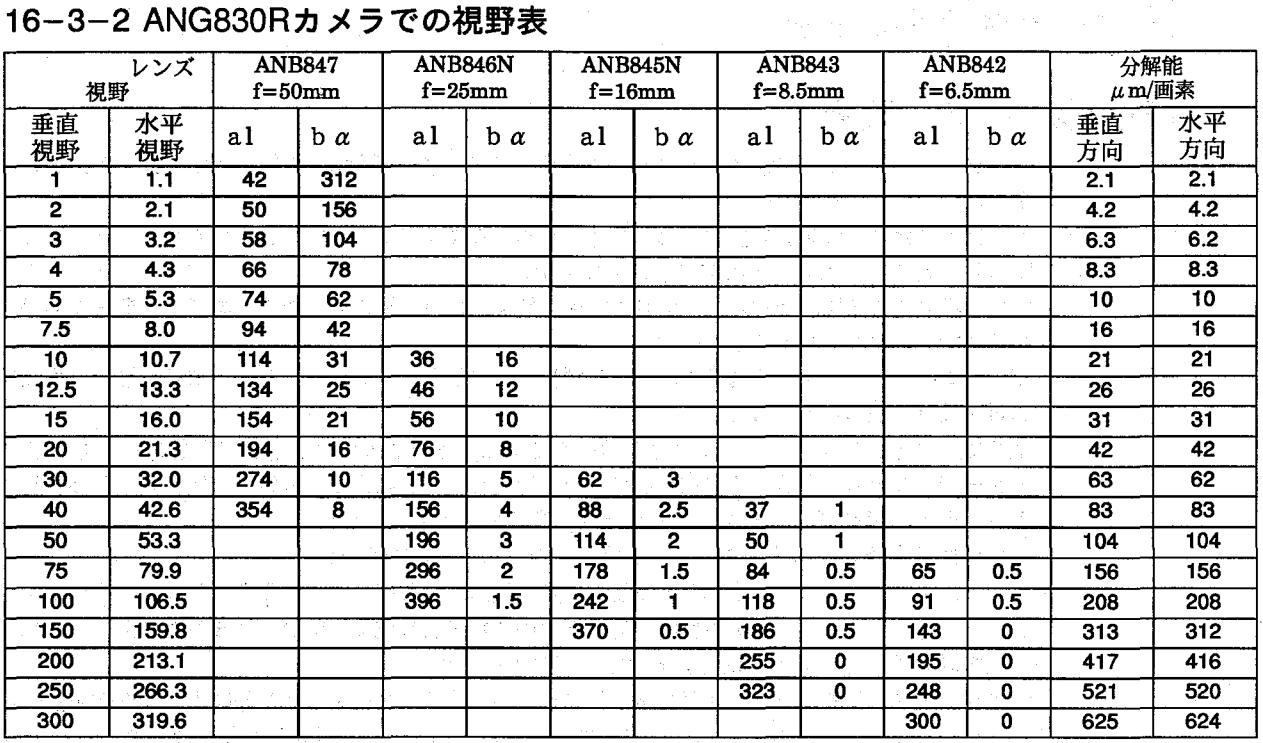

### 16-3-2 ANG830Rカメラでの視野表

# 

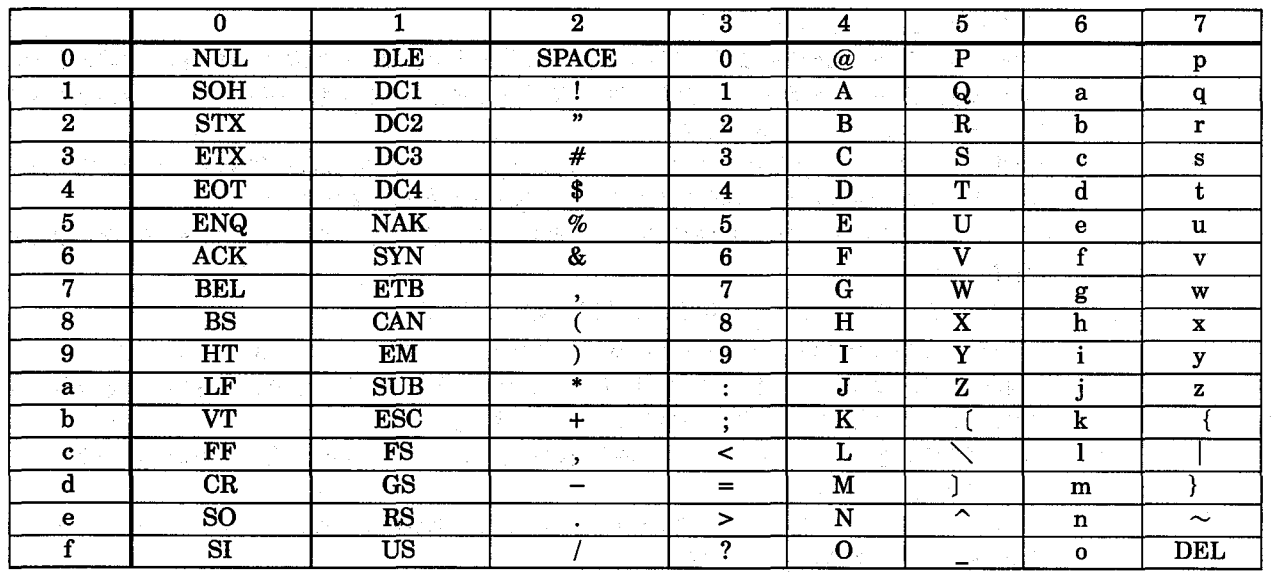

 $\langle \pmb{\emptyset} \rangle: \pmb{\mathrm{CR}}{=} \pmb{\mathrm{OD}}(h)$ 

 $\label{eq:2} \begin{array}{l} \mathbb{E} \left[ \begin{array}{cc} \mathbb{E} \left[ \begin{array}{cc} \mathbb{E} \left[ \begin{array}{cc} \mathbb{E} \left[ \begin{array}{cc} \mathbb{E} \left[ \begin{array}{cc} \mathbb{E} \left[ \begin{array}{cc} \mathbb{E} \left[ \begin{array}{cc} \mathbb{E} \left[ \begin{array}{ccc} \mathbb{E} \left[ \begin{array}{ccc} \mathbb{E} \left[ \begin{array}{ccc} \mathbb{E} \left[ \begin{array}{ccc} \mathbb{E} \left[ \begin{array}{ccc} \mathbb{E} \left[ \begin{array}{$ 

 $\label{eq:2.1} \frac{1}{2}\left[\frac{1}{2}\left(\frac{1}{2}\right)^2\left(\frac{1}{2}\right)^2\left(\frac{1}{2}\right)^2\right] \leq \frac{1}{2}\left[\frac{1}{2}\left(\frac{1}{2}\right)^2\left(\frac{1}{2}\right)^2\left(\frac{1}{2}\right)^2\right] \leq \frac{1}{2}\left[\frac{1}{2}\left(\frac{1}{2}\right)^2\left(\frac{1}{2}\right)^2\right] \leq \frac{1}{2}\left[\frac{1}{2}\left(\frac{1}{2}\right)^2\left(\frac{1}{2}\right)^2\right] \leq \frac{1}{2}\left[\frac{$ 

 $\sim 1000$  M  $_\odot$  , and the second set of  $\rm Mpc$  , we show the diffusion of the field  $\rm Mpc$ 

 $\langle \cdot \rangle_{\mathcal{T} \times \mathbb{R}^2}$ 

使用上のご注意

 $17$ 使用上のご注意

### 17-1 取り扱い上のご注意

- ・モニタ、モニタケーブル、キーパッド、カメラ、カメラケーブルは、弊社指定の品番の商品をご使 用ください。
- 弊社指定品番以外の商品を使用され、故障、破損、破壊などが発生いたしましても、商品の保証範 囲外とさせていただきますのでご了承ください。
- ・本体に巻いてある防塵ラベルは、切りくずや配線くずの侵入防止のため、設置工事、配線工事が終 わるまで、外さないでください。
- ・マイクロイメージチェッカ内部に液体・可燃物・金属類などの異物を入れないでください。火災や 感電・故障の原因になります。
- ・工事後、マイクロイメージチェッカを動作させる際には放熱のため防塵ラベルを外してください。
- ・イメージチェッカを分解、改造ならびに内部設定を行うことにより、故障、破損、破壊が発生した 場合、商品の保証範囲外とさせていただきますのでご了承ください。
- ・本装置は精密機器でありますので、衝撃・振動は与えないでください。
- ・マイクロイメージチェッカ本体など商品を分解、改造、ならびに内部の設定変更は行わないでくだ さい。分解、改造、マニュアル記載内容以外での使用による故障、破損、破壊が生じましても商品 の保証対象外とさせていただきますので、ご了承ください。
- ・マイクロイメージチェッカの各種設定が終了したあと、ノイズによる誤動作防止と誤操作防止のた め、キーパッドやリストア、バックアップに使用したパソコン等は接続しないようにしてくださ  $\mathbf{v}_\mathbf{a}$
- ・電源、入出力信号とコネクタの金属部分、カメラケース間で絶縁抵抗および耐電圧試験を行わない でください。
- ・商品マニュアル、仕様書に記述している設定・変更できる項目以外の設定・変更は、故障の原因と なります。万が一、設定・変更され、故障、破壊などが生じましても、商品の保証対象外とさせて いただきますので、ご了承ください。
- ・構造上、防塵、防水、耐食性にはなっていませんので、このような環境下では使用しないでくださ い。また、直射日光のもとや引火性ガスのある場所での使用は避けてください。
- ・ケーブルのコネクタ付近に力が加わらないようにしてください。また、コネクタ付近でケーブルを 曲げないでください。
- ・各種コネクタの抜き差しは、電源OFF状態で実施してください。
- ・コネクタを外した場合、コネクタ内の端子に触れたり、異物が入らないようにしてください。
- ・各種ケーブルのコネクタ付近に力が加わらないようにしてください。また、断線の原因となります ので、コネクタ付近でケーブルを曲げないでください。
- ・ケーブルの抜き差しは、必ずコネクタ部分を持って行い、ケーブルに余分な力を加えないようにし てください。
- ・コントローラ本体の周囲に放熱用の通気口があります。通気口をふさがないように本体ともに十分 なすきまを開けて放熱してください。
- ・不慮の事故等によるプログラムや内部データの消失に備えて、常にパソコン等にプログラムや内部 データを保存してください。
- ・ファンモータ交換時は電源を必ずOFFにしてください。回転している羽根でケガをする恐れがあり ます。
- ・ソフトウェアパッケージにはむやみに触れないでください。動作不良・破損の原因になります。
- ・ファンモータの寿命は常温・常湿にて約50000時間です(MTBF:参考値)。ファンモータが停止 しますと、高温になり動作不良の原因になりますので、定期的に交換をしてください。
- ・フィルタは定期的に掃除してください。ほこりや汚れなどで目詰まりを起こすと冷却効果が低下 し、動作不良の原因となります。
- ・制御盤等ヘコントローラを内蔵する場合には、コントローラの発熱により制御盤内部の温度が上昇 しますので、制御盤に冷却機構(ファンモータなど)を設置してください。

 $\label{eq:1.1} \frac{1}{\sqrt{2\pi}}\frac{\partial^2}{\partial x^2} \left(1-\frac{2}{\sqrt{2}}\right)^2 \left(1-\frac{1}{2}\sqrt{2}+\frac{1}{2}\right)^2 \left(1-\frac{1}{2}\right)^2.$ 

使用上のご注意

# 17-2 配線に関してのご注意

的复数医学 经营

the communication for

 $\omega$  in  $\mathcal{I} \to \infty$ 

…端子には、M3.5の端子ネジを使用しています。端子への配線は次の圧着端子の使用をおすすめし ます。

先開き型端子

7.2mm以下 $\overline{1}$  $\overline{5}$ 

#### 適合圧着端子例

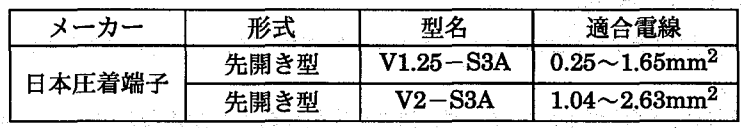

スコンティング端子締付けトルクは、0.5~0.8N·mとし、誤作動の原因とならないように確実に締付けてください。

インファイン アイズによるトラブル防止のため、下記事項にご注意願います。

- 、カメラとコントローラ間のケーブルは他の配線と同一に(平行に結束)せず100mm以上離してく ださい。
	- ・イメージチェッカへの入力信号線、出力信号線は、動力線、電源線とは同一にせず100mm以上離 してください。また、各種信号線の接続に関しましては、できるだけ短く接続してください。
	- ・イメージチェッカへの供給電源は、動力供給用電源とは別電源にしてください。
- ·イメージチェッカに接続しているPC (プログラマブルコントローラ)に、直接強力な誘導負荷 - - (モータやリレー)が接続されている場合は、負荷側のノイズキラー等のノイズ吸収素子を挿入し てください。
	- ・高圧線、高圧機器、動力機器、無線機器とはできるだけ離して設置してください。
- - - 検査実行中はノイズによる誤動作防止のため、検査実行中はキーパッドをコントローラに接続しな いでください。
	- ・電源とコントローラ金属部、および入出力とコントローラ金属部間では、絶縁抵抗および耐電圧の 試験は行わないでください。
	- ・RS-232C、パラレル入出力などの信号線は、ノイズ対策のためシールドしてFGに接続することを お薦めします。
	- ·接地は専用の第3種接地とし、他の機器との共用接地は避けてください。
	- ・画像処理の照明は、高周波点灯のため、非常に高いノイズレベルの信号を発生します。照明の動力 線、信号の配線には特に注意してください。
	- ・電線は2mm<sup>2</sup>以上のものを使用し、接地抵抗100Ω以下の第3種接地としてください。
	- ・接地点はできるだけイメージチェッカの近くとし、接地線の距離を短くしてください。
	- ・接地を他の機器と共用すると逆効果となる場合がありますので、専用接地としてください。

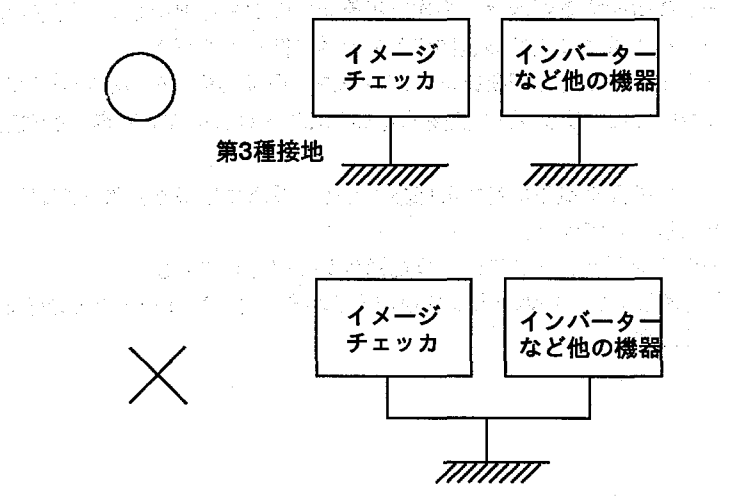

使用上のご注意

### 17-3 モニタ使用上のご注意

- ・モニタの焼き付きを少なくし、寿命を延ばすために、コントラストやブライトボリュームは絞るよ うにし、不必要なときはモニタを使用しないでください。
- ・モニタのフレームはイメージチェッカの内部回路のGNDに接続されていますのでモニタをラック 等に据え付けてご使用になる場合、ノイズによる影響を防ぐため、電気的に浮かせて取り付けるよ うにしてください。

### 17-4 カメラ使用上のご注意

- ・CCD素子(画像素子)保護のため、カメラを保管する際には、必ず保護キャップを付けて保管して ください。
- ・カメラ設置時、CCD素子の位置・傾き精度や取付部の寸法誤差などにより、撮り込まれた画像に傾 き等が発生することがあります。このような場合には、カメラ据え付け部等にて調整を行ってくだ さい。
- ・構造上、防塵、防水、耐食性にはなっていませんので、高温、多湿、ほこりの多い環境では使用し ないでください。また、直射日光のもとや引火性ガスのある場所でのご使用は避けてください。
- ・CCD素子にほこり等が付着しないように注意してください。また、センサーのガラス面には手など を触れないでください。
- ・レンズ面には触れないでください。また、レンズ面にホコリ等が付着しないように保存時には必ず キャップを取り付けてください。
- ・カメラ延長ケーブル、カメラ接続ケーブルは、カメラに合わせて当社指定品番のケーブルをご使用 ください。当社指定品番以外のケーブルを使用しますと、コントローラなどが破損する原因となり ます。
- ・カメラ:ANM830の延長ケーブルは専用のANM840\*\*を使用ください。
- ·ランダムシャッタカメラ:ANG830Rのカメラ接続ケーブルには、専用のANM841\*\*をご使用く ださい。
- ・ランダムシャッタカメラ:ANG830Rのカメラ接続ケーブルに、ANG840\*\*または、ANB7505を 使用しないでください。コントローラなどが破損する原因となります。
- ・フルランダムシャッタカメラ及びカメラを電子シャッタモードで使用する場合は、シャッタ速度が 速いほど感度が低下し、スミアが増加します。
- ・照明には画像処理用の高周波点灯照明をご使用ください。
- ・カメラケースは内部回路のGNDに接続されています。電位の異なる装置に取り付けた場合は、内 部破損の恐れがありますので、電気的に絶縁して取り付けてください。

#### 17-5 電源に関するご注意

- ・コントローラに供給する電源は、操作電圧範囲内の電源を使用してください。
- ・コントローラへの電源投入は周辺機器から順番に行ってください。
- ・コントローラ本体の電源を切断後は、10秒以内に電源再投入をしないでください。
- ・電源電圧については、リップル電圧を含めDC21.6V~DC26.4Vの許容電源電圧範囲内でご使用くだ さい。
- ・電源ラインからの異常電圧に対する保護のため、電源には保護回路を内蔵した絶縁型(Class II) のものを使用してください。
- ・コントローラのレギュレータには、非絶縁型が使用されています。
- ・保護回路を内蔵していない電源装置を使用する場合、必ずヒューズなどの保護素子を介してから電 源供給してください。
## 文字照合検査

使用上のご注意

・PC、入出力機器、動力機器への配線は、それぞれ系統を分離してください。

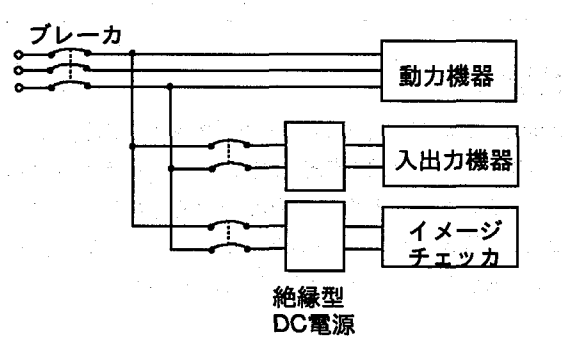

- ・供給用電源と入出力用電源は、同一の電源が使用できます。ただし、入力回路からのノイズが懸念 される場合は、供給用電源と入出力用電源を別電源として、供給されることをおすすめします。 ・供給用電源は、入出力用電源よりも先にOFFするように電源シーケンスを配慮してください。
- ・供給用電源よりも先に入出力用電源がダウンするとコントローラ本体が入力のレベルの変化を検出 し、予定外の動作をする場合があります。
- · マイクロイメージチェッカへの24V供給にはスイッチングレギュレータ方式の電源を使用願います。 やむをえずに電源からのパルス性ノイズなどが問題でドロッパ式電源(シリーズレギュレータ)を使わ れている場合、電源投入時にマイクロイメージチェッカの立ち上がりに追従しきれず、過電流保護回路 が働き電源がカットされる場合があります。
- この場合は次の対策を実施してください。
- 24V電源を先に立ち上げてからマイクロイメージチェッカに給電する。
- 十分な定格電力(3倍以上)を持つものを用意して、実際につないで電源投入時の動作試験を行なった うえで使用する。

# 17-6 瞬時停電について

- · 10ms以下の場合
	- 動作を継続します。
- · 10ms以上20ms以下の場合
- 状況により動作を継続する場合と、いったんリセット状態になる場合、カメラからの画像撮り込み を停止する場合があります。
- · 20ms以上の場合 いったんリセット状態となります。 電源が再度供給されると初期からの動作を開始します。

# 17-7 特記事項

本品の品質管理には最大限の注意を払っておりますが、

- ・本書記載以外の事項での不測の事態の発生を可能な限り防止するために貴社製品の仕様ならびに需 要先、本品の使用条件、本品の取付部の詳細等をご相談いただきますようお願いいたします。
- ・万一、本品の品質不良が原因となり、人命ならびに財産に多大の影響が予測される場合には、本書 記載の保証特性・性能の数値に対し、余裕をもたれ、かつ二重回路等の安全対策を組み込んでいた だくことを製造物責任の観点からもお薦めします。
- ・本品の品質保証につきましては、期間を貴社納入後1年間とし、本書に記載された項目とその範囲 内に限定させていただきます。本品に弊社の責による瑕疵が明らかになった場合には、誠意を持っ て代替品の提供、または本品の瑕疵部分の交換、修理を本品の納入場所で速やかに行わせていただ きます。ただし、次の場合はこの保証の対象から除かせていただきます。
- ①納入品の故障や瑕疵から誘発された他の損害の場合。

②貴社納入後の取り扱い、保管、運搬(輸送)において、本書記載以外の条件が本品に加わった場合。 ③貴社納入時までに実用化されていた技術では予見することが不可能であった現象に起因する場合。 ④地震・洪水・火災・紛争など弊社に責のない自然あるいは人為的災害による場合。

## 文字照合検査

Vision Backup-Tool

**医无线** 医单元的 医毛细胞的

 $\label{eq:2} \mathcal{F}(\mathcal{F}) = \frac{1}{2} \left[ \mathcal{F}(\mathcal{F}) - \mathcal{F}(\mathcal{F}) \right] \mathcal{F}(\mathcal{F})$ 

D. Frans Scott

 $\label{eq:2} \mathcal{F}_{\mathcal{A}}^{(1)}(t) = \mathcal{F}_{\mathcal{A}}^{(1)}(t) \mathcal{F}_{\mathcal{A}}^{(1)}(t)$ 

**Commercial Commercial** 

 $\label{eq:2.1} \frac{1}{\sqrt{2}}\left(\frac{1}{\sqrt{2}}\right)^2\left(\frac{1}{\sqrt{2}}\right)^2\left(\frac{1}{\sqrt{2}}\right)^2\left(\frac{1}{\sqrt{2}}\right)^2\left(\frac{1}{\sqrt{2}}\right)^2\left(\frac{1}{\sqrt{2}}\right)^2\left(\frac{1}{\sqrt{2}}\right)^2\left(\frac{1}{\sqrt{2}}\right)^2\left(\frac{1}{\sqrt{2}}\right)^2\left(\frac{1}{\sqrt{2}}\right)^2\left(\frac{1}{\sqrt{2}}\right)^2\left(\frac{1}{\sqrt{2}}\right)^2\left(\frac{1}{\sqrt$ 

医细胞病毒 医无关节

 $\sim 10^{-20}$  MeV

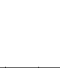

#### Vision Backup-Tool 18

# 18-1 Vision Backup-Toolの機能について

Vision Backup-Toolはマイクロイメージチェッカの設定内容や作成したデータを パソコン(以下、PCと称す)へ転送して保存(バックアップ)しておき、必要な時にコ ントローラへリストアするためのWindows対応のソフトウェアです。

VisionBackup-Toolはヘルプ機能を充実しましたので、操作/設定が分からないと きは、いつでも[ヘルプ]機能を使用して、マニュアルレスで簡単に使用ができま す。

Vision Backup-Toolを使用しますと次のメリットがあります。

- ・コントローラが設定内容を書き込んでいる時に電源が切れるなど、不慮の事故に よりコントローラ内の電源が失われる場合があります。重要な設定内容はあら かじめ保存しておけば安心です。
- ・品種が16種類を超えるような場合でも、コントローラが記憶している内容をPC に保存できますので大切な品種データを削除することなく、新たに作成するこ とができます。
- ・リストア操作により、PCにデータを保存時の状態に、コントローラを再設定す ることができます。
- Vision Backup-Toolはソフトウェアの種類(パッケージの種類)を自動的に判別し て、その内容をバックアップリストアしますので、コントローラのパッケージの 種類を気にすることなく共通してVision Backup-Toolを使用することができま す。

また、DOS版のバックアップツール(MIBT)でバックアップしたデータであって も、Vision Backup-Tool用にデータ変換ができますので、旧ソフトウェアで作成 したデータであっても有効活用ができます。

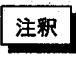

バックアップしたデータコントローラのソフトウェア(パッケージ)の種類により 識別コードを付加しています。バックアップしたデータを他のパッケージ(識別 コードの異なるパッケージ)に利用することはできません。

# 18-2 必要なシステム構成

计算器 计微算机 医不包括 人名英格兰人姓氏克尔

20年1月10日

**2. 法国际政府** (1) (1) (1)

**Philips** (12) (12)

from the problems

Vision Backup-Toolを使用するに必要なシステムは以下の通りです。

1: マイクロイメージチェッカM100/M200シリーズまたはイメージチェッカG120P

2: Vision Backup-Tool 3.5inchフロッピーディスク

 $\mathbb{E}\left\{ \mathcal{F}(\mathcal{F}_{\mathcal{A},\mathcal{A}}^{\mathcal{A}}\otimes\mathcal{E}_{\mathcal{A},\mathcal{A}}^{\mathcal{A}}\otimes\mathcal{E}_{\mathcal{A},\mathcal{A}}^{\mathcal{A}}\right\} _{0}\right\}$ 

3: 基本ソフトウェアMicrosoft Windows NT Ver4.0 またはMicrosoft Windows 95

または Microsoft Windows 98

 $\label{eq:2.1} \mathcal{L}(\mathcal{L}) = \mathcal{L}(\mathcal{L} - \mathcal{L}^{\text{max}}_{\mathcal{L}}(\mathcal{K}))$ 

4: コンピュータ本体

5: 接続ケーブル

 $\sim 10^{-11}$ 

and the control

机酸离子 网络金属 机自动磁盘 计可编程序 化乙基苯甲酸 医无子宫的 医前庭 man product and the state of the state

104

文字昭合検杏

Vision Backup-Tool

1. 12: 12:1

# 18-3 接続ケーブル

### IBM PC-ATまたはその互換機用

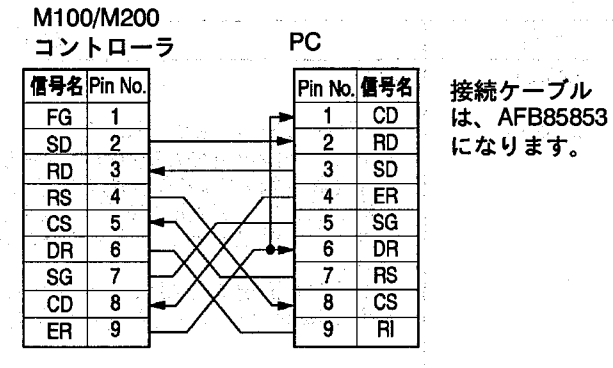

والمتعادل

**Contact Professional** 

NEC PC98シリーズまたはその互換機用

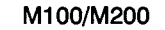

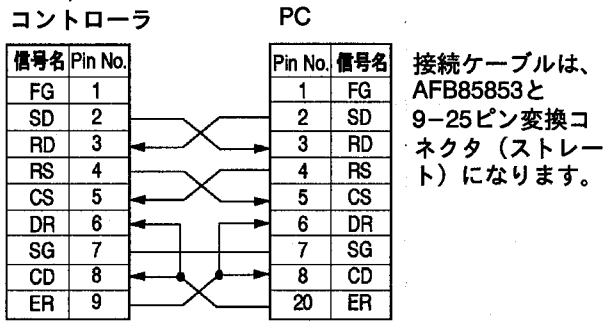

# 18-4 インストール方法

1. Windowsを起動します。

的复数 计标准

- 2. VisionBackup-Toolのディスク1を3.5inchフロッピーディスクドライブにセッ トします。
- 3. PCのデスクトップの[スタート]-[ファイル名を指定して実行]で"A:\Setup.exe" を入力して"OK"をクリックします。あとは画面に表示される手順に従ってくだ さい。
- 4: インストール途中でシルアルNoの入力を要求してきます。シリアルNoはユーザ カードまたはフロッピーディスクに記載のシリアルNoを入力してください。ま た、インストールが終わりますと、ユーザカードに記入をして頂き、至急返送 をお願いいたします。

# 18-5 使用方法

Vision Backup-Toolの使用方法に関して詳細は、ヘルプをご覧頂きますようお願 いいたします。

的最后的 化全力发光电 计可控制

그는 그대로 일을 하는 사람들이 고대로 그렇게 아름다고 있다.

医原子宫 医三甲基氧化物

金田市にて、お店屋、小井市房は土地が見て行う。 ちょう ききがくほぼ いっこうぶんしゅつ

## 文字照合検査

マニュアル改訂履歴

# 19 マニュアル改訂履歴

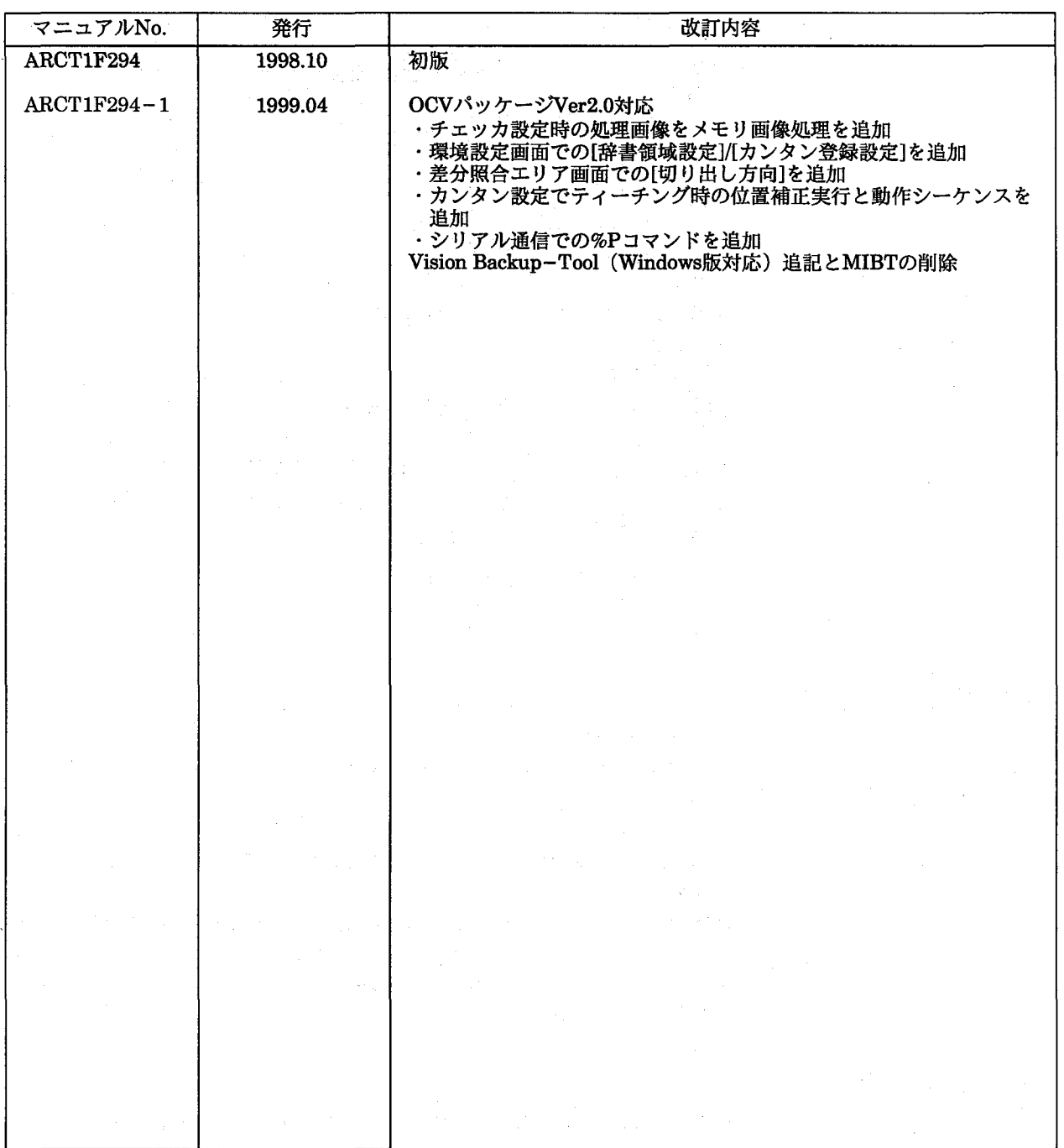

マニュアル作成に際しまして細心の注意を行っておりますが、万一誤り等がございましたら下記までご連絡を頂きまし たら幸いです。

〒571-8686 大阪府門真市1048 松下電工 (株) 制御システム事業部 営業企画部 イメージチェッカマニュアル係

本マニュアルの仕様・内容については予告なく変更されることがあります。

# ご注文に際してのお願い

本資料に記載された製品および仕様は、製品の改良などのために予告なしに変更(仕様変更、製造中止を含む)する ことがありますので、記載の製品のご使用のご検討やご注文に際しては、本資料に記載された情報が最新のものである ことを、必要に応じ当社窓口までお問い合わせのうえ、ご確認いただきますようお願いします。

なお、本資料に記載された仕様や条件・環境の範囲を超えて使用される可能性のある場合、または記載のない条件や 環境での使用、あるいは鉄道・航空・医療用などの安全機器や制御システムなど、特に高信頼性が要求される用途への 使用をご検討の場合は、当社窓口へご相談いただき、仕様書の取り交わしをお願いします。

#### 受入检查) -

●ご購入または納入品につきましては、速やかに受入検査を行っていただくとともに、本製品の受入検査前または検査 中の扱いにつきましては、管理保全に十分なご配慮をお願いします。

#### 保証期間) -

●本製品の保証期間は、ご購入後あるいは貴社のご指定場所への納入後1年間とさせていただきます。 なお、電池や光源ランプなどの消耗品、補材については、除かせていただきます。

#### 保証範囲) -

●万一、保証期間中に本製品に当社側の責による故障や瑕疵が明らかになった場合、当社は代替品または必要な交換部 品の提供、または瑕疵部分の交換、修理を、本製品のご購入あるいは納入場所で、無償で速やかに行わせていただきます。 ただし、故障や瑕疵が次の項目に該当する場合は、この保証の対象範囲から除かせていただくものとします。

1. 貴社側が指示した仕様、規格、取扱い方法などに起因する場合。

2. ご購入後あるいは納入後に行われた当社側が係わっていない構造、性能、仕様などの改変が原因の場合。

3. ご購入あるいは契約時に実用化されていた技術では予見することが不可能な現象に起因する場合。

4. カタログや仕様書に記載されている条件・環境の範囲を逸脱して使用された場合。

5.本製品を貴社の機器に組み込んで使用される際、貴社の機器が業界の通念上備えられている機能、構造などを持っ ていれば回避できた損害の場合。

6. 天災や不可抗力に起因する場合。

また、ここでいう保証は、ご購入または納入された本製品単体の保証に限るもので、本製品の故障や瑕疵から誘発さ れる損害は除外させていただくものとします。

以上の内容は、日本国内での取り引きおよび使用を前提とします。

a gundê

日本以外での取引および使用に関し、仕様、保証、サービスなどについてのご要望、ご質問は当社窓口まで別途ご相談 ください。

 $\mathcal{O}(\log n)$ 

# △ 安全に関するご注意

●ご使用の前に「取扱・施工説明書」および表紙裏に記載しております「安全に関するご注意」をよくお読みの うえ、正しくお使いください。

#### インターネットホームペーシ

松下電工(株)制御事業ホームページ

http://www.mew.co.jp/acg/ 松下電工(株)のインターネットホームページより、マイクロイメージチェッカのCAD図

松下制御機器(株)ホームページ

面がダウンロードできます。 http://www.mac-j.co.jp/

#### 技術ご相談窓口

●電話技術相談/フリーダイヤル⊠0120-043960 ●FAX技術相談/大阪☎06-6909-2415

(ご相談は、各制御エンジニアリングセンターでも受付けております) ●平日:午前9時~午後5時(除く11:30~13:00) ●時間外・休日:留守番電話にて承っております。

### ご購入の前に

●ご注文に際しては、巻末に記載しております「ご注文に際してのお願い」をよくお読みください。

●このマニュアルに記載の商品の標準価格には、消費税、配送、設置調整費、工事費、使用済み商品の引き取り費用などは含まれておりません。

●商品改良のため、仕様・外観は予告なしに変更することがありますのでご了承ください。

●本品のうち戦略物資(または役務)に該当するものは、輸出に際し、外為法に基づく輸出(または役務取引)許可が必要です。詳細は当社までご相談ください。

●このマニュアルの記載商品の詳細については、販売店、専門工事店または当社にご相談ください。

●お問い合わせは

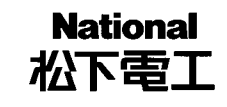

## 松下電工株式会社 制御システム事業部

〒571-8686 大阪府門真市門真1048 TEL.(06)6908-1131<大代表>

© Matsushita Electric Works, Ltd. 1999<br>本書からの無断の複製はかたくお断りします。

このマニュアル記載内容は 平成11年3月現在のものです。

ARCT1F294-1 199904-1Ya